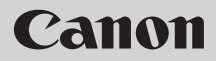

# PowerShot D10 Gebruikershandleiding

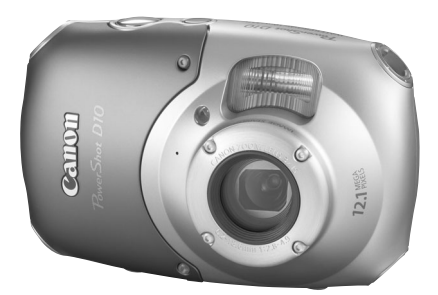

# **NEDERLANDS**

- Lees voordat u de camera gebruikt eerst deze handleiding door.
- Bewaar de handleiding, zodat u deze later nog kunt raadplegen.

# <span id="page-1-1"></span><span id="page-1-0"></span>De inhoud van de verpakking controleren

Controleer of de verpakking waarin de camera is verzonden, de volgende onderdelen bevat. Indien u merkt dat er iets ontbreekt, neem dan contact op met de leverancier van het product.

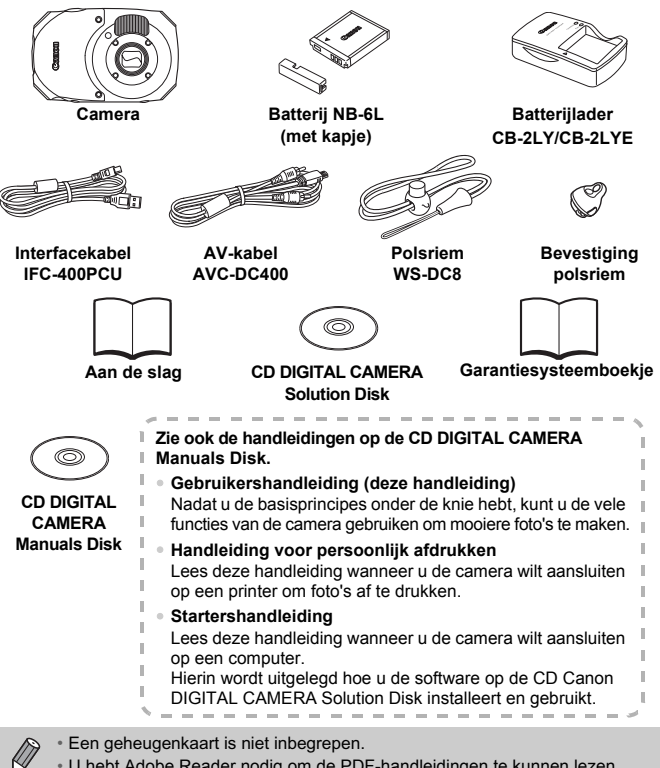

• U hebt Adobe Reader nodig om de PDF-handleidingen te kunnen lezen. U kunt Word-handleidingen ook bekijken in Microsoft Word Viewer 2003 (alleen Midden-Oosten). Als de software niet op uw computer is geïnstalleerd, kunt u deze downloaden vanaf de volgende website: http://www.adobe.com (in het geval van PDF) http://www.microsoft.com/downloads/ (in het geval van Word-indeling).

# <span id="page-2-0"></span>Lees dit eerst

#### **Proefopnamen**

Maak enkele proefopnamen en speel deze af om te controleren of de beelden goed zijn opgenomen. Canon Inc., dochterondernemingen van Canon en andere aangesloten bedrijven en distributeurs zijn niet aansprakelijk voor welke gevolgschade dan ook die voortvloeit uit enige fout in de werking van een camera of accessoire, inclusief kaarten, die ertoe leidt dat een opname niet kan worden gemaakt of niet kan worden gelezen door apparaten.

#### **Schending van het auteursrecht**

De beelden die met deze camera worden opgenomen, zijn bedoeld voor persoonlijk gebruik. Neem geen beelden op die inbreuk doen op het auteursrecht zonder voorafgaande toestemming van de auteursrechthouder. In sommige gevallen kan het kopiëren van beelden van voorstellingen, tentoonstellingen of commerciële eigendommen met behulp van een camera of ander apparaat in strijd zijn met het auteursrecht of andere wettelijke bepalingen, ook al is de opname gemaakt voor persoonlijk gebruik.

#### **Garantiebeperkingen**

Zie het Canon garantiesysteemboekje, dat is meegeleverd bij de camera, voor meer informatie over de garantie op uw camera.

Zie het garantiesysteemboekje als u contact wilt opnemen met de helpdesk voor klantenondersteuning van Canon.

### **LCD-scherm**

Voor het vervaardigen van het LCD-scherm zijn speciale hogeprecisietechnieken gebruikt. Meer dan 99,99% van de pixels werkt naar behoren, maar soms verschijnen er niet-werkende pixels in de vorm van heldere of donkere stippen. Dit duidt niet op een defect en heeft geen invloed op het beeld dat wordt vastgelegd.

#### **Temperatuur van de camerabehuizing**

Wees voorzichtig als u de camera lange tijd continu gebruikt. De camerabehuizing kan dan warm worden. Dit is niet het gevolg van een storing.

#### **Geheugenkaarten**

De diverse soorten geheugenkaarten die in deze camera kunnen worden gebruikt, worden in deze handleiding aangeduid met de overkoepelende term geheugenkaarten.

#### **Over de water-, stof- en schokbestendigheid van deze camera**

Deze camera is onderworpen aan standaardtests van Canon. Er wordt echter niet gegarandeerd dat deze camera niet kan beschadigen of altijd goed werkt. (Zie [p. 159](#page-158-0) voor meer informatie over de specificaties voor water-, stof- en schokbestendigheid.)

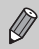

Lees de de waarschuwingen bij het gebruik van de water-, stof- en schokbestendigheid van de camera op [pp. 14,](#page-13-0) [15](#page-14-0).

# <span id="page-3-0"></span>Wat wilt u doen?

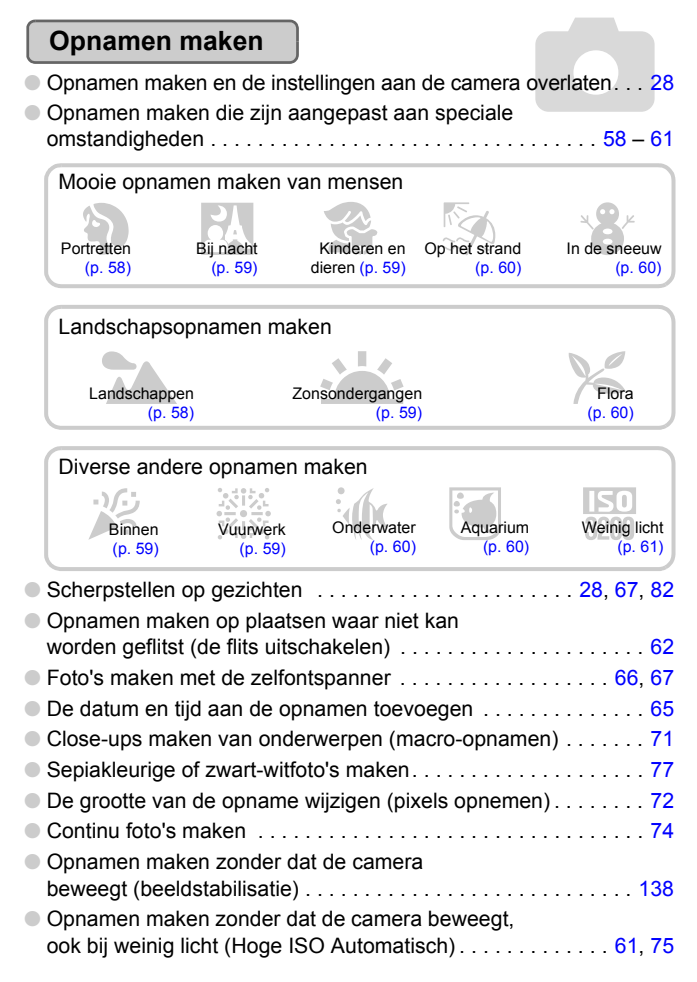

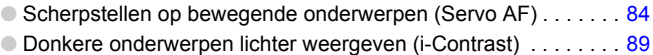

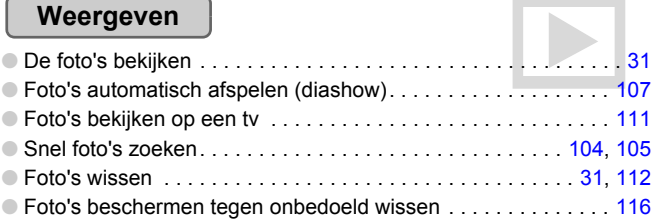

# **Films maken en bekijken**

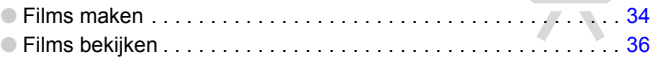

# **Print**

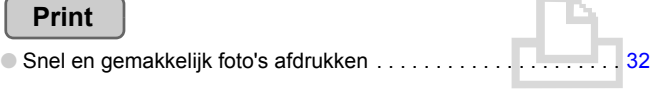

# **Opslaan**

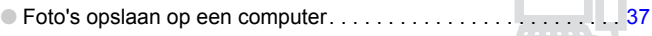

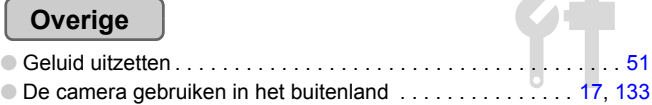

# Inhoudsopgave

De hoofdstukken 1 t/m 3 beschrijven het basisgebruik en de veelgebruikte functies van deze camera. De hoofdstukken 4 en volgende beschrijven de geavanceerde functies, waarbij u in elk volgend hoofdstuk meer leert.

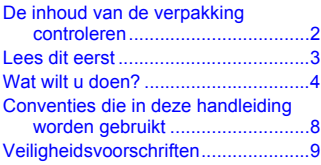

**[1 Aan de slag ..........................13](#page-12-0)**

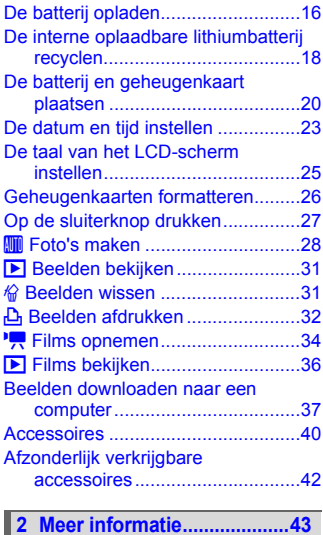

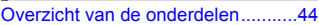

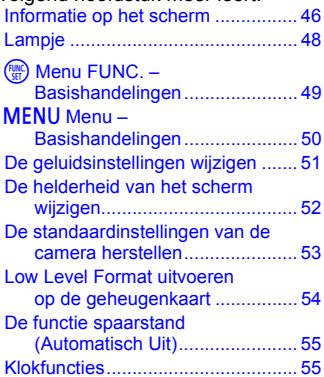

#### **3 Opnamen maken in speciale omstandigheden [en veelgebruikte functies......57](#page-56-0)**

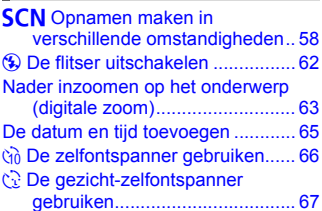

#### **4 Zelf instellingen [selecteren.......................... 69](#page-68-0)**

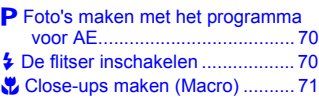

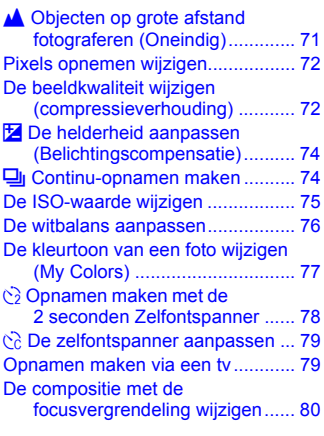

# **[5 Haal meer uit uw camera ... 81](#page-80-0)**

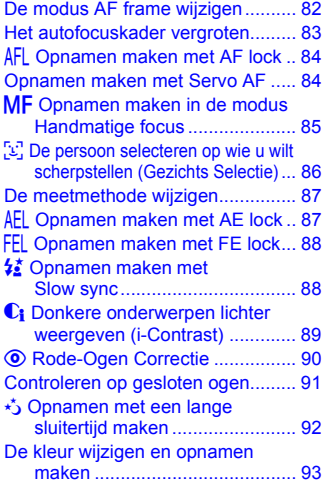

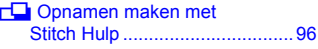

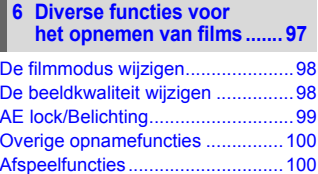

\* [Bewerken..................................101](#page-100-0)

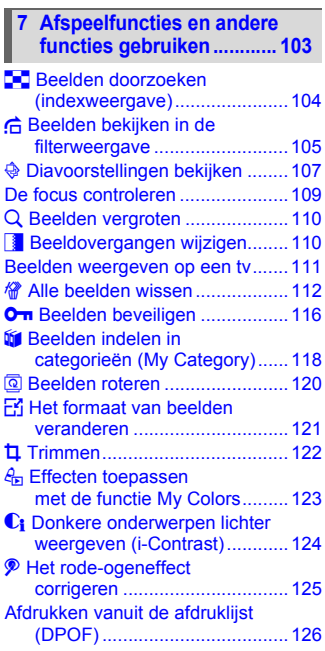

**Conventies die in deze handleiding worden gebruikt**

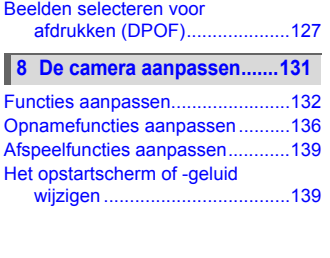

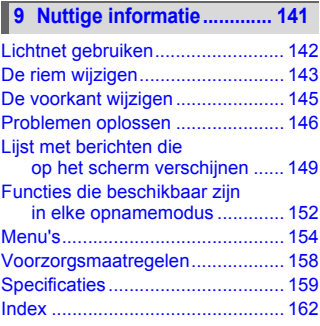

# <span id="page-7-0"></span>Conventies die in deze handleiding worden gebruikt

- In de tekst worden pictogrammen gebruikt die de knoppen en schakelaars van de camera voorstellen.
- Tekst op het scherm wordt weergegeven binnen vierkante haken [ ].
- De richtingsknoppen en de knop FUNC./SET worden aangeduid met de volgende pictogrammen.

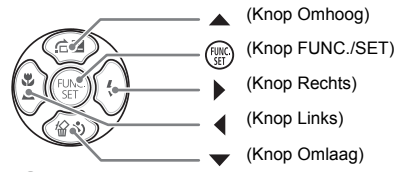

- $\bullet$   $\bullet$  : tips voor het oplossen van problemen.
- $\ddot{\varphi}$  : suggesties waarmee u meer uit uw camera kunt halen.
- $\bullet$   $\Gamma$ : zaken waarmee u voorzichtig moet zijn.
- $\bullet$   $\mathscr{D}$  : aanvullende informatie.
- (p. xx): referentiepagina's. "xx" duidt het paginanummer aan.
- In dit hoofdstuk wordt ervan uitgegaan dat alle functies de standaardinstellingen hebben.

# <span id="page-8-0"></span>Veiligheidsvoorschriften

- Lees de volgende veiligheidsvoorschriften goed door voordat u de camera gebruikt. Bedien de camera altijd zoals wordt beschreven in de handleiding.
- De veiligheidsvoorschriften op de volgende pagina's zijn bedoeld om letsel bij uzelf of bij andere personen, of schade aan de apparatuur te voorkomen.
- Lees ook altijd de handleidingen van alle afzonderlijk aangekochte accessoires die u gebruikt.

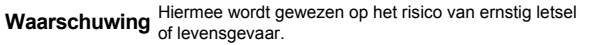

**Voorzichtig** Hiermee wordt gewezen op het risico van letsel.

**Voorzichtig** Hiermee wordt gewezen op het risico van schade aan

de apparatuur. **Waarschuwing**

### Camera

- **Gebruik de flitser niet dicht bij de ogen van mensen.** Blootstelling aan het sterke licht van de flitser kan het gezichtsvermogen aantasten. Houd vooral bij kleine kinderen ten minste één meter afstand wanneer u de flitser gebruikt.
- **Berg de apparatuur op buiten het bereik van kinderen.** Riem: het plaatsen van de riem om de nek van een kind kan leiden tot verstikking. Geheugenkaart, dag-/datumbatterij: gevaarlijk indien deze worden ingeslikt. Neem in dat geval onmiddellijk contact op met uw huisarts.
- **Probeer geen delen van de apparatuur te openen of te wijzigen als hiervoor geen expliciete aanwijzingen zijn opgenomen in deze handleiding.**
- **Raak om letsel te voorkomen de binnenkant van de camera niet aan als deze is gevallen of op een andere wijze is beschadigd.**
- **Stop onmiddellijk met het gebruik van de camera als deze rook of een vreemde geur afgeeft of andere vreemde verschijnselen vertoont.**
- **Gebruik geen organische oplosmiddelen zoals alcohol, benzine of verdunners om de apparatuur schoon te maken.**
- **Voorkom dat vloeistoffen of vreemde objecten in de camera binnendringen.** Dit kan leiden tot een elektrische schok of brand. Als er vloeistoffen of vreemde objecten in de camera binnendringen, schakelt u de camera onmiddellijk uit en verwijdert u de batterij.
- **Gebruik alleen de aanbevolen energiebronnen voor stroomvoorziening.** Als u andere stroombronnen gebruikt, kan dit een elektrische schok of brand veroorzaken.

• **Gebruik onder water geen schouder-, nek- of karabijnriem.**  U loopt anders het risico dat uw nek hierin verstrikt raakt of dat u op een ander manier letsel oploopt of een ongeluk krijgt. Gebruik onder water de meegeleverde polsriem voor deze camera.

### Batterij, batterijlader

- **Gebruik alleen de aanbevolen batterijen.**
- **Plaats de batterij niet in of in de buurt van open vuur.**
- **Laat de batterij niet in contact komen met water (bijvoorbeeld zeewater) of andere vloeistoffen.**
- **Probeer de batterij niet te demonteren, te wijzigen of op te warmen.**
- **Laat de batterij niet vallen en voorkom harde schokken of stoten.** Dit kan leiden tot explosies of lekkages die brand, letsel en/of schade aan de omgeving kunnen veroorzaken. In het geval dat een batterij lekt en uw ogen, mond, huid of kleding met de batterijvloeistof in aanraking komen, moet u deze onmiddellijk afspoelen met water en medische hulp inschakelen.

Als de batterijlader nat is geworden, haalt u het netsnoer uit het stopcontact en neemt u contact op met uw leverancier of de dichtstbijzijnde helpdesk van Canon Klantenservice.

- **Gebruik alleen de aanbevolen batterijlader om de batterij op te laden.**
- **Zorg ervoor dat u het netsnoer niet doorsnijdt, beschadigt of wijzigt en plaats geen zware voorwerpen op het snoer.**
- **Maak het netsnoer regelmatig los en veeg het stof en vuil weg dat zich heeft opgehoopt op de stekker, de buitenkant van het stopcontact en het gebied eromheen.**
- **Raak het netsnoer niet aan met natte handen.** Dit kan leiden tot een elektrische schok of brand.

#### Andere waarschuwingen

• **Speel de meegeleverde cd-rom(s) met gegevens alleen af in een cd-speler die hiervoor geschikt is.**

Als u de cd-rom('s) afspeelt in een gewone cd-speler voor muziek-cd's, kunt u de luidsprekers beschadigen. Ook kunt u uw gehoor beschadigen als u een koptelefoon draagt terwijl u de harde geluiden van een cd-rom via een muziekspeler afspeelt.

# **Voorzichtig**

- **Zorg dat de camera niet tegen voorwerpen stoot of wordt blootgesteld aan schokken en stoten wanneer u deze aan de polsriem draagt.** U kunt zich bezeren en de camera kan beschadigd raken.
- **Gebruik de apparatuur niet op een manier die de geschatte capaciteit van het stopcontact of de bekabelingsaccessoires overstijgt. Gebruik de apparatuur niet als het netsnoer of de stekker beschadigd is, of als de stekker niet volledig in het stopcontact is gestoken.**

Dit kan leiden tot een elektrische schok of brand.

- **Gebruik, plaats of bewaar de apparatuur niet op de volgende plaatsen:**
	- plaatsen die aan sterk zonlicht blootstaan
	- plaatsen die blootstaan aan temperaturen boven 40° C.
	- vochtige of stoffige plaatsen.

Hierdoor kan lekkage, oververhitting of een explosie ontstaan, wat kan leiden tot brand, brandwonden of ander letsel. Hoge temperaturen kunnen ook de behuizing vervormen.

• **Zorg ervoor dat er geen stof of metalen objecten (zoals spelden of sleutels) in contact komen met de contactpunten of stekker van de oplader.** Dit kan elektrische schokken, brand of andere schade veroorzaken.

• **Langdurig afspelen kunnen gevoelens van ongemak veroorzaken.**

# **Voorzichtig**

- **Richt de camera niet direct op een sterke lichtbron (zoals de zon).** Dit kan de beeldsensor beschadigen of de werking ervan negatief beïnvloeden.
- **U kunt deze camera onder water niet gebruiken op een grotere diepte dan 10 m en niet in warmwaterbronen of ander mineraalhoudend water.** Hierdoor kan de camera beschadigen of gaan lekken.
- **Zorg ervoor dat er geen zand of stof in de camera kan komen wanneer u deze op het strand of in een winderige omgeving opent.**
- **Gebruik de flitser niet als er vuil of stof op zit of als uw vingers of uw kleding de flitser bedekken.**

Dit kan de werking van de camera negatief beïnvloeden.

- **Als de batterij is opgeladen en als u de batterijlader niet gebruikt, haalt u deze uit het stopcontact.**
- **Dek de batterijlader tijdens het opladen van een batterij niet af met voorwerpen zoals een stuk textiel.**

Als u de eenheid gedurende een lange periode in het stopcontact laat, kan deze oververhit en beschadigd raken, waardoor brand kan ontstaan.

- **Verwijder en bewaar de batterij wanneer u de camera niet gebruikt.** Als de batterij in de camera blijft zitten, kan schade optreden doordat deze gaat lekken.
- **Breng voordat u de batterij weggooit, tape of ander isolatiemateriaal aan over de polen van de batterij.**

Contact met andere metalen in afvalcontainers kan leiden tot brand of een explosie.

- **Houd de batterij buiten het bereik van huisdieren.** Als een dier in de batterij bijt, kan lekkage, oververhitting of een explosie ontstaan, wat kan leiden tot brand, brandwonden of ander letsel.
- **Ga niet in een stoel zitten terwijl u de camera in uw zak hebt.** Dit kan het LCD-scherm beschadigen of de werking ervan negatief beïnvloeden.
- **Let erop dat er geen harde voorwerpen in contact komen met het LCD-scherm als u de camera in uw tas stopt.**
- **Bevestig geen accessoires aan de polsriem.** Dit kan het LCD-scherm beschadigen of de werking ervan negatief beïnvloeden.

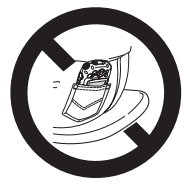

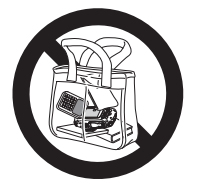

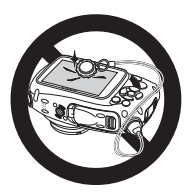

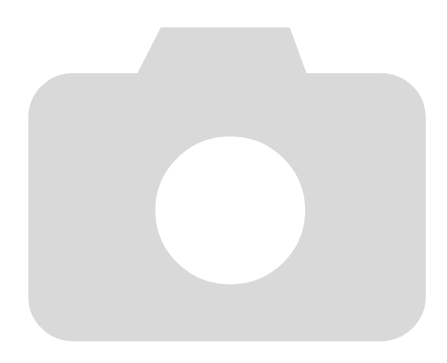

*1*

# <span id="page-12-0"></span>Aan de slag

Dit hoofdstuk beschrijft het voorbereiden van de opnamen, het maken van opnamen in de modus **W** (Automatisch) en het bekijken, wissen en afdrukken van de gemaakte foto's. Het laatste deel van het hoofdstuk behandelt het maken en bekijken van films en het downloaden van beelden naar een computer.

#### **De riem bevestigen/de camera vasthouden**

- Nadat u de polsriem hebt vastgemaakt aan de bevestiging, kunt u deze in de camera steken en met een draai vastklikken. U kunt de bevestiging van de polsriem op vier plaatsen vastmaken. Als u de bevestiging van de polsriem wilt verwijderen, houdt u de vergrendeling ingedrukt en draait u de bevestiging naar links.
- Houd de riem rond uw pols tijdens het maken van opnamen om te voorkomen dat u de camera laat vallen. Deze camera blijft niet drijven.
- Houd uw armen stevig tegen uw lichaam en houd de camera stevig aan weerszijden vast. Zorg dat uw vingers de flitser niet bedekken.

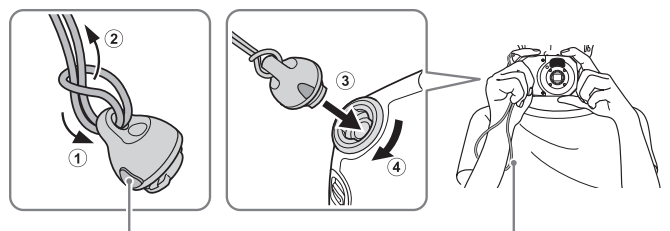

Ontgrendelingsknop Riem

# <span id="page-13-0"></span>Waarschuwingen bij het gebruik van deze water-, stof- en schokbestendige camera

U kunt deze camera gebruiken in de regen, op het strand, tijdens het skiën en onder water tot een diepte van 10 m. De camera kunt u echter niet gebruiken in warmwaterbronnen of ander gemineraliseerd water. Houd er rekening mee dat Canon niet aansprakelijk is voor enige schade aan de camera, de batterij, de geheugenkaart of opgeslagen gegevens als het product is gaan lekken door onjuist gebruik.

Deze camera is onderworpen aan standaardtests van Canon. Er wordt echter niet gegarandeerd dat deze camera niet kan beschadigen of altijd goed werkt. (Zie [p. 159](#page-158-0) voor meer informatie over de specificaties voor water-, stof- en schokbestendigheid.)

#### Waarschuwingen voordat u deze camera in gebruik neemt

- Zorg ervoor dat de klepjes van de geheugenkaart/batterij en de aansluitpunten volledig zijn gesloten. Als een van de klepjes niet volledig is gesloten terwijl de camera nat wordt, kan water de camera binnendringen en schade veroorzaken [\(p. 21\).](#page-20-0)
- Controleer of de waterdichte afsluitingen in de klepjes en de omliggende gebieden geen krassen of vreemde voorwerpen bevatten, zoals zand, vuil of haar. Als u dit niet doet, kunnen de klepjes gaan lekken [\(pp. 20,](#page-19-1) [32\).](#page-31-1) Gebruik de camera niet onder water als de waterdichte afsluiting is beschadigd.
- Open en sluit de klepjes niet op het strand of onder water. Vervang de geheugenkaart en batterij op een droge plaats waar geen zeewind waait.
- Open de klepjes niet als de camera nat is. Wrijf een natte camera volledig droog met een zachte, droge doek.

### Waarschuwingen terwijl u deze camera gebruikt

- Gebruik de camera onder water niet op een grotere diepte dan 10 m.
- Stel de camera onder water niet bloot aan krachtige schokken of stoten. Door schokken kunnen de klepjes openschieten of de waterdichtheid van de camera anderszins in gevaar komen.
- Deze camera wordt schokbestendig geacht volgens de standaardtests van Canon [\(p. 159\).](#page-158-0) Door krachtige schokken kunnen echter krassen op de camera ontstaan of andere storingen optreden. Laat de camera niet van grote hoogte vallen en stel deze niet bloot aan harde schokken.

**Waarschuwingen bij het gebruik van deze water-, stof- en schokbestendige camera**

# <span id="page-14-0"></span>Waarschuwingen nadat u de camera hebt gebruikt en verzorging van de camera

• Als u direct zand of vuil van het oppervlak van de camera probeert te vegen, kunt u krassen veroorzaken.

• Was de camera zo snel mogelijk geheel met zoet water (bijvoorbeeld kraanwater kouder dan 30° C) als deze vuil is of onder water is gebruikt. Nadat u de camera op het strand hebt gebruikt, kunt u deze het beste gedurende enkele uren in zoet water laten weken zodat eventuele zoutafzettingen volledig worden verwijderd. Controleer of de klepjes van de geheugenkaart, batterij en aansluitpunten volledig zijn gesloten om te voorkomen dat water de camera binnendringt.

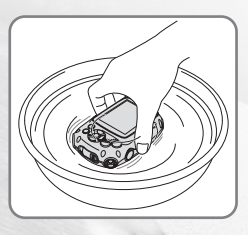

• Wrijf de camera na het wassen volledig droog met een zachte, droge doek. Als u zout gedurende lange tijd op de camera laat zitten, kunnen de metalen onderdelen roesten of knoppen vast komen te zitten. Controleer of de knoppen normaal functioneren nadat u de camera hebt gewassen en gedroogd.

• Reinig de camera niet met chemicaliën. Gebruik ook geen siliconenvet op de waterdichte afsluitingen. (Siliconenvet wordt gebruikt voor waterdichte behuizingen van andere camera's.) Hierdoor kan de camera beschadigen of gaan lekken.

• Controleer of er zich geen zand en andere vreemde voorwerpen op de waterdichte afsluitingen bevinden voordat u de camera opbergt. Door vreemde voorwerpen kan de afsluiting verteren, waardoor water kan binnendringen en de camera kan beschadigen.

### Over de waterdichte afsluitingen

Als de waterdichte afsluitingen zijn bekrast of gebarsten, kan de camera beschadigen of water binnendringen. Neem contact op met de dichtstbijzijnde *helpdesk van Canon Klantenservice* en laat de camera direct repareren. De waterdichte afsluiting wordt tegen betaling vervangen.

# <span id="page-15-0"></span>De batterij opladen

Gebruik de meegeleverde lader om de batterij op te laden.

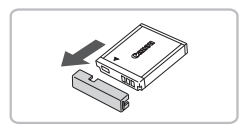

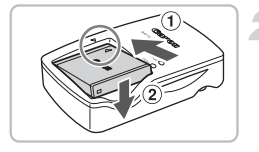

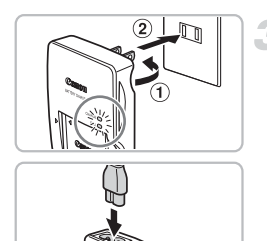

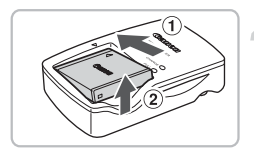

# **Verwijder het klepje.**

# **Plaats de batterij.**

 $\bullet$  Zorg dat de markeringen  $\blacktriangle$  op de batterij overeenkomen met de markeringen op de lader en plaats vervolgens de batterij door deze naar binnen  $(1)$  en naar beneden  $(2)$ te schuiven.

# **Laad de batterij op.**

- O Voor CB-2LY: kantel de stekker 1 naar buiten en steek deze in een stopcontact  $(2)$ .
- Voor CB-2LYE: sluit het netsnoer aan op de batterijlader en steek de andere stekker in een stopcontact.
- $\blacktriangleright$  Het oplaadlampie gaat rood branden en het opladen begint.
- Als de batterii volledig is opgeladen, wordt het oplaadlampje groen. Het opladen duurt ongeveer 1 uur en 55 minuten.

# **Verwijder de batterij.**

● Haal het netsnoer van de batterijlader uit het stopcontact en verwijder de batterij door deze naar binnen  $(1)$  en omhoog  $(2)$ te schuiven.

Laad de batterij niet langer dan 24 uur achtereen op, om de batterij te beschermen en de levensduur van de batterij te verlengen.

 $\overline{\mathbb{C}}$ 

#### **Aantal opnamen dat ongeveer kan worden gemaakt**

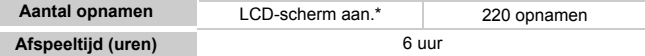

\* Het aantal opnamen dat kan worden gemaakt, is gebaseerd op metingen volgens de CIPA-norm (Camera & Imaging Products Association).

• In sommige omstandigheden kunnen er wellicht minder opnamen worden gemaakt.

#### **Batterij-oplaadlampje**

Op het scherm verschijnt een pictogram of een bericht om de resterende lading van de batterij aan te geven.

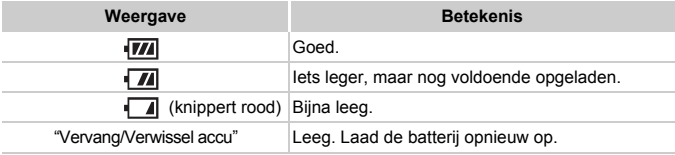

## **De batterij en de lader efficiënt gebruiken**

• Laad de batterij op de dag dat u deze wilt gebruiken op, of de dag daarvoor. Geladen batterijen verliezen voortdurend wat van hun lading, ook als ze niet worden gebruikt.

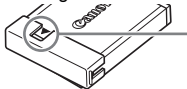

Plaats het klepje zodanig op een geladen batterij dat de markering  $\triangle$  zichtbaar is.

#### • **De batterij een lange tijd bewaren.**

Zorg dat de batterij volledig leeg is voordat u deze uit de camera haalt. Bevestig het klepje op de aansluitpunten en berg de batterij op. Wanneer u een batterij die niet volledig leeg is een lange tijd (ongeveer een jaar) niet gebruikt, kan dit de levensduur beperken of de prestaties doen afnemen.

<span id="page-16-0"></span>• **U kunt de batterijlader ook in het buitenland gebruiken.**

De lader kan worden gebruikt in gebieden met een wisselspanning van 100 – 240 V (50/60 Hz). Als de stekker niet in het stopcontact past, moet u een geschikte stekkeradapter gebruiken. Gebruik in het buitenland geen apparaten zoals elektrische transformatoren, omdat dit kan leiden tot storingen.

• **De batterij kan plaatselijk wat opzwellen.** Dit is een normaal kenmerk van de batterij en duidt niet op een probleem. Als de batterij echter zodanig opzwelt dat ze niet meer in de camera past, moet u contact opnemen met een helpdesk van Canon Klantenservice.

• **Als de batterij snel weer leeg is na het opladen, is de levensduur opgebruikt.** Schaf een nieuwe batterij aan.

# <span id="page-17-0"></span>De interne oplaadbare lithiumbatterij recyclen

Verwijder eerst de interne oplaadbare lithiumbatterij voor recycling overeenkomstig plaatselijke voorschriften wanneer u de camera weggooit.

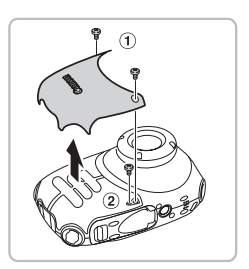

# **Draai de schroeven van de behuizing los.**

● Draai de twee schroeven aan de voorzijde los  $\cap$  en verwijder de afdekking. Draai de schroef onder de afdekking los 2.

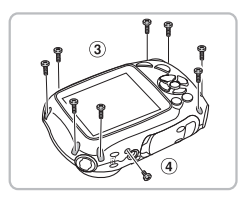

● Keer de camera om en verwijder de acht schroeven aan de achterkant 3 en de schroef aan de onderkant 4 waarmee de achterste bedekking is bevestigd.

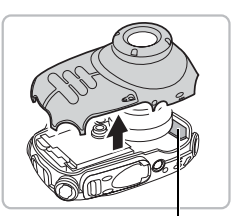

Raak dit gedeelte

# **Verwijder de voorste bedekking en de behuizing van de camera.**

● Keer de camera om. Houd de achterkant van de camera goed vast en pak de lenscilinder stevig beet om de voorste bedekking te verwijderen.

**Raak de flits nooit aan. Raak nooit het gebied aan dat in de afbeelding is gemarkeerd. Hoogspanning kan een elektrische schok veroorzaken.**

#### **De interne oplaadbare lithiumbatterij recyclen**

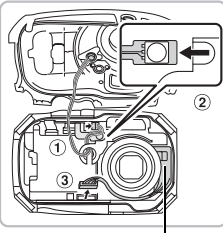

Raak dit gedeelte nooit aan!

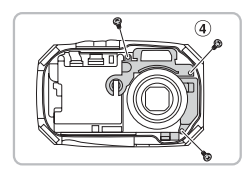

● Leg de camera op zijn rug en trek de connector van de microfoon naar buiten  $\odot$ . Trek vervolgens de lamp naar buiten  $\odot$  door het circuitlint naar links te schuiven en trek de connector van de flitser naar buiten  $\circled{3}$ .

**Raak de flits nooit aan. Raak nooit het gebied aan dat in de afbeelding is gemarkeerd. Hoogspanning kan een elektrische schok veroorzaken.**

● Draai de drie schroeven los om de flitser te verwijderen  $\omega$ .

 $\bullet$  Draai de vier schroeven los  $\circ$  waarmee de behuizing aan de camera is bevestigd en verwijder de behuizing.

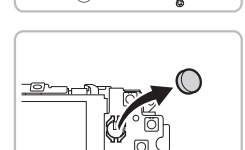

### **Verwijder de batterij.**

● Keer de behuizing van de camera om en verwijder de batterij.

Verwijder de behuizing van de camera alleen wanneer u de interne oplaadbare lithiumbatterij voor recycling wilt verwijderen voordat u de camera weggooit.

# <span id="page-19-0"></span>De batterij en geheugenkaart plaatsen

Plaats de meegeleverde batterij en geheugenkaart in de camera.

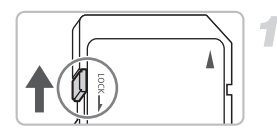

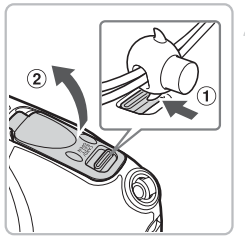

### **Controleer het schuifje voor schrijfbeveiliging van de kaart.**

U kunt geen opnamen maken als de kaart een schuifje voor schrijfbeveiliging bevat en dit schuifje dicht zit. Duw het schuifje omhoog totdat u een klik hoort.

# <span id="page-19-2"></span>**Open het klepje.**

● Duw de vergrendeling met uw vinger of de sluiting van de polsriem in de richting van de pijl  $\odot$  terwijl u tegelijkertijd het lipje opent, zoals is afgebeeld in  $(2)$ .

**Aansluitpunten Waterdichte** afsluiting

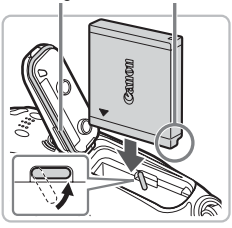

# <span id="page-19-1"></span>**Plaats de batterij.**

- Plaats de batterij op de afgebeelde wijze totdat deze vastklikt.
- Zorg dat u de batterii in de juiste richting inbrengt, anders klikt deze niet goed vast. ● Beschadig de waterdichte afsluiting niet wanneer u de batterij plaatst.

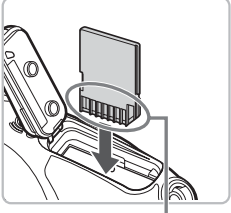

Aansluitpunten

# **Plaats de geheugenkaart.**

- Plaats de geheugenkaart op de afgebeelde wijze totdat deze vastklikt.
- Plaats de geheugenkaart in de juiste richting. Als u de geheugenkaart in de verkeerde richting probeert te plaatsen, kunt u de camera beschadigen.
- Beschadig de waterdichte afsluiting niet wanneer u de geheugenkaart plaatst.

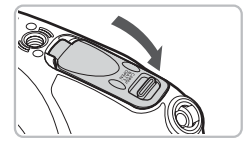

# <span id="page-20-0"></span>**Sluit het klepje.**

- Druk het klepje dicht totdat deze vastklikt, zoals is afgebeeld in de figuur.
- Controleer of de vergrendeling weer in de juiste positie staat, zoals is afgebeeld in de figuur.
- Open de klepjes niet wanneer de camera nat is of zich onder water bevindt. Wrijf een natte camera volledig droog met een zachte, droge doek.
	- Controleer of de waterdichte afsluitingen en de omliggende gebieden geen krassen of vreemde voorwerpen bevatten, zoals zand, vuil of haar. Als u dit niet doet, kunnen de klepjes gaan lekken [\(pp. 20,](#page-19-2) [32\).](#page-31-2)
	- Open en sluit de klepjes niet op het strand of onder water. Vervang de geheugenkaart en batterij op een droge plaats waar geen zeewind waait.

# De batterij en geheugenkaart verwijderen

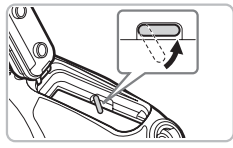

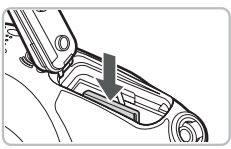

# **Verwijder de batterij.**

- Open het klepje en duw de batterijvergrendeling in de richting van de pijl.
- $\triangleright$  De batterij wipt nu omhoog.

# **Verwijder de geheugenkaart.**

- Duw de geheugenkaart naar binnen tot u een klik hoort en laat de kaart langzaam los.
- $\triangleright$  De geheugenkaart wipt nu omhoog.

### **Aantal opnamen per geheugenkaart (bij benadering)**

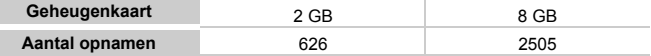

• Deze waarden zijn gebaseerd op de standaardinstellingen.

• Het aantal opnamen dat kan worden gemaakt, varieert al naar gelang de camerainstellingen, het onderwerp en de geheugenkaart die u gebruikt.

#### **Wilt u kijken hoeveel opnamen u nog kunt maken?**

U kunt zien hoeveel opnamen u nog kunt maken als de camera in de opnamemodus [\(p. 28\)](#page-27-1) staat.

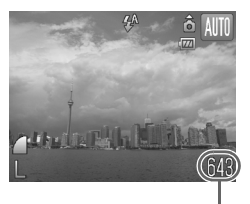

Aantal opnamen dat kan worden gemaakt

#### **Compatibele geheugenkaarten**

- SD-geheugenkaarten
- SDHC-geheugenkaarten
- MultiMediaCard
- MMCplus-geheugenkaarten
- HC MMCplus-kaart

### **Wat is een "schuifje voor schrijfbeveiliging"?**

SD- en SDHC-geheugenkaarten hebben een "schuifje voor schrijfbeveiliging". Als dit schuifje dicht zit, verschijnt op het scherm [Kaart op slot!]. U kunt dan geen beelden opnemen of wissen.

# <span id="page-22-2"></span><span id="page-22-0"></span>De datum en tijd instellen

Het scherm voor Datum/Tijd-instellingen verschijnt wanneer de camera voor het eerst wordt ingeschakeld. Aangezien de datum en tijd die aan uw opnamen worden toegevoegd op deze instellingen worden gebaseerd, is het belangrijk dat u deze instelt.

<span id="page-22-1"></span>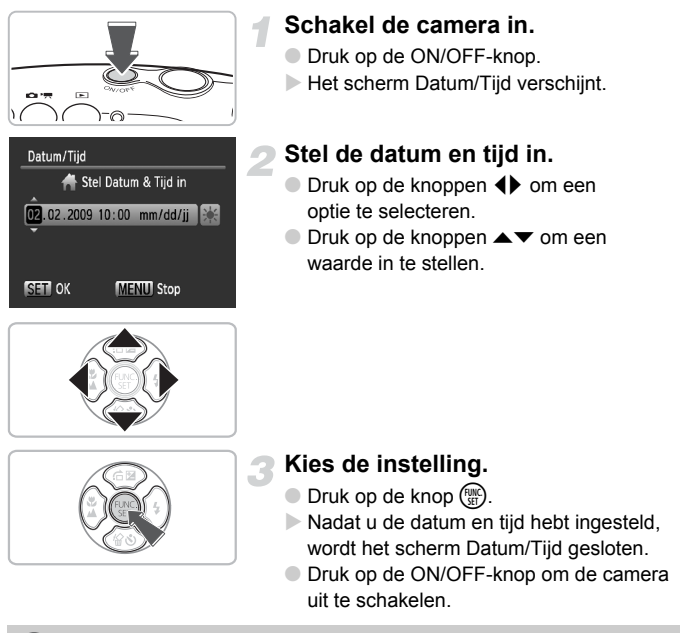

# **Het scherm Datum/Tijd komt steeds terug**

Stel de juiste datum en tijd in. Als u de datum en tijd niet goed hebt ingesteld, verschijnt het scherm Datum/Tijd iedere keer als u de camera inschakelt.

# **Zomertijd instellen**

Als u bij stap 2  $\frac{1}{2}$  selecteert en met behulp van de knoppen  $\blacktriangle \blacktriangledown$  de instelling  $\frac{1}{2}$ kiest, wordt de zomertijd (normale tijd plus 1 uur) ingesteld.

# De datum en tijd wijzigen

U kunt de huidige instellingen voor de datum en tijd wijzigen.

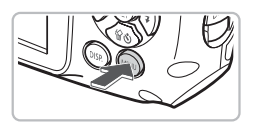

#### Maak folder. Beeldomkeren Aan spaarstand... Tiidzone... Datum/Tijd... 02.02.'09 10:00 Maateenheid  $m/cm$

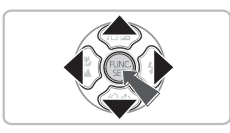

# **Open de menulijst.**

**• Druk op de knop MENU.** 

# **Selecteer [Datum/Tijd] op het tabblad** 3**.**

- $\bullet$  Druk op de knoppen  $\blacklozenge$  om het tabblad **11** te selecteren.
- $\bullet$  Druk op de knoppen  $\blacktriangle \blacktriangledown$  om [Datum/Tijd] te selecteren en druk op de knop  $\binom{true}{true}$ .

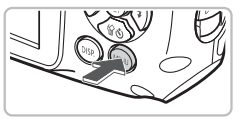

# **Wijzig de datum en/of de tijd.**

- Volg stap 2 en 3 op [p. 23](#page-22-1) om de instelling te wijzigen.
- **Druk op de knop MENU om de menu's te** sluiten.

#### **Datum/tijd-batterij**(ຄ.

- De camera bevat een ingebouwde datum/tijd-batterij; dit is een reservebatterij die de datum/tijd-instellingen ongeveer drie weken kan vasthouden nadat de batterij is verwijderd.
- Als u een opgeladen batterij plaatst of een voedingsadapterset aansluit (afzonderlijk verkrijgbaar, [p. 42](#page-41-1)), kan de datum/tijd-batterij in ongeveer 4 uur worden opgeladen, zelfs als de camera niet is ingeschakeld.
- Als de datum/tijd-batterij leeg is, verschijnt het menu Datum/Tijd als u de camera inschakelt. Volg de stappen op [p. 23](#page-22-2) om de datum en de tijd in te stellen.

# <span id="page-24-0"></span>De taal van het LCD-scherm instellen

U kunt de taal van de menu's en berichten die op het LCD-scherm worden weergegeven, wijzigen.

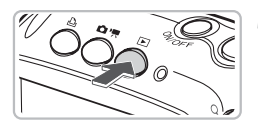

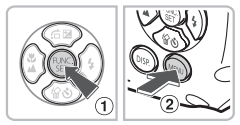

Svenska

Españo1

简体中文

Português

Ελληνικά

Polski

Čeština

Magyar

Türkce

繁體中文

하군에

ภาษาไทย

العزبية

Română أنارسي

日本語

English

Deutsch

Francais

Dansk

Suomi

Italiano

Norsk

Українська

Nederlands Pycckw

# **Schakel de afspeelmodus in.**

 $\bullet$  Druk op de knop  $\blacktriangleright$ .

### **Open het instellingenscherm.**

 $\bullet$  Houd de knop  $\binom{mn}{n}$  ingedrukt terwijl u op de knop  $\overline{M}$ ENU  $\odot$  drukt.

## **Stel de taal van het LCD-scherm in.**

- $\bullet$  Druk op de knoppen  $\blacktriangle \blacktriangledown \blacktriangle \blacktriangleright$  om een taal te selecteren en druk op de knop  $\binom{mn}{m}$ .
- X Nadat u de taal van het LCD-scherm hebt ingesteld, wordt het taalmenu gesloten.

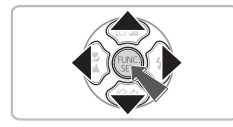

#### **Wat als de klok wordt weergegeven wanneer ik op de**  knop (FINC) druk?

De klok verschijnt als er te veel tijd zit tussen het indrukken van de knop  $\binom{mn}{n}$  en de knop **MENU** in stap 2. Als de klok verschijnt, drukt u op de knop  $\left(\frac{m}{m}\right)$  om de klok te sluiten en herhaalt u stap 2.

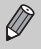

U kunt de taal van het LCD-scherm ook wijzigen door op de knop $\sf MENU$ te drukken, het tabblad  $11$  te selecteren en vervolgens het menu-item [Taal] te selecteren.

# <span id="page-25-0"></span>Geheugenkaarten formatteren

Voordat u een nieuwe geheugenkaart gaat gebruiken, of een geheugenkaart die al is gebruikt in een ander apparaat, moet u de kaart formatteren met deze camera. Door het formatteren (initialiseren) van een geheugenkaart worden alle gegevens op de kaart gewist. Aangezien u de gewiste gegevens niet kunt herstellen, moet u uiterst voorzichtig zijn als u een geheugenkaart gaat formatteren.

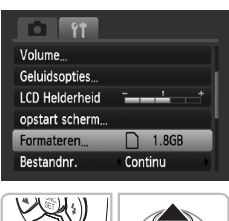

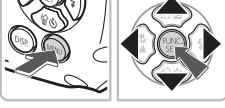

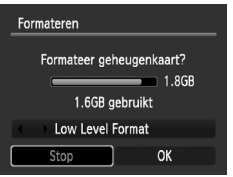

# **Open de menulijst.**

● Druk op de knop MENU.

## **Selecteer [Formateren].**

- $\bullet$  Druk op de knoppen  $\bullet\bullet$  om het tabblad  $\bullet\bullet$ te selecteren.
- $\bullet$  Druk op de knoppen  $\blacktriangle \blacktriangledown$  om [Formateren] te selecteren en druk op de knop  $\binom{f(m)}{5}$ .

### **Formatteer de geheugenkaart.**

- Druk op de knoppen <▶ om [OK] te selecteren en druk op de knop  $\binom{f(w)}{g}$ .
- De geheugenkaart wordt geformatteerd.
- $\triangleright$  Als het formatteren is voltooid, verschijnt het menuscherm weer.

Het formatteren van de geheugenkaart of het wissen van de gegevens op de geheugenkaart wijzigt enkel de bestandsbeheerinformatie op de kaart en garandeert niet dat de inhoud volledig wordt gewist. Wees voorzichtig bij het downloaden of weggooien van een geheugenkaart. Tref voorzorgsmaatregelen, zoals het fysiek vernietigen van de kaart, wanneer u een geheugenkaart weggooit, om te vermijden dat persoonlijke informatie wordt verspreid.

De totale capaciteit van de geheugenkaart die bij het formatteren wordt weergegeven op het scherm, kan minder zijn dan wordt aangegeven op de geheugenkaart.

# <span id="page-26-0"></span>Op de sluiterknop drukken

De sluiterknop heeft twee bedieningsfasen. Druk de sluiterknop altijd eerst half in om de focus in te stellen en maak daarna de foto.

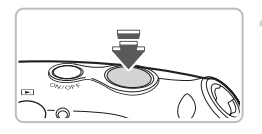

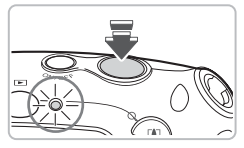

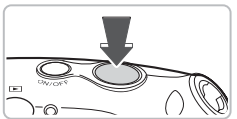

# **Druk de sluiterknop half in (zachtjes drukken tot de eerste stop).**

- $\triangleright$  De camera stelt automatisch de focus in en selecteert de overige instellingen voor een opname, zoals de helderheid.
- $\triangleright$  Terwijl de camera wordt scherpgesteld, hoort u tweemaal een piepgeluid en brandt het lampje groen.

### **Druk de sluiterknop helemaal in (tot de tweede stop).**

- $\triangleright$  U hoort het geluid van de sluiter als de opname wordt gemaakt.
- Beweeg de camera niet terwijl u dit geluid hoort, aangezien op dat moment de foto wordt gemaakt.

# **Kan het geluid van de sluiter langer duren?**

- Aangezien de opnameduur afhangt van de situatie, kan het geluid van de sluiter korter of langer duren.
- Als de camera of het onderwerp tijdens dit geluid beweegt, kan het opgenomen beeld onscherp zijn.

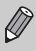

Als u de sluiterknop meteen helemaal indrukt zonder halverwege te pauzeren, is het beeld wellicht onscherp.

# <span id="page-27-0"></span>**MM** Foto's maken

Aangezien de camera het onderwerp en de opnameomstandigheden kan bepalen, kunt u automatisch de beste instellingen laten selecteren voor de scène en gewoon een opname maken. De camera kan ook gezichten detecteren, hierop scherpstellen en de kleur en helderheid op een optimaal niveau instellen.

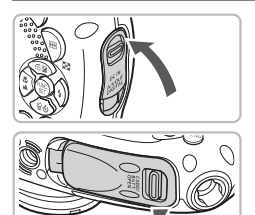

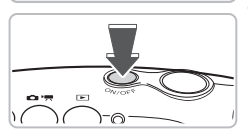

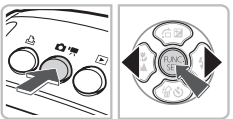

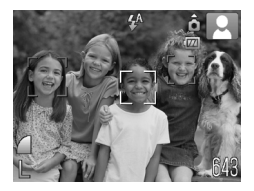

# **Controleer of de klepjes dicht zijn.**

● Als een van de klepjes niet volledig is gesloten terwijl de camera nat wordt, kan water de camera binnendringen en schade veroorzaken.

# **Schakel de camera in.**

- Druk op de ON/OFF-knop.
- $\blacktriangleright$  Het opstartgeluid klinkt en het opstartscherm verschijnt.
- Druk nogmaals op de ON/OFF-knop om de camera uit te schakelen.

# <span id="page-27-1"></span>**Selecteer de modus** ƒ**.**

- $\bullet$  Nadat u op de knop  $\bullet$  / $\bullet$  hebt gedrukt, gebruikt u de knoppen (← om <sub>∭</sub> te selecteren en drukt u op  $\binom{FJ}{SET}$ .
- Wanneer u de camera op het onderwerp richt, maakt de camera een zacht geluid terwijl de scène wordt bepaald.
- $\triangleright$  De camera stelt scherp op het onderwerp dat als hoofdonderwerp wordt beschouwd. Het pictogram voor de vastgestelde scène wordt linksboven op het scherm weergegeven.
- $\triangleright$  Als er gezichten worden herkend, verschijnt een wit kader rond het gezicht van het hoofdonderwerp. Rond de andere herkende gezichten verschijnt een grijs kader.
- Excelfs als de gedetecteerde gezichten beweegt, volgt de camera de gezichten binnen een bepaald bereik.

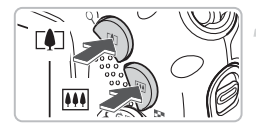

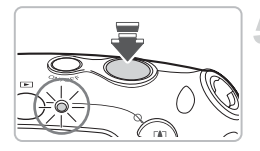

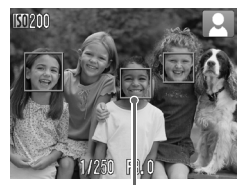

AF-kaders

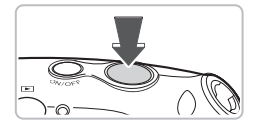

# **Kies de compositie.**

 $\bullet$  Als u op de knop  $\left[ \blacklozenge \right]$  drukt, zoomt u in op het onderwerp zodat dit groter lijkt. Als u op de knop **[44]** drukt, zoomt u uit op het onderwerp zodat dit kleiner lijkt.

## **Stel scherp.**

- Druk de sluiterknop half in om scherp te stellen.
- $\triangleright$  Terwijl de camera wordt scherpgesteld. hoort u tweemaal een piepgeluid en brandt het lampje groen (oranje indien er wordt geflitst).
- X Groene AF-kaders geven aan waarop de camera is scherpgesteld.
- $\triangleright$  Als de camera op meerdere punten scherpstelt, verschijnen er meerdere AF-kaders.

# **Maak een foto.**

- Druk de sluiterknop helemaal in.
- $\blacktriangleright$  Het sluitergeluid klinkt terwijl het beeld wordt vastgelegd. Als er weinig licht is, wordt de flitser automatisch geactiveerd.
- $\blacktriangleright$  Het lampie knippert groen terwijl het beeld wordt opgeslagen op de geheugenkaart.
- $\triangleright$  De foto verschijnt gedurende enkele seconden op het scherm.
- Terwijl de foto nog op het scherm staat, kunt u al op de sluiterknop drukken om een volgende foto te maken.

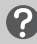

**Wat als...**

#### • **De camera maakt geen enkel geluid.**

Als u op de knop DISP, drukt terwijl u de camera inschakelt, worden alle camerageluiden uitgeschakeld, behalve de waarschuwingsgeluiden. Als u de geluiden wilt inschakelen, drukt u op de knop MENU, selecteert u het tabblad  $11$ en selecteert u [mute]. Gebruik de knoppen <>>
1</a>
om [Uit] te selecteren.

#### ƒ **Foto's maken**

- **Het beeld is donker terwijl toch de flitser is gebruikt bij de opname.** Het onderwerp is te ver. Wanneer u op **[44]** hebt gedrukt zodat de camera op een maximale groothoekinstelling staat, is de afstand voor opname ongeveer 30 cm – 3,2 m. De afstand voor opname is ongeveer 30 cm – 2,0 m wanneer u op i<sup>n</sup> hebt gedrukt en de camera op een maximale telelens staat.
- **Piept de camera eenmaal terwijl de sluiterknop half is ingedrukt?** Het onderwerp is te dichtbij. Wanneer u op [44] hebt gedrukt zodat de camera op de maximale groothoekinstelling staat, verplaatst u deze ongeveer 3 cm of meer vanaf het onderwerp en maakt u een foto. Verplaats de camera ongeveer 30 cm of meer wanneer u op [ $\Box$ ] hebt gedrukt en de camera op de maximale telelens staat.
- **Het lampje brandt terwijl de sluiterknop half is ingedrukt.** Om rode ogen te corrigeren en om het scherpstellen te vergemakkelijken, kan het lampje gaan branden bij opnamen in een donkere omgeving.
- **Het pictogram**  $\frac{1}{4}$  **knippert wanneer u een foto probeert te maken.** Wanneer de flitser opnieuw wordt opgeladen, knippert het flitspictogram. U kunt een foto maken nadat de flitser is opgeladen.

### Scènepictogrammen

Op de camera wordt een pictogram voor de vastgestelde scène weergegeven, waarna de camera automatisch wordt scherpgesteld en de optimale instellingen voor de helderheid en kleur van het onderwerp wordt geselecteerd.

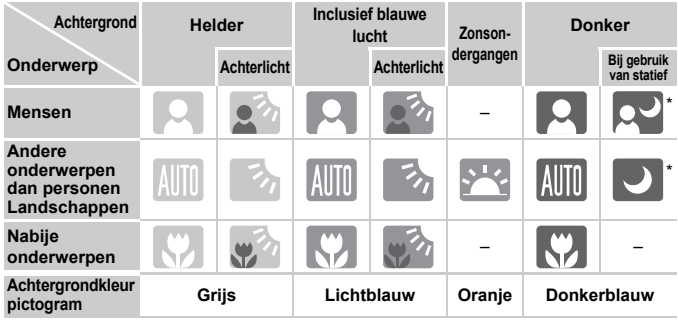

Wordt weergegeven wanneer de camera op een statief staat.

In bepaalde omstandigheden komt het weergegeven pictogram mogelijk niet overeen met de werkelijke scène. Met name bij een oranje of blauwe achtergrond (zoals een muur) wordt het pictogram of het pictogram voor blauwe lucht weergegeven en kunt u mogelijk geen foto met de juiste kleur maken. Probeer in dat geval een foto in de modus  $\mathbf P$  te maken [\(p. 70\)](#page-69-0). Onder water kunt u het beste Onderwater [\(p. 60\)](#page-59-1) als modus voor speciale opnamen gebruiken.

 $\oslash$ 

# <span id="page-30-0"></span>**E** Beelden bekijken

U kunt uw beelden op het scherm bekijken.

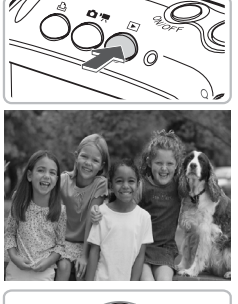

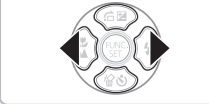

# **Selecteer de afspeelmodus.**

- $\bullet$  Druk op de knop  $\blacktriangleright$ .
- $\triangleright$  De laatst gemaakte opname verschijnt.

#### **Selecteer een beeld.**

- Als u op de knop ◀ drukt, doorloopt u de beelden in de omgekeerde volgorde van opname.
- $\bullet$  Als u op de knop  $\bullet$  drukt, doorloopt u de beelden in de volgorde van opname.
- De beelden volgen elkaar sneller op als u de knoppen  $\blacklozenge$  ingedrukt houdt, maar ze worden grover weergegeven.
- $\bullet$  Druk nogmaals op  $\bullet$  om het opnamescherm te herstellen nadat u van de opnamemodus naar de afspeelmodus bent gegaan.
- $\bullet$  Als u op de knop  $\bullet$  drukt terwijl de camera is uitgeschakeld, wordt de camera ingeschakeld in de afspeelmodus. Als u nogmaals op deze knop drukt, wordt de camera uitgeschakeld. Als u de sluiterknop half indrukt in de afspeelmodus, schakelt de camera naar de opnamemodus.

# <span id="page-30-1"></span> $\hat{\omega}$  Beelden wissen

U kunt de beelden één voor één selecteren en wissen. Gewiste beelden kunnen niet worden hersteld. Denk goed na voordat u beelden wist.

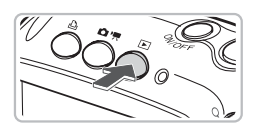

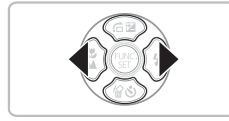

# **Selecteer de afspeelmodus.**

- $\bullet$  Druk op de knop  $\blacktriangleright$ .
- $\triangleright$  De laatst gemaakte opname verschijnt.

### **Selecteer het beeld dat u wilt wissen.**

 $\bullet$  Druk op de knoppen  $\bullet\$  om het te wissen beeld weer te geven.

#### c **Beelden afdrukken**

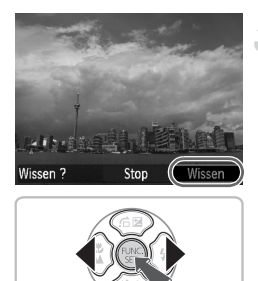

### **Wis het beeld.**

- $\bullet$  Druk op de knop  $\blacktriangledown$ .
- $\triangleright$  [Wissen?] verschijnt.
- $\bullet$  Druk op de knoppen  $\bullet$  om [Wissen] te selecteren en druk op de knop ( $\mathbb{R}$ ).
- $\blacktriangleright$  Het getoonde beeld wordt gewist.
- Als u het beeld niet wilt wissen, drukt u op de knoppen  $\blacklozenge$  om [Stop] te selecteren en drukt u vervolgens op de knop (FUNC).

# <span id="page-31-0"></span> $\mathbb{C}$  Beelden afdrukken

U kunt de gemaakte opnamen gemakkelijk afdrukken als u de camera aansluit op een printer die compatibel is met PictBridge (afzonderlijk verkrijgbaar).

# Benodigdheden

- Camera en printer die compatibel is met PictBridge (afzonderlijk verkrijgbaar)
- Interfacekabel, meegeleverd bij de camera [\(p. 2\)](#page-1-1)

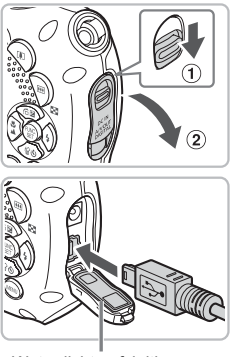

<span id="page-31-2"></span>Waterdichte afsluiting

### **Schakel de camera en de printer uit.**

#### <span id="page-31-1"></span>**Sluit de camera aan op de printer.**

- Open het klepje in de richting van de pijl 2 terwijl u de vergrendeling in de richting van de pijl  $\odot$  drukt. Plaats de kleinere stekker van de kabel volledig in de camera, zoals is afgebeeld in de figuur.
- Steek de grote kabelstekker in de printer. Raadpleeg de handleiding van de printer voor meer informatie over de aansluiting.
- Beschadig de waterdichte afsluiting niet wanneer u de stekker van de kabel plaatst.

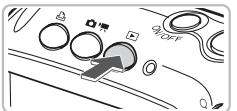

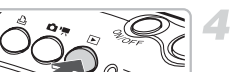

# **Schakel de printer in.**

### **Schakel de camera in.**

 $\bullet$  Druk op  $\bullet$  om de camera aan te zetten.  $\triangleright$  **X SEU** verschiint.

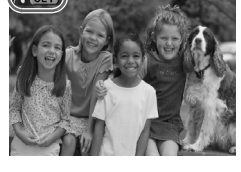

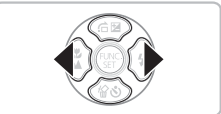

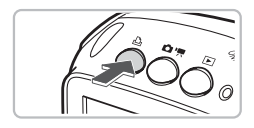

### **Selecteer het beeld dat u wilt afdrukken.**

- $\bullet$  Druk op de knoppen  $\blacklozenge$  om het beeld te selecteren en druk op de knop  $\Box$ .
- $\blacktriangleright$  Het afdrukken wordt gestart.
- Als u nog meer beelden wilt afdrukken, herhaalt u stap 5 nadat het afdrukken is voltooid.
- Wanneer u klaar bent met afdrukken. schakelt u de camera en de printer uit en verwijdert u de interfacekabel.
- Raadpleeg de *Handleiding voor persoonlijk afdrukken* voor informatie over het maken van optimale afdrukken.
	- Zie [pp. 40,](#page-39-1) [41](#page-40-0) voor meer informatie over Canon-printers (afzonderlijk verkrijgbaar) met ondersteuning voor PictBridge.

# <span id="page-33-0"></span>**'只 Films opnemen**

De camera kan automatisch alle instellingen selecteren, zodat u alleen nog op de sluiterknop hoeft te drukken om te filmen.

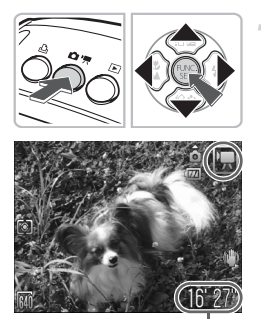

# **Kies de modus** | | | | |

- Druk de knop / ', en gebruik de knoppen  $\blacklozenge$  om  $\blacktriangleright$  te selecteren.
- Gebruik de knoppen  $\blacktriangle \blacktriangledown$  om  $\blacktriangledown$  te selecteren en druk op de knop  $\binom{f(m)}{5f(n)}$ .

Opnametijd

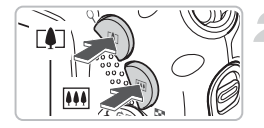

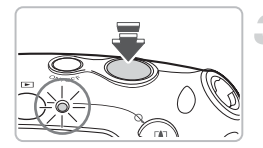

# **Kies de compositie.**

 $\bullet$  Als u op de knop  $\left[ \blacklozenge \right]$  drukt, zoomt u in op het onderwerp zodat dit groter lijkt. Als u op de knop  $\overline{M}$  drukt, zoomt u uit op het onderwerp zodat dit kleiner lijkt.

### **Stel scherp.**

- Druk de sluiterknop half in om scherp te stellen.
- $\triangleright$  Terwijl de camera wordt scherpgesteld, hoort u tweemaal een piepgeluid en brandt het lampje groen.

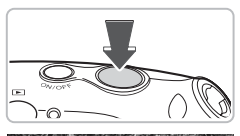

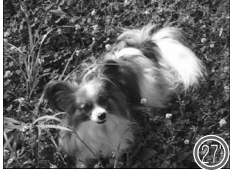

Verstreken tijd

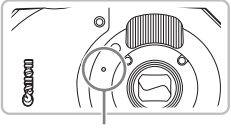

Microfoon

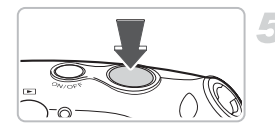

### **Maak een foto.**

- Druk de sluiterknop helemaal in.
- $\triangleright$  De camera begint met de filmopname en op het scherm verschijnt [ REC] en de verstreken tijd.
- Als de opname is begonnen, haalt u uw vinger van de sluiterknop.
- Als u tijdens de opname de compositie wijzigt, blijft de focus hetzelfde maar worden de helderheid en de kleurtoon automatisch aangepast.
- Door de waterdichte behuizing is het opnamevolume laag. U kunt volumeniveaus tijdens het afspelen verhogen als u de film wilt bekijken.
- Raak de microfoon of het klepje niet aan tijdens de opname. Als er waterdruppels in de microfoon terecht zijn gekomen, kunt u deze wegvegen met een zachte doek.
- Gebruik behalve de sluiterknop geen andere knoppen. Anders wordt het geluid van die knoppen in de film opgenomen.

#### **Stop de opname.**

- Druk de sluiterknop opnieuw volledig in.
- $\triangleright$  De camera geeft één pieptoon en stopt met opnemen.
- $\blacktriangleright$  Het lampje knippert groen en de film wordt naar de geheugenkaart weggeschreven.
- $\triangleright$  De opname stopt automatisch wanneer de geheugenkaart vol is.

### **Geschatte opnametijden**

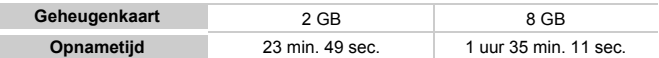

• Deze waarden zijn gebaseerd op de standaardinstellingen. Bij stap 1 kunt u de opnametijd op het scherm bekijken.

• De opname wordt automatisch gestopt wanneer de grootte van het clipbestand 4 GB of de opnametijd ongeveer 1 uur bereikt.

# <span id="page-35-0"></span>**D** Films bekijken

U kunt uw films op het scherm bekijken.

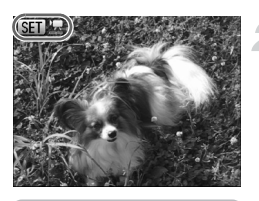

# **Selecteer de afspeelmodus.**

- $\bullet$  Druk op de knop  $\mathbf{E}$ .
- $\triangleright$  De laatst gemaakte opname verschijnt.
- $\triangleright$  **SED**' $\mathbb{R}$  verschiint op het filmscherm.

### **Selecteer een film.**

- $\bullet$  Druk op de knoppen  $\blacklozenge$  om een film te selecteren en druk op de knop  $\binom{mn}{m}$ .
- $\blacktriangleright$  Het filmbedieningspaneel verschijnt op het scherm.

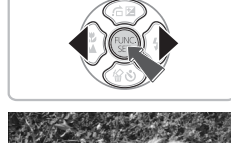

 $|| || ||$   $|| ||$  $0.00"$   $\odot$  19:43

# **Speel de film af.**

- $\bullet$  Druk op de knoppen  $\bullet\bullet$  om  $\bullet$  (Afspelen) te selecteren en druk op de knop  $\binom{true}{true}$ .
- $\triangleright$  De film wordt afgespeeld.
- U kunt de film pauzeren en hervatten door nogmaals op de knop  $\binom{nm}{n}$  te drukken.
- $\bullet$  Druk op de knoppen  $\blacktriangle \blacktriangledown$  om het volume aan te passen.
- Na het einde van de film verschijnt  $\text{S}$  .
- Als u een film bekijkt op een computer, kunnen de kaders verdwijnen. <sup>(</sup> De weergave kan schokkerig zijn en het geluid kan opeens ophouden. Dit hangt af van de computercapaciteiten.
	- Als u de meegeleverde software gebruikt om de film weer naar de geheugenkaart te kopiëren, kunt u de film vloeiend afspelen. Voor een betere weergavekwaliteit kunt u de camera ook aansluiten op een tv.
### <span id="page-36-0"></span>Beelden downloaden naar een computer

U kunt de meegeleverde software gebruiken om uw camerabeelden naar een computer te downloaden.

### Systeemvereisten

Hoewel deze systeemvereisten worden aanbevolen, kunnen niet alle computerfuncties worden gegarandeerd.

#### **Windows**

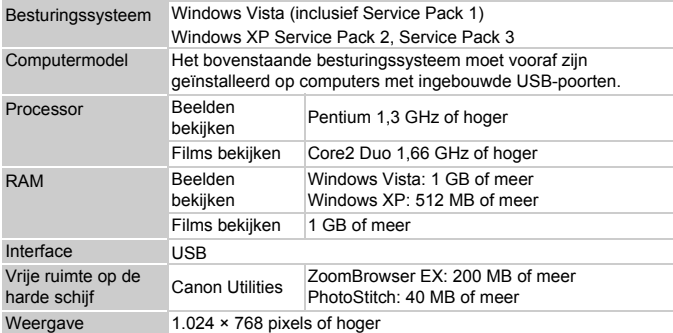

#### **Macintosh**

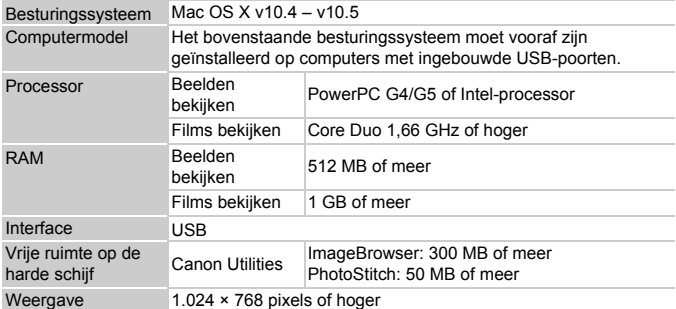

### Voorbereidingen

In de volgende beschrijvingen worden Windows XP en Mac OS X (v10.4) gebruikt.

### **Installeer de software.**

#### **Windows**

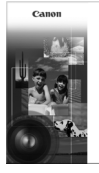

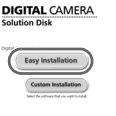

 $bd$ 

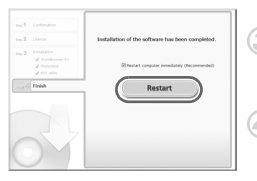

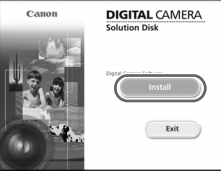

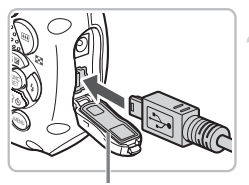

Waterdichte afsluiting

#### **Plaats de CD DIGITAL CAMERA Solution Disk in het cd-romstation van de computer. Start de installatie.**

#### **Installeer de software.**

● Klik op [Easy Installation/Eenvoudige installatie] en volg de instructies op het scherm om verder te gaan met de installatie.

#### **Als de installatie is voltooid, klikt u op [Restart/Opnieuw starten] of [Finish/Voltooien].**

#### **Verwijder de cd-rom.**

● Verwijder de cd-rom wanneer uw bureaubladscherm verschijnt.

#### **Macintosh**

- Plaats de cd-rom in het cd-romstation van de computer en dubbelklik op het pictogram  $\textcircled{\small{\textsf{}}}$ .
- Klik op [Install/Installeren] en volg de instructies op het scherm om verder te gaan met de installatie.

#### **Sluit de camera aan op de computer.**

- Schakel de camera uit.
- Sluit de camera aan op de computer, zoals is afgebeeld in stap 2 op [p. 32.](#page-31-0)
- Beschadig de waterdichte afsluiting niet wanneer u de stekker van de kabel plaatst.

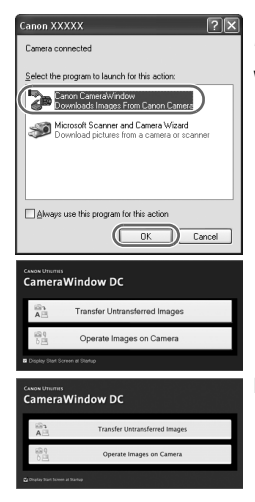

### **Schakel de camera in.**

 $\Box$  Druk op  $\Box$  om de camera aan te zetten.

### **Open CameraWindow.**

#### **Windows**

- Selecteer [Canon CameraWindow] en klik op [OK].
- $\triangleright$  CameraWindow verschiint.
- Als CameraWindow niet verschijnt, klikt u op het menu [Start] en selecteert u [All Programs/Alle programma's] of [Programs/Programma's] gevolgd door [Canon Utilities] ▶ [CameraWindow] ▶ [CameraWindow] ▶ [CameraWindow].

#### **Macintosh**

- $\triangleright$  Wanneer er een verbinding tot stand is gebracht tussen de camera en de computer, wordt CameraWindow weergegeven.
- Als CameraWindow niet verschijnt, klikt u op het pictogram [CameraWindow] in de taakbalk onder aan het bureaublad.

### Beelden downloaden naar een computer

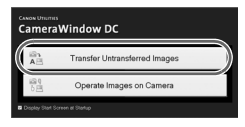

- Klik op [Transfer Untransferred Images/ Niet-verplaatste beelden verplaatsen].
- $\triangleright$  Alle beelden die nog niet zijn gedownload, worden nu naar de computer gedownload.
- Nadat het downloaden is voltooid schakelt u de camera uit en verwijdert u de kabel.
- Raadpleeg de *Startershandleiding* voor verdere procedures.

Gedownloade beelden worden gesorteerd op datum en opgeslagen in afzonderlijke submappen in de map "Mijn afbeeldingen" van Windows of "Afbeeldingen" van Macintosh.

### **Accessoires**

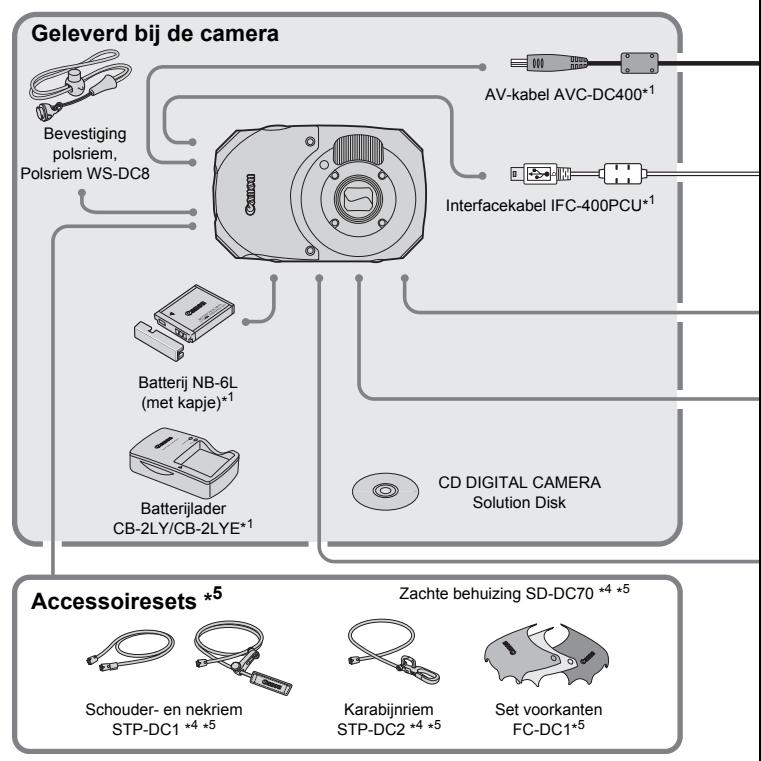

- \*1 Ook afzonderlijk verkrijgbaar.
- \*2 Zie de gebruikershandleiding van de printer voor meer informatie over de printer en interfacekabels.
- \*3 De netsnoeren en adapters in de accessoiresets ACK-DC10 en ACK-DC30 zijn ook compatibel voor deze camera. (Gelijkstroomkoppelingen worden niet gebruikt in deze camera.)
- \*4 Kan niet onder water worden gebruikt.
- \*5 Is mogelijk niet verkrijgbaar in alle regio's. Een algemene accessoireset met een riem, klepje en zachte behuizing is mogelijk verkrijgbaar afhankelijk van de locatie.

#### **Accessoires**

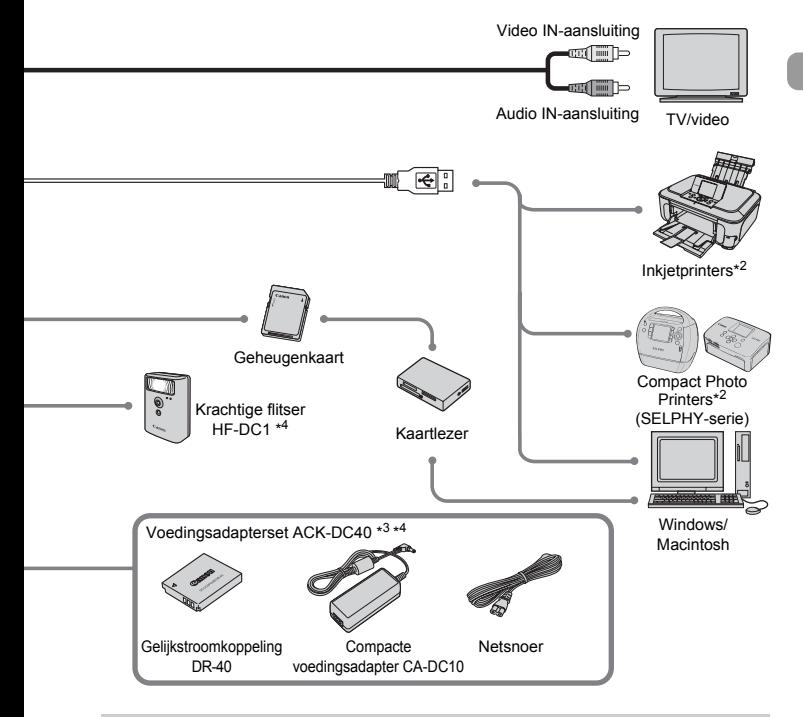

#### **Gebruik van Canon-accessoires wordt aanbevolen.**

Dit product is ontworpen om een uitstekende prestatie neer te zetten wanneer het wordt gebruikt in combinatie met accessoires van het merk Canon. Canon is niet aansprakelijk voor eventuele schade aan dit product en/of ongelukken zoals brand enzovoort, die worden veroorzaakt door de slechte werking van accessoires van een ander merk (bijvoorbeeld lekkage en/of explosie van een batterij). Houd er rekening mee dat deze garantie niet van toepassing is op reparaties die voortvloeien uit een slechte werking van accessoires die niet door Canon zijn vervaardigd, hoewel u dergelijke reparaties wel tegen betaling kunt laten uitvoeren.

### Afzonderlijk verkrijgbare accessoires

De volgende camera-accessoires worden apart verkocht. Sommige accessoires worden niet verkocht of zijn niet meer verkrijgbaar in sommige regio's.

#### **Voedingen**

#### • **Voedingsadapterset ACK-DC40**

Met deze set kunt u de camera aansluiten op een gewoon stopcontact. Dit wordt aanbevolen wanneer u de camera gedurende langere tijd wilt gebruiken of wanneer u de camera aansluit op een computer. U kunt op deze manier niet de batterij in de camera opladen.

• **Batterijlader CB-2LY/CB-2LYE**

Een adapter om batterij NB-6L op te laden.

• **Batterij NB-6L**

Oplaadbare lithiumbatterij.

### **U kunt de batterijlader ook in het buitenland gebruiken.**

De lader kan worden gebruikt in gebieden met een wisselspanning van 100 – 240 V (50/60 Hz). Als de stekker niet in het stopcontact past, moet u een geschikte stekkeradapter gebruiken. Gebruik in het buitenland geen apparaten zoals elektrische transformatoren, omdat dit kan leiden tot storingen.

### **Overige accessoires**

• **Schouder- en nekriem STP-DC1**

Een schouder- en nekriem die u eenvoudig aan de camera kunt bevestigen.

• **Karabijnriem STP-DC2**

Een karabijnriem die u eenvoudig aan de camera kunt bevestigen.

• **Set voorkanten FC-DC1**

U kunt de kleur van de voorkant van uw camera wijzigen. Deze set wordt geleverd met drie verschillende, gekleurde voorkanten en een installatiegereedschap.

• **Krachtige flitser HF-DC1**

Met deze extra flitser die op de camera kan worden bevestigd, kunt u onderwerpen belichten die te ver weg zijn voor de ingebouwde flitser.

*2*

# Meer informatie

Dit hoofdstuk beschrijft de onderdelen van de camera en de informatie op het scherm, evenals instructies voor het basisgebruik.

### Overzicht van de onderdelen

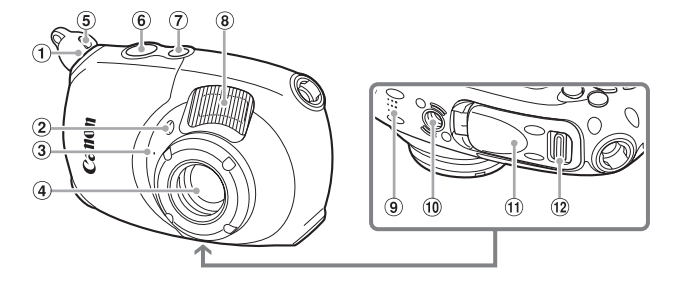

- Bevestiging polsriem [\(p. 13\)](#page-12-0)
- Lampje (AF-hulplicht [\(p. 136\)/](#page-135-0) lampje voor rode ogen reductie [\(p. 136\)](#page-135-1)/ lampje van zelfontspanner [\(p. 67\)\)](#page-66-0)
- Microfoon [\(p. 35\)](#page-34-0)
- Lens
- Ontgrendelingsknop [\(p. 13\)](#page-12-0)
- Sluiterknop [\(p. 27\)](#page-26-0)
- ON/OFF-knop Flitser [\(pp. 62](#page-61-0), [70\)](#page-69-0) Luidspreker
- Aansluiting statief
- Klepje van de geheugenkaart/ batterijhouder [\(p. 20\)](#page-19-0)
- Vergrendeling voor klepje van de geheugenkaart/batterijhouder [\(p. 20\)](#page-19-0)

### **Knop ■ (Opnamen) / '** (Film)

Gebruik de knop  $\Box$  /  $\Box$  en de knoppen  $\Diamond$   $\Diamond$   $\Diamond$  om de opnamemodus te wijzigen.

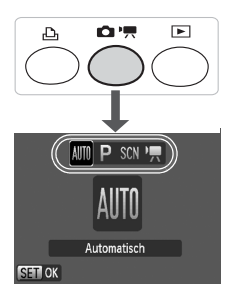

#### **Modus Automatisch (**

U kunt de camera de instellingen automatisch laten selecteren [\(p. 28\).](#page-27-0)

#### **Modus Programma automatische belichting (**G**)**

U kunt verschillende functies instellen om de gewenste foto te maken [\(p. 70\).](#page-69-1)

#### **Modus voor speciale opnamen (SCN)**

De camera kan automatisch alle instellingen selecteren die geschikt zijn voor de omstandigheden, zodat u foto's kunt maken door alleen op de sluiterknop te drukken [\(p. 58\)](#page-57-0).

#### **Filmmodus (**E**)**

Voor het maken van films [\(p. 34\)](#page-33-0).

#### **Overzicht van de onderdelen**

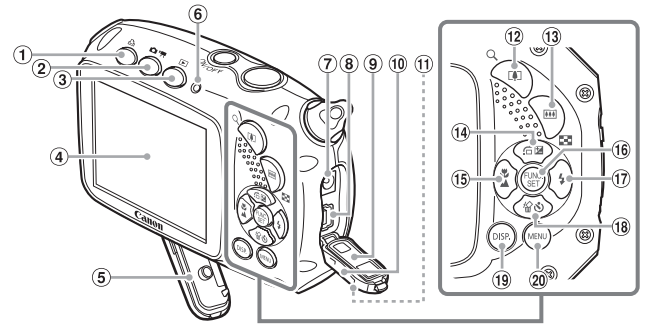

- ① Knop 凸 (Direct Print) [\(pp. 32](#page-31-1), [126,](#page-125-0) [138\)](#page-137-0)
- 2 Knop  $\bullet$  / $\cdot$ , (Opnemen/Film) [\(p. 81\)](#page-80-0)
- $\circled{3}$  Knop  $\blacktriangleright$  (Afspelen) [\(pp. 31](#page-30-0), [103\)](#page-102-0)
- 4 Scherm (LCD-venster) [\(p. 46\)](#page-45-0)
- Waterdichte afsluiting [\(p. 20\)](#page-19-1)
- <span id="page-44-0"></span>Lampje [\(p. 48\)](#page-47-0)
- DC IN-aansluiting
- A/V OUT- (Audio/video-uitgang) en DIGITAL-aansluiting [\(pp. 32](#page-31-1), [37](#page-36-0), [111\)](#page-110-0)
- Waterdichte afsluiting [\(p. 32\)](#page-31-1)
- **10 Klepie van aansluiting [\(p. 32\)](#page-31-1)**
- Vergrendeling van klepje van aansluiting [\(p. 32\)](#page-31-1)
- Zoomknop Opnemen: [ $\Box$ ] (Telelens) [\(p. 29\)](#page-28-0) Afspelen: Q (Vergroten) [\(p. 110\)](#page-109-0)

### **Knop** 1 **(Afspelen)**

- <span id="page-44-1"></span>Zoomknop Opnemen: [44] (Groothoek) [\(p. 29\)](#page-28-0) Afspelen:  $\Box$  (Index) [\(p. 104\)](#page-103-0)
- $\overline{19}$  Knop  $\overline{24}$  (Belichting) [\(p. 74\)/](#page-73-0)  $\hat{a}$  (Ga naar) [\(p. 105\)/](#page-104-0) $\triangle$
- $\circled{1}$  Knop  $\bullet$  (Macro) [\(p. 71\)](#page-70-0)/ $\bullet$  (Oneindig) [\(p. 71\)/](#page-70-1)MF Handmatige scherpstellen  $(p. 85)/$
- <sup>(6</sup> Knop ((a) FUNC./SET (Functie/Instellen) [\(p. 49\)](#page-48-0)
- $\omega$  Knop  $\frac{1}{2}$  (Flitser) [\(pp. 62](#page-61-0), [70\)](#page-69-0)/ $\blacktriangleright$
- **(8) Knop & (Zelfontspanner) [\(pp. 66](#page-65-0), [67,](#page-66-0)**  $78, 79$  $78, 79$ )  $\frac{1}{10}$  (Één beeld wissen)  $(p. 31)$ / $\blacktriangledown$
- <sup>(1)</sup> Knop DISP. (Weergave) [\(pp. 46,](#page-45-1) [47\)](#page-46-0)
- @ Knop **MENU** [\(p. 50\)](#page-49-0)

Druk in de opnamemodus op deze knop om tussen de afspeel- en opnamemodus te schakelen. Druk op deze knop terwijl de camera is ingeschakeld om tussen de afspeelmodus en uitgeschakelde modus te schakelen.

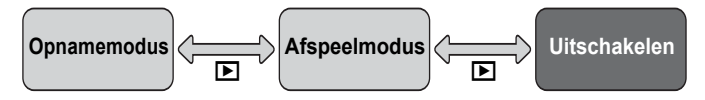

### <span id="page-45-0"></span>Informatie op het scherm

<span id="page-45-1"></span>Opname (informatieweergave)

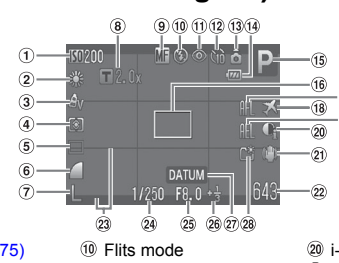

- $\odot$  ISO-waarde [\(p. 75\)](#page-74-0)
- Witbalans [\(p. 76\)](#page-75-0)
- My Colors [\(p. 77\)](#page-76-0)
- Lichtmeetmethoden [\(p. 87\)](#page-86-0)
- **5** Transport mode [\(p. 74\)](#page-73-1)
- Beeldkwaliteit (Compressie) [\(p. 72\)](#page-71-0)
- Resolutie [\(p. 72\)](#page-71-1)
- Digitale Zoom [\(p. 63\),](#page-62-0) Digitale Tele-converter [\(p. 64\)](#page-63-0)
- Macro [\(p. 71\),](#page-70-0) Oneindig [\(p. 71\),](#page-70-1) Handmatige scherpstellen [\(p. 85\)](#page-84-0)
- [\(pp. 62](#page-61-0), [70,](#page-69-0) [88\)](#page-87-0)
- Rode-Ogen Corr. [\(p. 90\)](#page-89-0)
- Zelfontspanner
- [\(pp. 66](#page-65-0), [67,](#page-66-0) [78,](#page-77-0) [79\)](#page-78-0)
- Camerastand\*
- Batterij-oplaadlampje [\(p. 17\)](#page-16-0)
- Opnamemodus
- AF Frame [\(p. 29\)](#page-28-1), Spotmetingpunt [\(p. 87\)](#page-86-1)
- $\circledR$  AF lock [\(p. 84\)](#page-83-0)
- **18 Tijdzone [\(p. 133\)](#page-132-0)**
- AE lock [\(p. 87\)](#page-86-2), FE lock [\(p. 88\)](#page-87-1)
- $\hat{\mathbf{a}}$  : standaard,  $\hat{\mathbf{b}}$   $\hat{\mathbf{d}}$  : verticale stand
- i-Contrast [\(p. 89\)](#page-88-0)
- 21) Beeldstabilisatie [\(p. 138\)](#page-137-1)
- Foto's: resterend aantal opnamen [\(pp. 22,](#page-21-0) [73\)](#page-72-0) Films: resterende tijd [\(pp. 35](#page-34-1), [99\)](#page-98-0)
- Disp. Sjabloon [\(p. 137\)](#page-136-0)
- 24 Sluitertiid
- Diafragmawaarde
- Belichtingscompensatie [\(p. 74\)](#page-73-0)
- 27 Datum opname [\(p. 65\)](#page-64-0)
- 28 Maak folder [\(p. 134\)](#page-133-0)

Tijdens de opname wordt de camerapositie gedetecteerd (verticaal of horizontaal) en worden de instellingen aangepast voor een optimale opname. Ook tijdens het afspelen wordt de camerastand gedetecteerd, zodat de camera vanuit elke stand de beelden automatisch kan roteren voor de juiste weergave. Wanneer de camera recht omhoog of recht omlaag wijst, werkt deze functie mogelijk niet naar behoren.

#### **Heen en weer schakelen tussen weergaven**

U kunt de weergave wijzigen met de knop DISP

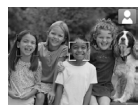

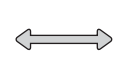

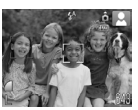

Geen informatieweergave **Informatieweergave** 

### <span id="page-46-0"></span>Afspelen (uitgebreide informatieweergave)

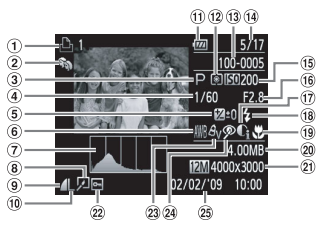

- Afdruklijst [\(p. 126\)](#page-125-0)
- 2 My Category [\(p. 118\)](#page-117-0)
- 3 Opnamemodus
- Sluitertijd
- Belichtingscompensatie [\(p. 74\)](#page-73-0)
- Witbalans [\(p. 76\)](#page-75-0)
- Histogram [\(p. 48\)](#page-47-1)
- 8 Beeld bewerken [\(pp. 121](#page-120-0) – [125\)](#page-124-0)
- **9** Beeldkwaliteit (Compressie) [\(p. 72\),](#page-71-0)  $M/N$  (Films) [\(p. 98\)](#page-97-0)
- Resolutie [\(p. 72\)](#page-71-1)
- Batterij-oplaadlampje [\(p. 17\)](#page-16-0)
- Lichtmeetmethoden [\(p. 87\)](#page-86-0)
- Foldernummer Bestandsnummer [\(p. 134\)](#page-133-1)
- Nummer van weergegeven beeld/ totaal aantal beelden
- $I<sub>15</sub>$  ISO-waarde [\(p. 75\)](#page-74-0)
- Diafragmawaarde, beeldkwaliteit (Films) [\(p. 98\)](#page-97-0)
- $\textcircled{1}$  i-Contrast [\(pp. 89](#page-88-0), [124\)](#page-123-0) Flits Sync [\(p. 70\)](#page-69-0)
- **19 Macro [\(p. 71\),](#page-70-0)** Oneindig [\(p. 71\),](#page-70-1) Handmatige scherpstellen [\(p. 85\)](#page-84-0)
- 20 Bestandsgrootte [\(pp. 72](#page-71-0), [98\)](#page-97-1)
- Foto's: opgenomen pixels [\(p. 72\)](#page-71-1) Films: filmlengte [\(p. 99\)](#page-98-1)
- 22 Beveilig [\(p. 116\)](#page-115-0)
- 23 My Colors [\(pp. 77,](#page-76-0) [123\)](#page-122-0)
- Rode-Ogen Correctie [\(pp. 90](#page-89-0), [125\)](#page-124-0)
- 25 Datum en tijd opname [\(p. 65\)](#page-64-0)

### **Heen en weer schakelen tussen weergaven**

U kunt de weergave wijzigen met de knop DISP.

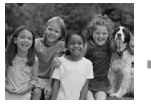

Geen

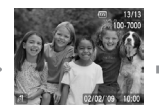

informatieweergave informatieweergave Korte

<span id="page-46-1"></span>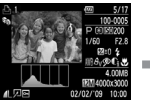

Uitgebreide informatieweergave

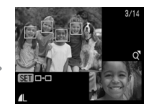

Focuscontroleweergave [\(p. 109\)](#page-108-0)

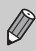

U kunt ook schakelen tussen weergaven door vlak na de opname op de knop DISP, te drukken terwijl het beeld wordt weergegeven. De korte informatieweergave verschijnt dan echter niet.

#### **Weergave in donkere omgevingen tijdens opnamen**

Als u in een donkere omgeving opnamen maakt, wordt het LCDscherm automatisch helder zodat u de compositie kunt controleren (de nachtschermfunctie). De helderheid van de opname op het scherm en de helderheid van het daadwerkelijk vastgelegde beeld kunnen echter verschillend zijn. Er kan schermruis ontstaan en de bewegingen van het onderwerp zijn wellicht wat hoekig op het LCD-scherm. Dit heeft geen invloed op het opgenomen beeld.

### **Overbelichtingswaarschuwing bij afspelen**

In de "Uitgebreide informatieweergave" [\(p. 47\)](#page-46-1) flikkeren de overbelichte gedeelten van het beeld op het scherm.

#### <span id="page-47-1"></span>**Histogram tijdens afspelen**

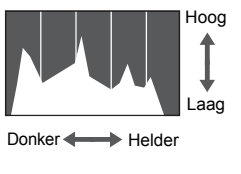

● De grafiek die verschijnt in "Uitgebreide informatieweergave" [\(p. 47\)](#page-46-1) wordt "histogram" genoemd. Het histogram geeft de verdeling en de hoeveelheid van de helderheid van een opname aan. Als de grafiek meer naar rechts staat, is de opname helder. Staat de grafiek meer naar links, dan is de opname donker. Op deze manier kunt u de belichting beoordelen.

### <span id="page-47-0"></span>Lampje

Het lampje op de achterkant van de camera [\(p. 45\)](#page-44-0) brandt of knippert in de volgende situaties.

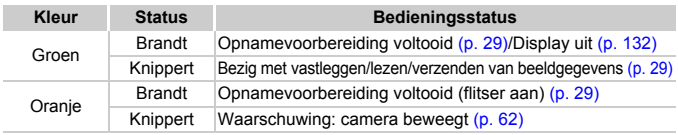

Als het lampje groen knippert, worden gegevens vastgelegd op of opgehaald van de geheugenkaart, of worden gegevens verzonden. U mag dan NIET de stroom uitschakelen, het klepje van de geheugenkaartsleuf of de batterijhouder openen, of de camera schudden of aanstoten. Deze acties kunnen de gegevens beschadigen of storingen veroorzaken in de camera of de geheugenkaart.

### <span id="page-48-0"></span>Menu FUNC. - Basishandelingen

Met het menu FUNC. kunt u algemene opnamefuncties instellen. Het menu en de menu-items zijn afhankelijk van de opnamemodus [\(p. 152\)](#page-151-0).

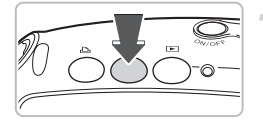

### **Selecteer een opnamemodus.**

- $\bullet$  Nadat u op de knop  $\bullet$  / $\bullet$  hebt gedrukt, gebruikt u de knoppen <**▶** om de gewenste opnamemodus te selecteren. Druk vervolgens op de knop  $\binom{funk}{SET}$ .
- $\bullet$  Wanneer SCN of  $\blacksquare$  is geselecteerd, gebruikt u de knoppen ▲▼ om de gewenste opnamemodus te selecteren. Druk vervolgens op de knop  $\binom{f\{M\}}{f\{F\}}$ .

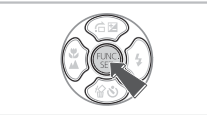

### **Open het menu FUNC.**

 $\triangleright$  Druk op de knop  $\binom{FMR}{W}$ .

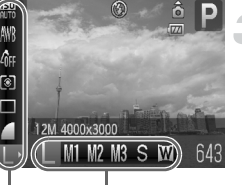

Beschikbare opties Menu-items

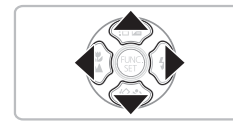

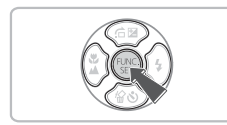

### **Selecteer een menu-item.**

- $\bullet$  Druk op de knoppen  $\blacktriangle \blacktriangledown$  om een menu-item te selecteren.
- $\triangleright$  Onder aan het scherm verschijnen de selecteerbare instellingen voor het menu-item.

### **Selecteer een optie.**

- $\bullet$  Druk op de knoppen  $\bullet\bullet$  om een optie te selecteren.
- U kunt ook instellingen selecteren door op de knop DISP, te drukken bij opties waarvoor DISP, wordt weergegeven.

### **Kies de instelling.**

- $\bullet$  Druk op de knop  $\binom{FJ}{SET}$ .
- Het opnamescherm keert terug en u ziet de geselecteerde instelling op het LCD-scherm.

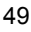

### <span id="page-49-0"></span>MENU Menu - Basishandelingen

U kunt allerlei functies instellen via de menu's. De menu-items zijn geordend in tabbladen, zoals een tabblad voor opnemen ( $\Box$ ) en voor afspelen ( $\Box$ ). De menu-items zijn afhankelijk van de modus [\(pp. 154](#page-153-0) – [157\).](#page-156-0)

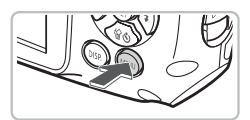

#### mute Aan Uit volume.. Geluidsopties... **LCD Helderheid** opstart scherm. Formateren... 1.8GB

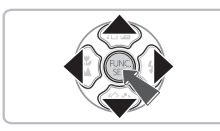

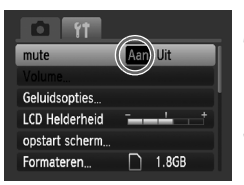

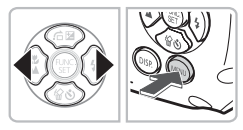

### **Open het menu.**

**O** Druk op de knop MENU.

### **Selecteer een tabblad.**

 $\bullet$  Druk op de knoppen  $\bullet\bullet$  of druk op de zoomknop [\(p. 45\)](#page-44-1) om een tabblad (categorie) te selecteren.

### **Selecteer een menu-item.**

- $\bullet$  Druk op de knoppen  $\blacktriangle \blacktriangledown$  om een menuitem te selecteren.
- $\bullet$  Bij sommige items moet u op de knop  $\binom{funk}{ST}$ drukken om een submenu te openen waarin u de instelling kunt wijzigen.

### **Selecteer een optie.**

 $\bullet$  Druk op de knoppen  $\blacklozenge$  om een optie te selecteren.

### **Kies de instelling.**

- **ODruk op de knop MENU.**
- Het standaardscherm verschijnt opnieuw.

### De geluidsinstellingen wijzigen

U kunt de camerageluiden uitschakelen of het volume ervan aanpassen.

### Geluid dempen

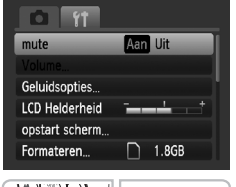

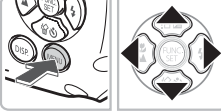

### **Open het menu.**

**O** Druk op de knop MENU.

### **Selecteer [mute].**

- Druk op de knoppen <**▶** om het tabblad  $91$  te selecteren.
- $\bullet$  Druk op de knoppen  $\blacktriangle \blacktriangledown$  om [mute] te selecteren en druk vervolgens op de knoppen  $\blacklozenge$  om [Aan] te selecteren.

### Het volume aanpassen

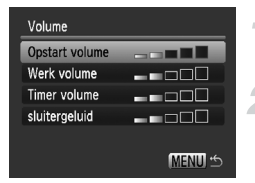

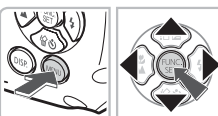

### **Open het menu.**

**O** Druk op de knop **MENU**.

### **Selecteer [Volume].**

- Druk op de knoppen < tabblad  $91$  te selecteren.
- $\bullet$  Druk op de knoppen om  $\blacktriangle \blacktriangledown$  [Volume] te selecteren en druk vervolgens op de  $k$ nop  $\binom{FUNC}{SE}$ .

### **Pas het volume aan.**

● Druk op de knoppen  $\blacktriangle \blacktriangledown$  om een item te selecteren en druk vervolgens op de knoppen  $\blacklozenge$  om het volume aan te passen.

### De helderheid van het scherm wijzigen

U kunt de helderheid van het scherm op twee manieren wijzigen.

### Met de knop MENU

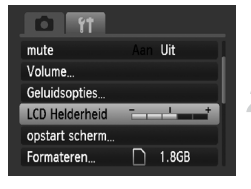

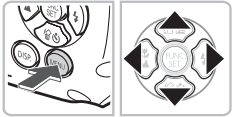

### Met de knop DISP.

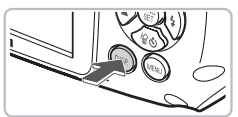

### **Open het menu.**

● Druk op de knop MENU.

### **Selecteer [LCD Helderheid].**

- $\bullet$  Druk op de knoppen  $\blacklozenge$  om het tabblad  $\blacklozenge$ te selecteren.
- $\bullet$  Druk op de knoppen  $\blacktriangle \blacktriangledown$  om [LCD Helderheid] te selecteren.

### **Wijzig de helderheid.**

- $\bullet$  Druk op de knoppen  $\blacklozenge$  om de helderheid te wijzigen.
- Druk nogmaals op de knop MENU om de instelling te voltooien.
- Houd de knop DISP, langer dan een seconde ingedrukt.
- $\blacktriangleright$  Het scherm krijgt de maximale helderheid, ongeacht de instelling op het tabblad  $11$ .
- Als u de knop DISP, nogmaals langer dan een seconde ingedrukt houdt, wordt het scherm weer ingesteld op de oorspronkelijke helderheid.
- De volgende keer dat u de camera inschakelt, heeft het LCD-scherm de helderheid die is geselecteerd op het tabblad  $\mathbf{f}$ .
	- Wanneer u de hoogste waarde voor de helderheid hebt ingesteld op het tabblad  $11$ , kunt u de helderheid niet wijzigen met de knop DISP.

### De standaardinstellingen van de camera herstellen

Als u per ongeluk een instelling hebt gewijzigd, kunt u de standaardinstellingen van de camera herstellen.

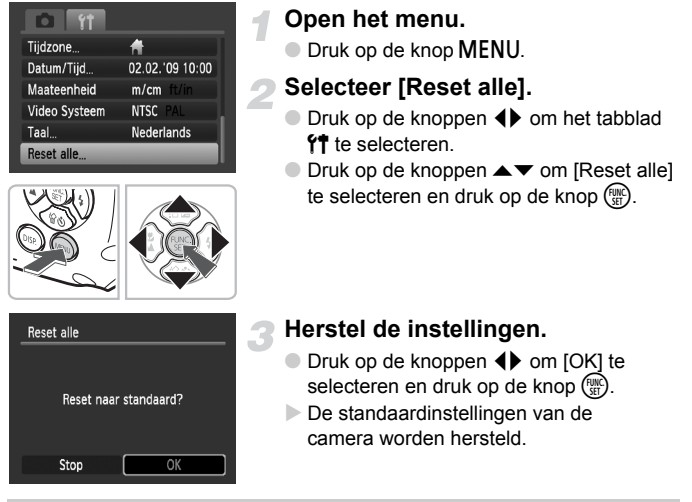

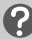

### **Zijn er functies die niet kunnen worden hersteld?**

- [Datum/Tijd] [\(p. 23\)](#page-22-0) op het tabblad  $\mathbf{\hat{Y}}$ , [Taal] [\(p. 25\)](#page-24-0), [Video Systeem] [\(p. 111\),](#page-110-1) [Tijdzone] [\(p. 133\)](#page-132-0), het beeld dat is ingesteld als [opstart scherm] [\(p. 139\)](#page-138-0).
- De opgeslagen gegevens voor een aangepaste witbalans [\(p. 76\).](#page-75-1)
- De kleuren die zijn geselecteerd in Kleur Accent [\(p. 93\)](#page-92-0) of Kleur Wissel [\(p. 94\)](#page-93-0).

### Low Level Format uitvoeren op de geheugenkaart

Voer een Low Level Format uit als u denkt dat de opname-/leessnelheid van een geheugenkaart is verminderd. Door uitvoeren van een Low Level Format op een geheugenkaart worden alle gegevens op de kaart volledig gewist. Aangezien u de gewiste gegevens niet kunt herstellen, moet u uiterst voorzichtig zijn als u een geheugenkaart gaat formatteren.

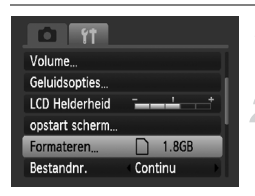

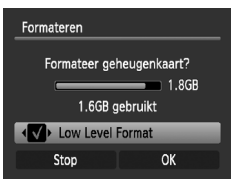

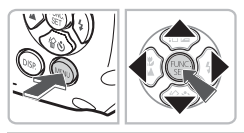

### **Open het menu.**

● Druk op de knop MENU.

### **Selecteer [Formateren].**

- $\bullet$  Druk op de knoppen  $\blacklozenge$  om het tabblad **11** te selecteren.
- $\bullet$  Druk op de knoppen  $\blacktriangle \blacktriangledown$  om [Formateren] te selecteren en druk op de knop  $\binom{f(\boldsymbol{W}_i)}{S_i(f)}$ .

### **Voer de Low Level Format uit.**

- $\bullet$  Druk op de knoppen  $\blacktriangle \blacktriangledown$  om [Low Level Formatl te selecteren en druk op de knop  $\blacklozenge$  om  $\blacklozenge$  weer te geven.
- $\bullet$  Druk op de knoppen  $\blacktriangle \blacktriangledown \blacktriangle \blacktriangleright$  om [OK] te selecteren en druk op de knop  $\binom{f(\theta K)}{SET}$ .
- De Low Level Format wordt uitgevoerd.

### **Informatie over Low Level Format**

Als het bericht [Geheugenkaart fout] verschijnt of als de camera niet goed werkt, kan het probleem wellicht worden opgelost door een Low Level Format toe te passen op de geheugenkaart. Kopieer eerst de beelden van de geheugenkaart naar een computer of een ander apparaat voordat u de Low Level Format uitvoert.

- Een Low Level Format kan langer duren dan normaal formatteren [\(p. 26\),](#page-25-0) omdat alle opgenomen gegevens worden gewist.
- U kunt een Low Level Format van een geheugenkaart stoppen door [Stop] te selecteren. Als u stopt met de Low Level Format, zijn de gegevens gewist maar kunt u de geheugenkaart zonder problemen blijven gebruiken.

### De functie spaarstand (Automatisch Uit)

Om energie te sparen wordt de camera automatisch uitgeschakeld als er gedurende een bepaalde tijd geen gebruik van is gemaakt.

### **Spaarstand tijdens opnemen**

Het scherm wordt ongeveer 1 minuut na het laatste gebruik van de camera uitgeschakeld en het lampje op de achterkant van de camera brandt groen. Na ongeveer nog eens 2 minuten wordt de stroom uitgeschakeld. Als het scherm is uitgeschakeld terwijl het lampje nog groen brandt en u de sluiterknop half indrukt [\(p. 27\),](#page-26-0) wordt het scherm weer ingeschakeld en kunt u weer opnemen.

### **Spaarstand tijdens afspelen**

De stroom wordt uitgeschakeld nadat de camera ongeveer 5 minuten lang niet is gebruikt.

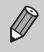

• U kunt de spaarstandfunctie uitschakelen [\(p. 132\).](#page-131-1)

• U kunt bepalen hoe lang het duurt voordat het scherm wordt uitgeschakeld [\(p. 132\)](#page-131-0).

### Klokfuncties

U kunt kijken hoe laat het is.

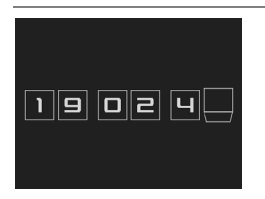

- $\bullet$  Houd de knop  $\binom{mn}{m}$  ingedrukt.
- $\triangleright$  Een scherm zoals links wordt weergegeven met de huidige tijd.
- U kunt de weergavekleur wijzigen door de camerastand te wijzigen en op de knoppen  $\blacklozenge$  te drukken.
- $\bullet$  Druk op de knop  $\binom{m}{N}$  om de klokweergave te annuleren.

Houd de knop (s) ingedrukt en druk op de ON/OFF-knop om de klok weer te geven.

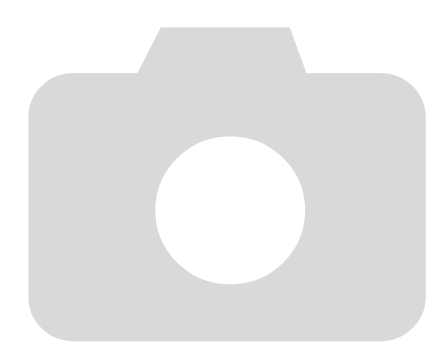

*3*

## Opnamen maken in speciale omstandigheden en veelgebruikte functies

Dit hoofdstuk beschrijft het maken van opnamen in speciale omstandigheden en het gebruik van andere basisfuncties, zoals de flitser en de zelfontspanner.

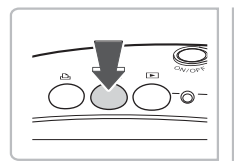

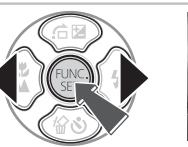

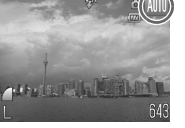

- Als u een modus selecteert die overeenkomt met de speciale omstandigheden waarin u een opname wilt maken, selecteert de camera automatisch de benodigde instellingen. U hoeft alleen nog op de sluiterknop te drukken om een optimale foto te maken.
- In dit hoofdstuk wordt verondersteld dat de modus is ingesteld op **III** (Automatisch) voor "3) De flitser uitschakelen" [\(p. 62\)](#page-61-1) tot en met " $\hat{C}$  De gezicht-zelfontspanner gebruiken" [\(p. 67\).](#page-66-1)

### <span id="page-57-0"></span>**SCN Opnamen maken in verschillende** omstandigheden

Als u de juiste modus kiest, selecteert de camera automatisch de benodigde instellingen voor het soort opname dat u wilt maken.

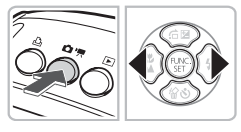

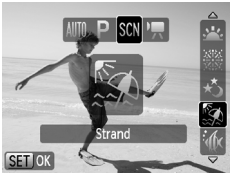

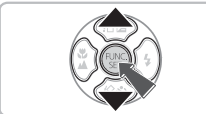

### **Selecteer de opnamemodus.**

 $\bullet$  Nadat u op de knop  $\bullet$  / $\bullet$  hebt gedrukt, gebruikt u de knoppen  $\blacklozenge$  om  $SCN$  te selecteren.

### **Selecteer de gewenste opnamemodus.**

- $\bullet$  Gebruik de knoppen  $\blacktriangle \blacktriangledown$  om een opnamemodus te selecteren en druk op de knop  $(m<sub>eff</sub>)$ .
- $\bullet$  De standaardinstelling is  $\mathbb{S}$ .

### **Maak de opname.**

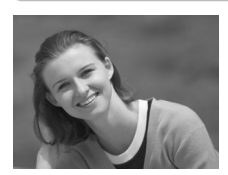

### I **Portretten fotograferen (Portret)**

● Hiermee krijgt u een zacht effect wanneer u mensen fotografeert.

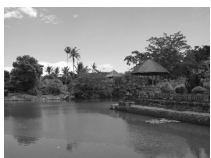

### J**Landschapsopnamen maken (Landschap)**

● Voor het vastleggen van schitterende landschappen.

#### **SCN** Opnamen maken in verschillende omstandigheden

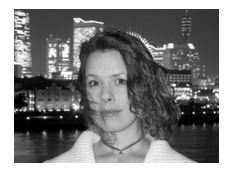

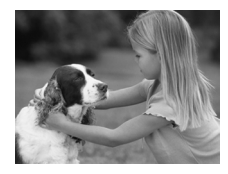

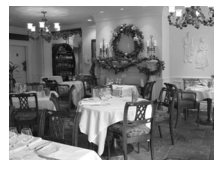

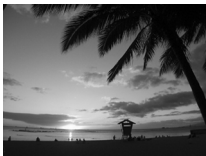

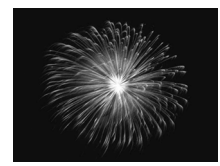

### F **Foto's maken bij nacht (Night Snapshot)**

- Hiermee kunt u mooie foto's maken van personen bij nacht of met een nachtelijk stadsgezicht als achtergrond.
- Als u de camera stevig vasthoudt, kunt u ook zonder statief scherpe foto's maken.

### **※ Foto's maken van kinderen en huisdieren (Kinderen & dieren)**

● Hiermee kunt u foto's maken van bewegende onderwerpen, zoals kinderen en dieren, zodat u geen enkel leuk moment hoeft te missen.

### *※* **Binnenshuis foto's maken (Binnen)**

● Hiermee maakt u binnenshuis mooie foto's met natuurlijke kleuren.

### **External Foto's maken van zonsondergangen (Zonsondergang)**

● Hiermee maakt u foto's van zonsondergangen in levendige kleuren.

### t **Foto's maken van vuurwerk (Vuurwerk)**

● Hiermee maakt u foto's van vuurwerk in levendige kleuren.

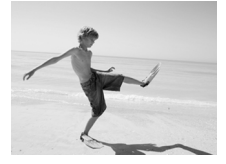

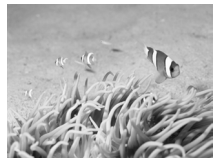

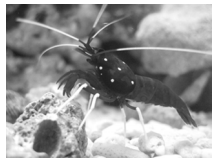

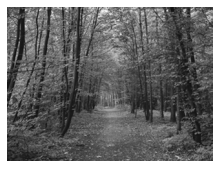

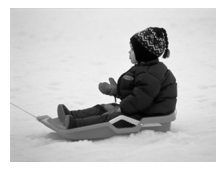

### w **Strandfoto's maken (Strand)**

● Hiermee maakt u heldere foto's van mensen op zandstranden waarop het zonlicht sterk wordt gereflecteerd.

### **Solution Conderwaterfoto's makent (Onderwater)**

● Voor het vastleggen van landschappen en dieren onder water met natuurlijke tinten.

### **Solution** Foto's maken van het leven in **een aquarium (Aquarium)**

● Hiermee maakt u foto's met natuurlijke kleuren van het leven in een aquarium dat binnenshuis staat.

### O **Foto's maken van gebladerte (Flora)**

● Hiermee kunt u bomen en gebladerte (bijvoorbeeld nieuw blad, herfstbladeren of bloesem) in levendige kleuren vastleggen.

### **B** Mensen in de sneeuw fotograferen **(Sneeuw)**

● Hiermee maakt u heldere foto's met natuurlijke kleuren van mensen tegen een besneeuwde achtergrond.

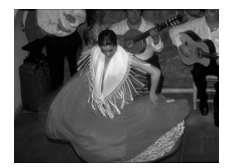

### Z **Opnamen maken met een hoge ISO-waarde (ISO 3200)**

- Hiermee maakt u foto's met een ISO-waarde van 3200, zonder camerabeweging of onscherpe weergave, zelfs in donkere omgevingen.
- $\bullet$  Pixels opnemen wordt ingesteld op  $M3$ (1600 × 1200 pixels, [p. 72](#page-71-1)).

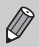

- In de modus R, 3,  $\mathscr{L}, \exists$  w,  $\exists$  of  $\Box$  kunnen beelden grof lijken omdat de ISO-waarde [\(p. 75\)](#page-74-0) wordt verhoogd om bij de opnameomstandigheden te passen.
- $\bullet$  In de modus  $\frac{360}{260}$  bevestigt u de camera op een statief zodat de camera niet kan bewegen, waardoor het beeld onscherp kan worden. Bovendien is het raadzaam om de modus voor beeldstabilisatie [IS modus] op [Uit] te zetten [\(p. 138\).](#page-137-1)
- In de modus | kunnen beelden grof lijken.

### <span id="page-61-1"></span><span id="page-61-0"></span>! De flitser uitschakelen

U kunt opnamen maken terwijl de flitser uit staat.

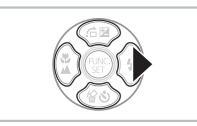

### **Druk op de knop ▶.**

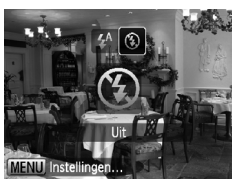

### **Selecteer** !**.**

- $\bullet$  Druk op de knoppen  $\blacklozenge$  om  $\heartsuit$  te selecteren en druk vervolgens op de  $k$ nop  $\binom{FUNC}{SFT}$ .
- $\triangleright$   $\circledast$  verschijnt op het scherm.
- Volg de bovenstaande stappen om de optie weer op  $\frac{1}{4}$  in te stellen.

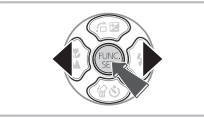

#### Wat als het lampje oranje knippert en  $\mathcal{Q}_i$  flikkert op het **scherm?**

Als u de sluiterknop half indrukt in een omgeving met weinig licht waar onscherpe opnamen waarschijnlijk lijken, gaat het lampje oranje knipperen en flikkert  $\mathcal{Q}$ op het scherm. Bevestig de camera op een statief zodat de camera niet kan bewegen.

### <span id="page-62-0"></span>Nader inzoomen op het onderwerp (digitale zoom)

U kunt met de digitale zoomfunctie inzoomen met een factor tot 12x en zo onderwerpen vastleggen die te ver weg zijn om te vergroten met de optische zoom [\(p. 29\)](#page-28-4). De beelden kunnen echter grof lijken, afhankelijk van de instelling van de resolutie [\(p. 72\)](#page-71-1) en de gebruikte zoomfactor.

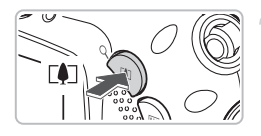

### **Druk op de knop [4].**

- Houd de knop **[**•] ingedrukt totdat het zoomen stopt.
- $\triangleright$  Wanneer u de knop  $\lceil \blacklozenge \rceil$  loslaat, wordt de grootst mogelijke zoomfactor gebruikt waarbij het beeld niet verslechtert, en ziet u \* op het scherm.

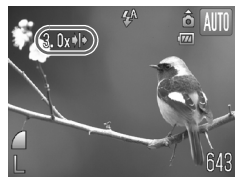

### **Druk nogmaals op de knop [4].**

 $\triangleright$  De digitale zoomfunctie zoomt nog verder in op het onderwerp.

### **Zoomfactoren waarbij kwaliteitsverlies optreedt**

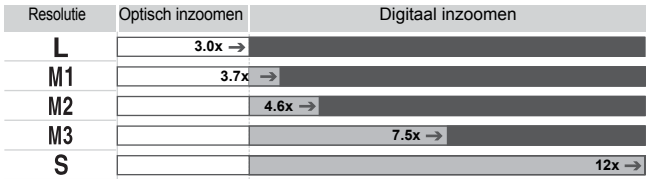

: Het beeld verslechtert niet (zoomfactor wordt in wit weergegeven)

: Het beeld verslechtert (zoomfactor wordt in blauw weergegeven)

: Maximale zoomfactor zonder kwaliteitsverlies (veiligheidszoom)

### **De digitale zoom uitzetten**

Als u de digitale zoomfunctie wilt uitschakelen, drukt u op de knop MENU. Selecteer vervolgens het tabblad **1 en daarna [Digitale Zoom] en de optie [Uit].** 

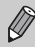

₢

Als u de digitale zoomfunctie gebruikt, is de brandpuntsafstand 105 – 420 mm (in equivalent van 35mm-film).

63

### <span id="page-63-0"></span>Digitale Tele-converter

De brandpuntsafstand van de lens kan worden vergroot met een equivalent van 1.5x of 2.0x. Dit verkort de sluitertijd en vermindert de kans op onscherpe opnamen ten opzichte van het gebruik van alleen de zoomfunctie (inclusief digitale zoom) met dezelfde zoomfactor.

De beelden kunnen echter grof lijken, afhankelijk van de combinatie van de resolutie [\(p. 72\)](#page-71-1) en de instellingen van de digitale tele-converter.

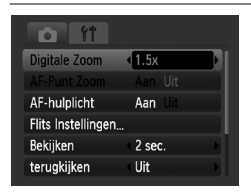

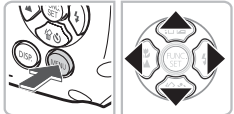

### **Selecteer [Digitale Zoom].**

- **O** Druk op de knop **MENU**.
- $\bullet$  Druk op de knoppen  $\bullet\bullet$  om het tabblad  $\bullet$  te selecteren en druk vervolgens op de knoppen ▲▼ om [Digitale Zoom] te selecteren.

### **Accepteer de instelling.**

- $\bullet$  Druk op de knoppen  $\bullet\bullet$  om [1.5x] of [2.0x] te selecteren.
- Als u op de knop MENU drukt, keert u terug naar het opnamescherm.
- $\blacktriangleright$  Het beeld wordt vergroot, en  $\blacksquare$  en de zoomfactor verschijnen op het scherm.
- Selecteer [Digitale Zoom] en de optie [Standaard] om terug te keren naar de standaard digitale zoomfunctie.

### **Combinaties waarbij het beeld verslechtert**

- Als u [1.5x] gebruikt bij een ingestelde resolutie van  $L$  of  $M1$ , verslechtert het beeld ( $\Box$ ) en de zoomfactor worden in blauw weergegeven).
- Als u [2.0x] gebruikt bij een ingestelde resolutie van  $\mathbb L$ . M1 of M2. verslechtert het beeld ( $\Box$  en de zoomfactor worden in blauw weergegeven).

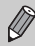

<sup>•</sup> De respectieve brandpuntsafstanden bij het gebruik van [1.5x] en [2.0x] zijn 52,5 – 157,5 mm en 70 – 210 mm (in equivalent van 35mm-film).

• U kunt de digitale tele-converter niet samen met de digitale zoomfunctie gebruiken.

### <span id="page-64-0"></span>De datum en tijd toevoegen

U kunt de datum en tijd van de opname toevoegen in de rechterbenedenhoek van het beeld. U kunt deze daarna echter niet meer verwijderen. Controleer dus op voorhand of de datum en tijd correct zijn ingesteld [\(p. 23\).](#page-22-0)

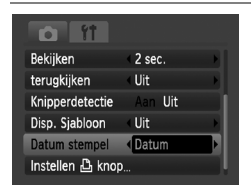

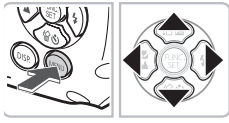

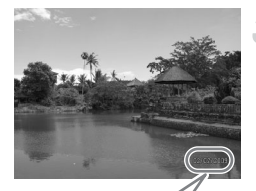

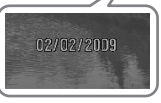

### **Selecteer [Datum stempel].**

- **O** Druk op de knop **MENU**.
- $\bullet$  Druk op de knoppen  $\bullet\bullet$  om het tabblad  $\Box$  te selecteren en druk vervolgens op de knoppen  $\blacktriangle \blacktriangledown$  om [Datum stempel] te selecteren.

### **Accepteer de instelling.**

- $\bullet$  Gebruik de knoppen  $\bullet$  om [Datum] of [Datum & Tijd] te selecteren.
- Als u op de knop **MENU** drukt, keert u terug naar het opnamescherm.
- $\triangleright$  [DATUM] verschijnt op het scherm.

### **Maak de opname.**

- $\triangleright$  U kunt de datum en tijd van de opname rechtsonder aan het beeld toevoegen.
- Als u wilt terugkeren naar de oorspronkelijke instelling, selecteert u [Uit] bij stap 2.

۵ **Datum en tijd toevoegen aan en afdrukken op beelden zonder toegevoegde datum en tijd**

- **Gebruik de DPOF-afdrukinstellingen [\(p. 127\)](#page-126-0) om af te drukken.**
- **Gebruik de meegeleverde software om af te drukken.** Raadpleeg de *Startershandleiding* voor meer informatie.
- **Sluit de camera aan op een printer om af te drukken.** Raadpleeg de *Handleiding voor persoonlijk afdrukken* voor meer informatie.

### <span id="page-65-0"></span>**Vio De zelfontspanner gebruiken**

U kunt de zelfontspanner gebruiken om een groepsfoto te maken waar u zelf ook op staat. De camera maakt de foto ongeveer 10 seconden nadat de sluiterknop is ingedrukt.

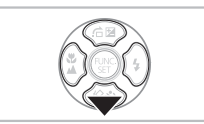

### **Druk op de knop ▼.**

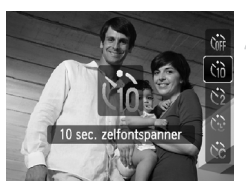

<span id="page-65-1"></span>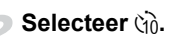

- Druk op de knoppen  $\blacktriangle \blacktriangledown$  om  $\Diamond$  te selecteren en druk op de knop  $\binom{mn}{m}$ .
- ▶ Daarna ziet u thì op het scherm.

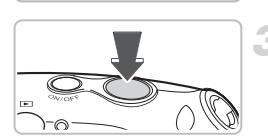

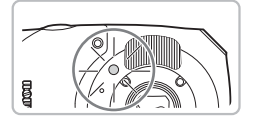

### **Maak de opname.**

- Druk de sluiterknop half in om scherp te stellen op het onderwerp en druk de knop daarna volledig in. Druk op  $\bullet$  om de opname te annuleren nadat de zelfontspanner al is gestart.
- $\triangleright$  Als de zelfontspanner start, knippert het lampje en hoort u het geluid van de zelfontspanner.
- $\triangleright$  Twee seconden voordat de sluiter wordt ontgrendeld, versnelt het geknipper en het geluid (het lampje blijft branden terwijl er wordt geflitst).
- Als u wilt terugkeren naar de oorspronkelijke instelling, selecteert u  $\zeta_{0f}$  bij stap 2.

U kunt de wachttijd en het aantal opnamen wijzigen [\(p. 79\).](#page-78-0)

### <span id="page-66-1"></span><span id="page-66-0"></span> $\Diamond$  De gezicht-zelfontspanner gebruiken

Nadat u de compositie voor de opname (bijvoorbeeld een groepsfoto) hebt bepaald en op de sluiterknop hebt gedrukt, maakt de camera drie opnamen na elkaar twee seconden nadat u in beeld verschijnt en uw gezicht is gedetecteerd [\(p. 82\).](#page-81-0)

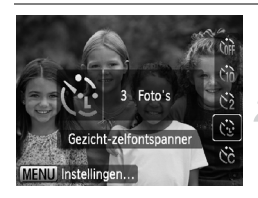

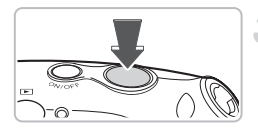

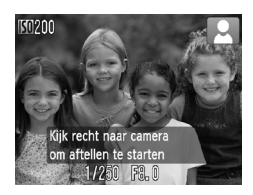

### **Selecteer**  $\cap$ .

 $\bullet$  Volg stap 2 op [p. 66](#page-65-1) en selecteer  $\Diamond$ .

### **Kies de compositie en druk de sluiterknop half in.**

● Controleer of het gezicht van het hoofdonderwerp groen omkaderd is en of de andere gezichten wit omkaderd zijn.

### **Druk de sluiterknop helemaal in.**

- $\triangleright$  De camera staat nu stand-by voor de opname en op het scherm verschijnt [Kijk recht naar camera om aftellen te starten].
- ▶ Het lampje gaat branden en het geluid van de zelfontspanner wordt hoorbaar.

### **Ga bij de anderen staan en kijk naar de camera.**

- $\triangleright$  Als de camera een nieuw gezicht detecteert, worden het geknipper en het geluid versneld (het lampje blijft branden wanneer er wordt geflitst), en twee seconden later wordt de sluiter ontgrendeld.
- ▶ Vervolgens worden de tweede en de derde opname gemaakt.
- Als u wilt terugkeren naar de oorspronkelijke instelling, selecteert u  $\frac{1}{100}$  bij stap 2 op [p. 66](#page-65-1).

#### **Wat als een gezicht niet wordt herkend?**

Ook als uw gezicht niet wordt gedetecteerd nadat u bij de anderen bent gaan staan, wordt de sluiter na ongeveer 30 seconden ontgrendeld.

### **Het aantal opnamen wijzigen**

Druk voor het scherm bij stap 1 op de knop MENU en druk op de knoppen ♦ om het aantal opnamen te wijzigen. Druk op de knop (.) om de instelling te accepteren.

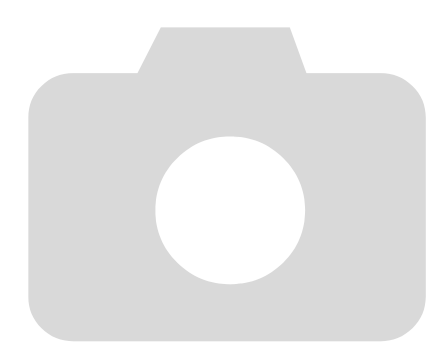

# *4*

# Zelf instellingen selecteren

In dit hoofdstuk leert u hoe u met de diverse functies in de modus  $\mathbf P$ uw fotografische vaardigheden gaandeweg kunt uitbreiden.

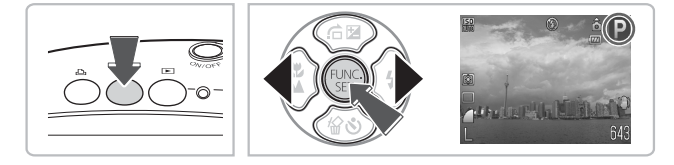

- In dit hoofdstuk wordt verondersteld dat de opnamemodus is ingesteld op P.
- $\bullet$  **P** staat voor "programma automatische belichting".
- Voordat u in een andere modus dan  $\mathbf P$  een opname wilt maken met een functie die in dit hoofdstuk wordt uitgelegd, moet u controleren of de functie in die modus beschikbaar is [\(pp. 152](#page-151-0) – [155\).](#page-154-0)

### <span id="page-69-1"></span>P Foto's maken met het programma voor AE

U kunt instellingen selecteren om allerlei opnamefuncties aan te passen aan uw voorkeuren. AE staat voor Auto Exposure (automatische belichting).

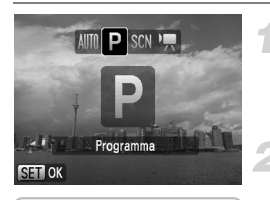

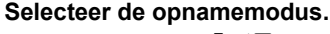

- $\bullet$  Nadat u op de knop  $\bullet$  / $\bullet$  hebt gedrukt, gebruikt u de knoppen  $\blacklozenge$  om  $\blacktriangleright$  te selecteren en drukt u op  $\binom{nm}{m}$ .
- **Pas de instellingen naar wens aan [\(pp. 70](#page-69-2) – [79\).](#page-78-1)**

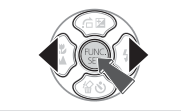

**Maak de opname.**

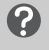

**Wat als de sluitertijd en de diafragmawaarde in rood worden weergegeven?**

Als u de sluiterknop half indrukt en er geen correcte diafragmawaarde kan worden verkregen, worden de sluitertijd en de diafragmawaarde in rood weergegeven. Probeer het volgende om de juiste diafragmawaarde te verkrijgen:

- Zet de flitser aan [\(p. 70\).](#page-69-2)
- Selecteer een hogere ISO-waarde [\(p. 75\).](#page-74-1)

### <span id="page-69-2"></span><span id="page-69-0"></span>**4 De flitser inschakelen**

Als u wilt, kan de flitser bij elke opname worden gebruikt. Met een maximale groothoekinstelling is de flitsafstand ongeveer 30 cm – 3,2 m, en met een maximale telelens ongeveer 30 cm – 2,0 m.

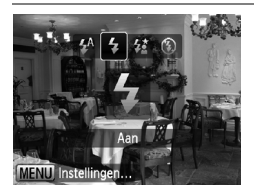

### **Selecteer** h**.**

- $\bullet$  Druk achtereenvolgens op de knop  $\bullet$  en op de knoppen  $\blacklozenge$  om  $\blacklozenge$  te selecteren en druk op de knop  $\binom{FUN}{SFT}$ .
- $\triangleright$  Daarna ziet u  $\clubsuit$  op het scherm.

### <span id="page-70-0"></span>**こ Close-ups maken (Macro)**

U kunt een foto van een object maken op korte afstand of zelfs van extreem dichtbij.

De mogelijke afstand voor een opname is ongeveer 3 – 50 cm vanaf het uiteinde van de lens als de knop [44] is ingedrukt en de camera op de maximale groothoekinstelling staat, en ongeveer 30 – 50 cm wanneer de knop  $\Gamma$ is ingedrukt voor een maximale telelens.

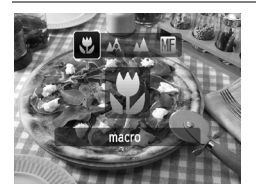

### Selecteer **比**.

- Druk achtereenvolgens op de knop ◀ en op de knoppen  $\blacklozenge$  om  $\mathcal{R}$  te selecteren en druk op de knop  $\binom{FUV}{SE}$ .
- $\triangleright$  Nadat u de instelling hebt geselecteerd, verschijnt  $\bullet$  op het scherm.

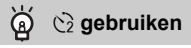

Het is raadzaam om de camera op een statief te zetten en de opnamen te maken met  $\hat{C}$ , zodat de camera niet kan bewegen waardoor het beeld onscherp wordt [\(p. 78\)](#page-77-1).

De randen van het beeld kunnen donker worden als er wordt geflitst.

### <span id="page-70-1"></span>A Objecten op grote afstand fotograferen (Oneindig)

U kunt foto's maken van landschappen en objecten die ver weg zijn. Het focusbereik is 3 m en meer vanaf de camera.

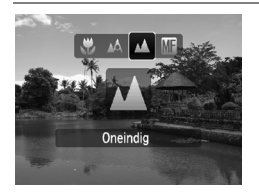

### Selecteer  $\mathbf{\Lambda}$ .

- $\bullet$  Druk achtereenvolgens op de knop  $\blacktriangleleft$  en op de knoppen  $\blacklozenge$  om  $\blacktriangle$  te selecteren en druk op de knop  $\binom{f(m)}{f(m)}$ .
- ▶ Daarna ziet u ▲ op het scherm.

### <span id="page-71-1"></span>Pixels opnemen wijzigen

U kunt zes instellingen selecteren voor de resolutie (beeldgrootte).

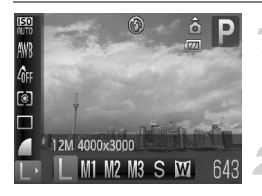

### **Selecteer de resolutie (het aantal pixels voor de opname).**

 $\bullet$  Druk achtereenvolgens op de knop  $\binom{m}{30}$  en op de knoppen  $\blacktriangle \blacktriangledown$  om  $\blacktriangleright$  te selecteren.

### **Selecteer een optie.**

- $\bullet$  Druk op de knoppen  $\bullet\bullet$  om een optie te selecteren en druk op de knop  $\binom{nm}{m}$ .
- $\triangleright$  De gekozen instelling verschijnt op het scherm.

Als u  $\overline{W}$  selecteert, kunt u de functies Digitale Zoom [\(p. 63\)](#page-62-0) of Digitale Tele-converter [\(p. 64\)](#page-63-0) niet gebruiken.

### <span id="page-71-0"></span>De beeldkwaliteit wijzigen (compressieverhouding)

U kunt kiezen uit deze twee niveaus voor de beeldkwaliteit:

(Fijn), (Normaal).

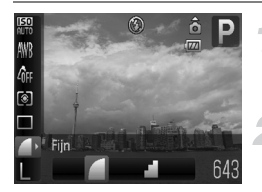

### **Selecteer de beeldkwaliteit.**

● Druk achtereenvolgens op de knop ( $\binom{mn}{m}$  en op de knoppen  $\blacktriangle \blacktriangledown$  om  $\blacktriangle$  te selecteren.

### **Selecteer een optie.**

- $\bullet$  Druk op de knoppen  $\blacklozenge$  om een optie te selecteren en druk op de knop (pm).
- $\triangleright$  De gekozen instelling verschijnt op het scherm.
### **Geschatte waarden voor resolutie en beeldkwaliteit**

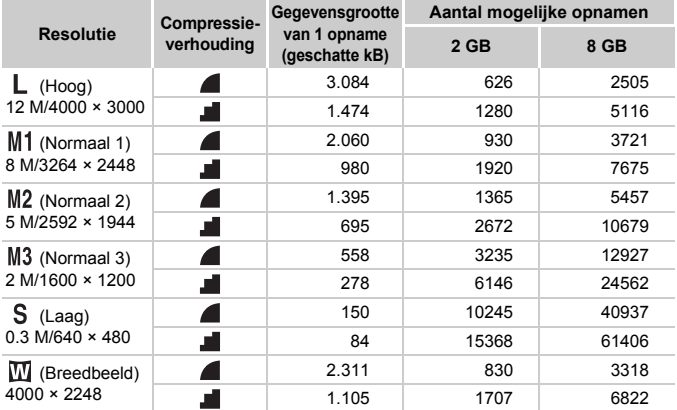

• De tabelwaarden zijn gemeten volgens de normen van Canon en kunnen variëren naargelang het onderwerp, de geheugenkaart en de camera-instellingen.

#### **Geschatte waarden voor het papierformaat**

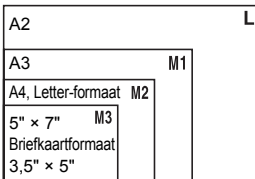

● S Geschikt om foto's te verzenden als e-mailbijlagen.

**W** Voor afdrukken op breed papier.

## $\mathbb Z$  De helderheid aanpassen (Belichtingscompensatie)

U kunt de standaardbelichting die door de camera wordt ingesteld, aanpassen in het bereik van -2 tot +2 stops, met tussenstappen van 1/3 stop.

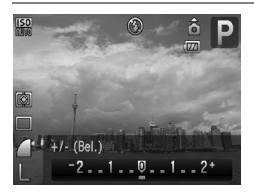

### **Selecteer de belichtingscompensatie.**

- $\bullet$  Druk achtereenvolgens op de knop  $\blacktriangle$ en op de knoppen < belichtingscompensatie aan te passen en druk op de knop  $\binom{f(w)}{g}$ .
- $\blacktriangleright$  Het ingestelde compensatiebereik verschijnt op het scherm.

## $\Box$  Continu-opnamen maken

U kunt doorlopend foto's maken met ongeveer 1,1 beelden/seconde.

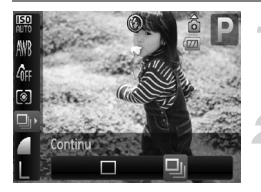

### **Selecteer de transportmodus.**

 $\bullet$  Druk achtereenvolgens op de knop  $\binom{nm}{ST}$  en op de knoppen  $\blacktriangle\blacktriangledown$  om  $\square$  te selecteren.

### **Selecteer** W**.**

- $\bullet$  Druk op de knoppen  $\blacklozenge$  om  $\Box$  te selecteren en druk op de knop  $\binom{f(w)}{g(f)}$ .
- $\triangleright$  Nadat u de instelling hebt geselecteerd, verschijnt U op het scherm.

### **Maak de opname.**

- $\triangleright$  Zo lang u de sluiterknop ingedrukt houdt, maakt de camera doorlopend foto's.
- Kan niet worden gebruikt met de zelfontspanner [\(pp. 66](#page-65-0), [67](#page-66-0), [78,](#page-77-0) [79\).](#page-78-0)
- Voor continu-opnamen worden de focus en de belichting vergrendeld als u de sluiterknop half ingedrukt houdt.
- Naarmate het aantal foto's toeneemt, kunnen de tussenpozen tussen twee foto's langer worden.
- Ook als u flitst, kunnen de tussenpozen langer worden.

## De ISO-waarde wijzigen

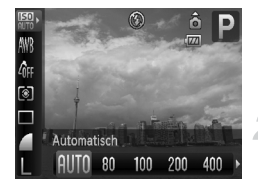

### **Selecteer de ISO-waarde.**

 $\bullet$  Druk achtereenvolgens op de knop  $\binom{nm}{m}$  en op de knoppen  $\blacktriangle \blacktriangledown$  om  $\boxed{\frac{150}{200}}$  te selecteren.

### **Selecteer een optie.**

- $\bullet$  Druk op de knoppen  $\bullet\bullet$  om een optie te selecteren en druk op de knop  $\binom{f(m)}{5f(n)}$ .
- $\triangleright$  De gekozen instelling verschijnt op het scherm.

### **Geschatte ISO-waarden**

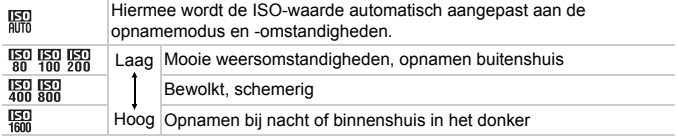

### **De ISO-waarde wijzigen**

- Een lagere ISO-waarde geeft scherpere beelden, maar de kans is groter dan het beeld onscherper wordt in bepaalde opnameomstandigheden.
- Een hogere ISO-waarde geeft een kortere sluitertijd, waardoor het beeld scherper wordt en de flitser een groter bereik heeft. De beelden kunnen echter grof lijken.

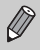

Œ

- Als de camera is ingesteld op  $\frac{150}{100}$ , kunt u de sluiterknop half indrukken om de automatisch ingestelde ISO-waarde te zien.
- Met ISO 3200 kunt u een nog kortere sluitertijd bereiken [\(p. 61\)](#page-60-0).

## <span id="page-75-1"></span><span id="page-75-0"></span>De witbalans aanpassen

De witbalansfunctie (WB) zorgt voor de optimale witbalans, voor natuurlijke kleuren.

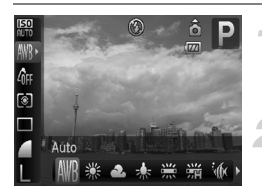

### **Selecteer de witbalans.**

● Druk achtereenvolgens op de knop ( $\mathbb{R}^n$ ) en op de knoppen  $\blacktriangle \blacktriangledown$  om  $\|\mathcal{W}\|$  te selecteren.

#### **Selecteer een optie.**

- $\bullet$  Druk op de knoppen  $\bullet\bullet$  om een optie te selecteren en druk op de knop ( $\frac{f(m)}{50}$ ).
- $\triangleright$  De gekozen instelling verschijnt op het scherm.

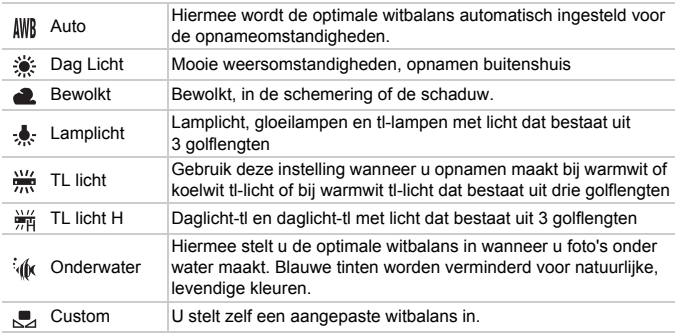

### Aangepaste witbalans

U kunt de witbalans aanpassen aan de lichtbron op de opnamelocatie. Zorg dat u de witbalans instelt bij dezelfde lichtomstandigheden als op de opnamelocatie.

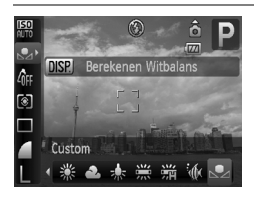

- $\bullet$  Selecteer  $\mathbb{Z}$  bij stap 2 hierboven.
- Zorg dat het hele scherm is gevuld met het witte onderwerp en druk vervolgens op de knop DISP.
- $\triangleright$  De schermtint verandert terwijl de witbalansgegevens worden ingesteld.

## <span id="page-76-1"></span>De kleurtoon van een foto wijzigen (My Colors)

U kunt tijdens de opname de kleurtoon van een foto wijzigen in sepia of zwart-wit.

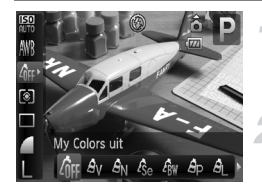

### <span id="page-76-0"></span>**Selecteer My Colors.**

 $\bullet$  Druk achtereenvolgens op de knop  $\binom{nm}{31}$  en op de knoppen  $\blacktriangle \blacktriangledown$  om  $\theta$ FF te selecteren.

#### **Selecteer een optie.**

- $\bullet$  Druk op de knoppen  $\bullet\bullet$  om een optie te selecteren en druk op de knop  $\binom{f(III))}{SII}$ .
- $\triangleright$  De gekozen instelling verschijnt op het scherm.
- Na de opname stelt u de instelling opnieuw in op  $\oint$ FF.

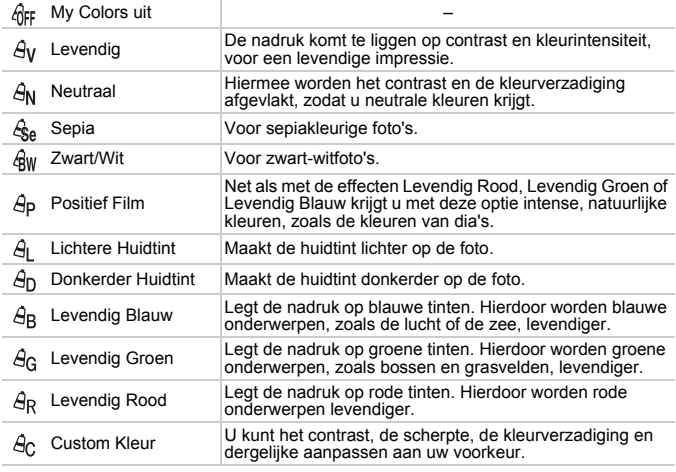

• U kunt de witbalans niet instellen in de modi  $\frac{\mathcal{L}_0}{\mathcal{L}_0}$  en  $\frac{\mathcal{L}_0}{\mathcal{L}_0}$  [\(p. 76\).](#page-75-0)

• In de modi  $\hat{\mathcal{A}}_L$  en  $\hat{\mathcal{A}}_D$  kunnen ook ander kleuren dan huidtinten worden gewijzigd. Mogelijk krijgt u echter niet het verwachte resultaat. Dit hangt af van de huidskleur.

### **Ac Custom Kleur**

U kunt de instellingen voor contrast, scherpte, kleurverzadiging, en rood-, groen-, blauw- en huidtinten voor een opname selecteren en instellen op 5 verschillende niveaus.

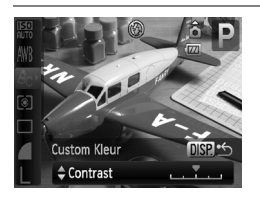

- $\bullet$  Voer stap 2 op [p. 77](#page-76-0) uit, selecteer  $\hat{A}_{\text{C}}$  en  $druk$  op de knop  $DISP$ .
- $\bullet$  Druk op de knoppen  $\blacktriangle \blacktriangledown$  om een optie te selecteren en druk vervolgens op de knoppen  $\blacktriangleleft$  om een waarde te selecteren.
- Hoe meer de waarde die u selecteert naar rechts ligt, hoe sterker of dieper het effect wordt, en hoe meer deze waarde naar links ligt, hoe zwakker of lichter het effect wordt.
- $\bullet$  Druk op de knop  $\Box$  SP, om de instelling te accepteren.

## <span id="page-77-1"></span><span id="page-77-0"></span> $\Diamond$  Opnamen maken met de 2 seconden Zelfontspanner

U kunt een vertraging van ongeveer twee seconden instellen voor de zelfontspanner.

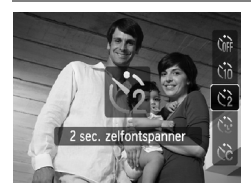

### **Selecteer**  $\Diamond$ .

- $\bullet$  Druk achtereenvolgens op de knop  $\bullet$  en op de knoppen  $\blacktriangle \blacktriangledown$  om  $\Diamond$  te selecteren en druk op de knop  $\binom{FUNC}{SET}$ .
- Nadat u de instelling hebt geselecteerd, verschijnt  $\Diamond$  op het scherm.
- O Voer stap 3 in "the De zelfontspanner gebruiken" [\(p. 66\)](#page-65-0) uit om de opname te maken.

## <span id="page-78-0"></span> $\Diamond$  De zelfontspanner aanpassen

U kunt de vertraging (0 – 30 seconden) en het aantal gemaakte opnamen (1 – 10 opnamen) instellen.

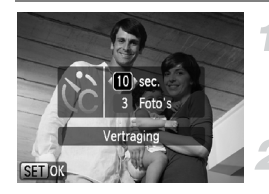

### **Selecteer**  $\&$

 $\bullet$  Druk achtereenvolgens op de knop  $\bullet$  en op de knoppen  $\blacktriangle \blacktriangledown$  om  $\Diamond$  te selecteren en druk direct op de knop MENU.

#### **Selecteer de instellingen.**

- $\bullet$  Druk op de knoppen  $\blacktriangle \blacktriangledown$  om [Vertraging] of [Beelden] te selecteren.
- Druk op de knoppen < > om een waarde te selecteren en druk op de knop  $\binom{f\{mR\}}{gF}$ .
- Voer stap 3 in "th De zelfontspanner gebruiken" [\(p. 66\)](#page-65-0) uit om de opname te maken.

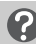

#### **Wat als het aantal beelden is ingesteld op twee of meer?**

- De instellingen voor belichting en witbalans worden bij de eerste opname gemaakt.
- Als u een vertraging van meer dan 2 seconden instelt, versnellen het geluid en het lampje van de zelfontspanner 2 seconden voordat de sluiter wordt ontgrendeld (het lampje gaat branden indien er wordt geflitst).

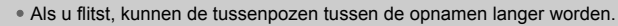

- Als u een groot aantal opnamen instelt, kunnen de tussenpozen tussen de opnamen langer worden.
- Als de geheugenkaart vol raakt, stopt de camera automatisch met opnemen.

## <span id="page-78-1"></span>Opnamen maken via een tv

U kunt de inhoud van het camerascherm op een tv weergeven.

- Sluit de camera aan op een tv, zoals beschreven in "Beelden weergeven op een tv" [\(p. 111\).](#page-110-0)
- Het opnemen werkt op dezelfde manier als via het camerascherm.

## De compositie met de focusvergrendeling wijzigen

Als u de sluiterknop half ingedrukt houdt, worden de focus en de belichting vergrendeld. U kunt nu de compositie wijzigen en de opname maken. Dit wordt focusvergrendeling genoemd.

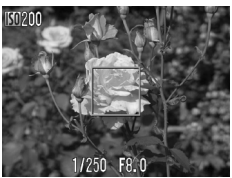

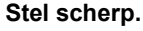

- Zorg dat het gewenste object is gecentreerd en scherpgesteld, en druk de sluiterknop half in.
- Controleer of er een groen AF-kader rond het onderwerp wordt weergegeven.

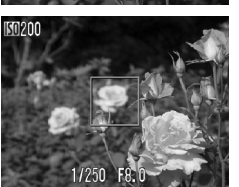

#### **Maak een nieuwe compositie.**

● Druk de sluiterknop half in en maak een nieuwe compositie voor de opname.

#### **Maak de opname.**

● Druk de sluiterknop helemaal in.

*5*

# Haal meer uit uw camera

Dit hoofdstuk is een uitgebreide versie van hoofdstuk 4. Hierin wordt uitgelegd hoe u diverse functies gebruikt om foto's te maken.

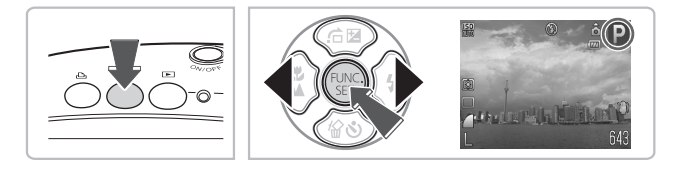

- In dit hoofdstuk wordt verondersteld dat de opnamemodus is ingesteld  $op **P**$ .
- In "∗<sup>\*</sup> Opnamen met een lange sluitertijd maken" [\(p. 92\),](#page-91-0) "De kleur wijzigen en opnamen maken" [\(p. 93\)](#page-92-0) en "La Opnamen maken met Stitch Hulp" [\(p. 96\)](#page-95-0) wordt verondersteld dat u de opnamemodus op  $SCN$  hebt ingesteld en de bijbehorende modus hebt geselecteerd.
- Voordat u in een andere modus dan  $\mathbf P$  een opname wilt maken met een functie die in dit hoofdstuk wordt uitgelegd, moet u controleren of de functie in die modus beschikbaar is [\(pp. 152](#page-151-0) – [155\)](#page-154-0).

## De modus AF frame wijzigen

U kunt de modus AF (autofocus) frame aanpassen aan de omstandigheden van de opname.

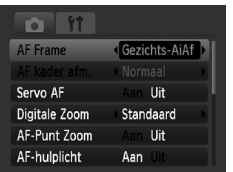

### **Selecteer [AF Frame].**

**• Druk op de knop MENU**, selecteer het tabblad **D**, selecteer IAF Framel en druk op de knoppen  $\blacklozenge$  om een optie te selecteren.

## Gezichts-AiAf

- Hiermee kan de camera gezichten detecteren en erop scherpstellen, en de belichting (alleen deelmeting) en witbalans (alleen  $\binom{1}{k}$ ) instellen.
- Als de camera op personen is gericht, verschijnt er een wit kader rond het gezicht dat de camera beoordeelt als het hoofdonderwerp, terwijl rond de andere gezichten een grijs kader (maximaal 2) wordt weergegeven. Als u de sluiterknop half indrukt, worden er maximaal 9 groene kaders weergegeven op de gezichten waarop de camera scherpstelt.

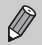

<span id="page-81-0"></span>• Als een gezicht niet wordt gedetecteerd en alleen grijze kaders (geen wit kader) worden weergegeven, worden er maximaal 9 groene kaders weergegeven op de gezichten waarop de camera scherpstelt wanneer u de sluiterknop half indrukt.

- Voorbeelden van gezichten die niet kunnen worden herkend:
	- onderwerpen die ver weg zijn of bijzonder dichtbij;
	- objecten die donker of licht zijn;
	- gezichten van mensen die opzij of schuin naar voren kijken of gezichten waarvan een deel is verborgen.
- De camera kan niet-menselijke onderwerpen per ongeluk identificeren als gezichten.
- Als de camera niet kan scherpstellen wanneer u de sluiterknop half indrukt, verschijnt het AF-kader niet.

### Centrum

Het AF-kader staat altijd in het midden. Dit is handig wanneer u wilt scherpstellen op een bepaald punt.

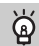

#### **U kunt het AF-kader kleiner maken**

- Druk op de knop MENU, selecteer het tabblad  $\Box$  en selecteer het menu-item [AF kader afm.] en de optie [Klein].
- De instelling wordt vastgelegd op [Normaal] wanneer u de functie Digitale Zoom [\(p. 63\)](#page-62-0) of Digitale Tele-converter [\(p. 64\)](#page-63-0) gebruikt.

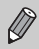

Als de camera niet kan scherpstellen wanneer u de sluiterknop half indrukt, wordt het AF-kader geel.

## <span id="page-82-0"></span>Het autofocuskader vergroten

Als u de sluiterknop half ingedrukt houdt, wordt het AF frame vergroot en kunt u de scherpstelling controleren.

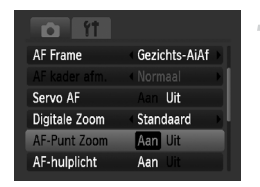

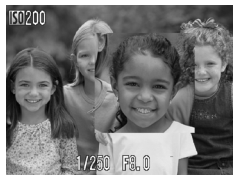

### **Selecteer [AF-Punt Zoom].**

● Druk op de knop MENU en selecteer [AF-Punt Zoom] op het tabblad **1.** Druk op de knoppen  $\blacklozenge$  om [Aan] te selecteren.

### **Controleer de scherpstelling.**

- Druk de sluiterknop half in.
- $\triangleright$  In [Gezichts-AiAf] wordt het gezicht dat als hoofdonderwerp is geselecteerd. vergroot weergegeven.
- $\triangleright$  In [Centrum] wordt de inhoud van het gecentreerde AF-kader vergroot weergegeven.

### **Wat als de weergave niet wordt vergroot?**

De weergave wordt niet vergroot in de modus [Gezichts-AiAf] als er geen gezicht kan worden gedetecteerd [\(p. 82\)](#page-81-0) of als het gezicht te groot is in verhouding tot het scherm. In de modus [Centrum] wordt de weergave niet vergroot als de camera niet kan scherpstellen.

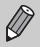

De weergave wordt niet vergroot als u de Digitale Zoom [\(p. 63\)](#page-62-0), Digitale Tele-converter [\(p. 64\)](#page-63-0) of Servo AF [\(p. 84\)](#page-83-0) gebruikt of als de camera is aangesloten op een televisietoestel [\(p. 79\).](#page-78-1)

## <span id="page-83-1"></span>AFL Opnamen maken met AF lock

U kunt de focus vergrendelen. Als de focus is vergrendeld, wordt de afstand waarop wordt scherpgesteld niet veranderd, ook niet als u de sluiterknop loslaat.

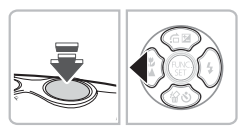

### **Vergrendel de focus.**

- Druk de sluiterknop half in en druk op de knop  $\triangleleft$ .
- De focus wordt vergrendeld en op het scherm verschijnt AFL.
- Als u de sluiterknop loslaat en nogmaals op de knop < drukt, verdwijnt AFL en wordt de focus ontgrendeld.
- **Kies de beeldcompositie en maak een opname.**

## <span id="page-83-0"></span>Opnamen maken met Servo AF

Omdat de focus op een onderwerp blijft gericht terwijl u de sluiterknop half indrukt, kunt u foto's van bewegende onderwerpen maken zodat u geen enkel leuk moment hoeft te missen.

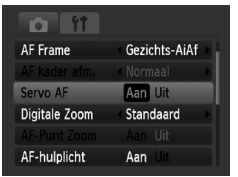

### **Selecteer [Servo AF].**

**• Druk op de knop MENU**, selecteer [Servo AF] op het tabblad **1** en druk op de knoppen  $\blacklozenge$  om [Aan] te selecteren.

### **Stel scherp.**

- $\triangleright$  Terwiil u de sluiterknop half ingedrukt houdt, wordt het beeld constant scherpgesteld op het gebied in het blauwe kader.
- In sommige omstandigheden kan de camera wellicht niet scherpstellen.
- U kunt geen opnamen maken met AF lock in deze modus.
- U kunt de modus Servo AF niet instellen als u de optie [AF-Punt Zoom] op het tabblad  $\bullet$  hebt ingesteld op [Aan] [\(p. 83\)](#page-82-0).
- Niet beschikbaar in Gezicht-zelfontspanner [\(p. 67\).](#page-66-0)

 $\varnothing$ 

## <span id="page-84-0"></span>MF Opnamen maken in de modus Handmatige focus

Wanneer de focus niet kan worden scherpgesteld met de automatische focus, kunt u handmatig een globale focus instellen en vervolgens de sluiterknop half indrukken om het focusbereik af te stemmen.

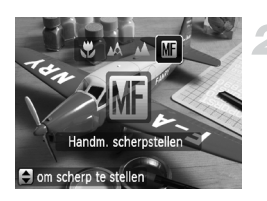

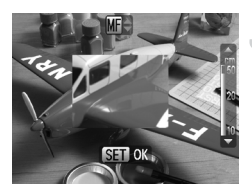

### **Druk op de knop** q**.**

## **Selecteer MF.**

- $\bullet$  Druk kort op de knoppen  $\blacktriangle \blacktriangledown$  nadat u de knoppen  $\blacklozenge$  hebt gebruikt om MF te selecteren.
- MF wordt weergegeven op het scherm en het AF-kader in het midden van het scherm wordt vergroot.

### **Globale focus.**

● De zijbalk toont het focuspunt en een afstandsweergave Druk terwijl u naar het vergrote gebied kijkt op de knoppen  $\blacktriangle \blacktriangledown$ om naar een globale focus te zoeken. Druk vervolgens op de knop  $\binom{m}{31}$ .

### **Stem uw focus af.**

● Druk de sluiterknop half in om de focus af te stemmen.

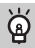

K

### **De maateenheden wijzigen**

Druk op de knop MENU en scroll op het tabblad  $\uparrow\uparrow$  omlaag naar [Maateenheid], waar u de gewenste maateenheden kunt selecteren.

- Voor een nauwkeurige scherpstelling kunt u het beste een statief gebruiken of de camera op een andere manier stabiliseren.
	- Wanneer u de Digitale Zoom [\(p. 63\)](#page-62-0) of Digitale Tele-converter [\(p. 64\)](#page-63-0) gebruikt of wanneer u een televisie als scherm gebruikt [\(p. 79\)](#page-78-1), kunt u scherpstellen, maar het vergrote gebied wordt niet weergegeven.
	- Druk op de knop MENU om het vergrote gebied uit te schakelen, scroll op het tabblad **1** omlaag naar [MF-Punt Zoom] en selecteer [Uit].

## $\mathbb{C}$ . De persoon selecteren op wie u wilt scherpstellen (Gezichts Selectie)

U kunt een bepaald gezicht selecteren om op scherp te stellen, en vervolgens de opname maken.

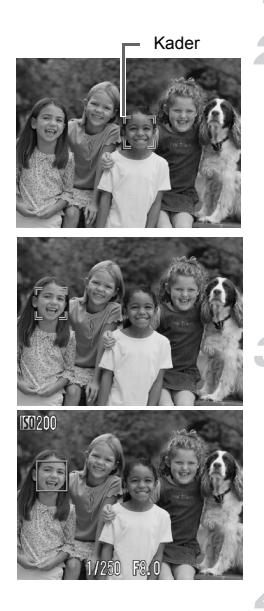

### $\mathbb{C}$  registreren voor de knop  $\mathbb{C}_1$ **[\(p. 138\).](#page-137-0)**

### **Stel de modus Gezichts Selectie in.**

- Richt de camera op het gezicht en druk op de knop  $\mathbf{a}$ .
- X Nadat [Gezichts selectie : Aan] is weergegeven, verschijnt een kader rond het gezicht dat als hoofdonderwerp is gedetecteerd.
- Zelfs als het onderwerp beweegt, volgt het kader het onderwerp binnen een bepaalde afstand.
- Als er geen gezicht wordt gedetecteerd, verschijnt <sup>r niet.</sup>

#### **Selecteer het gezicht waarop u wilt scherpstellen.**

- $\bullet$  Als u op de knop  $\Box$  drukt, wordt het kader verplaatst naar een ander gezicht dat de camera heeft gedetecteerd.
- Wanneer het kader langs alle gedetecteerde gezichten is geschoven, wordt [Gezichts selectie : Uit] weergegeven. Een of meer kaders voor de huidige AF-instelling worden weergegeven.

### **Maak de opname.**

- Druk de sluiterknop half in. Het gezichtskader rondom het geselecteerde gezicht wordt groen  $\square$ .
- Druk de sluiterknop helemaal in om de opname te maken.

#### ۵ **Het aantal herkende gezichten bevestigen**

Als u de knop  $\Delta$  ingedrukt houdt, wordt het aantal gezichten weergegeven dat de camera heeft herkend (maximaal 35) (groen: gezicht van het hoofdonderwerp, wit: herkend gezicht).

## De meetmethode wijzigen

U kunt de meetmethode (functie voor meten van de helderheid) aanpassen aan de opnameomstandigheden.

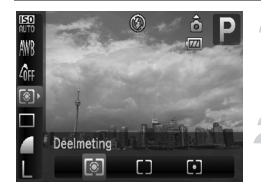

### **Selecteer de meetmethode.**

 $\bullet$  Druk achtereenvolgens op de knop  $\binom{nm}{m}$  en op de knoppen  $\blacktriangle \blacktriangledown$  om  $\textcircled{\tiny{\textcircled{\tiny{S}}}}$  te selecteren.

#### **Selecteer een optie.**

- $\bullet$  Druk op de knoppen  $\bullet\bullet$  om een optie te selecteren en druk op de knop ( $\mathbb{R}$ ).
- $\triangleright$  De instelling verschijnt op het scherm.

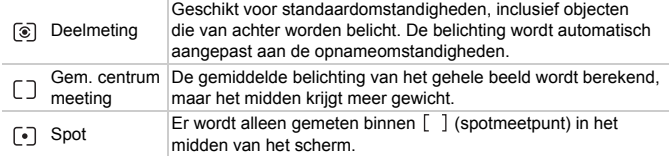

## <span id="page-86-0"></span>AEL Opnamen maken met AE lock

Als u meerdere opnamen wilt maken met dezelfde belichting, kunt u de belichting en scherpstelling apart instellen met AE-vergrendeling. AE staat voor Auto Exposure (automatische belichting).

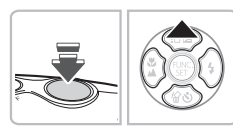

### **Vergrendel de belichting.**

- Richt de camera op het onderwerp en druk op de knop ▲ terwijl u de sluiterknop half ingedrukt houdt.
- $\triangleright$  Als AEL verschijnt, is de belichting ingesteld.
- Als u de sluiterknop loslaat en nogmaals op de knop  $\triangle$  drukt, verdwijnt AEL en wordt de AE ontgrendeld.

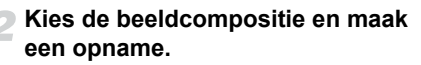

## FEL Opnamen maken met FE lock

Net als met AE-vergrendeling [\(p. 87\)](#page-86-0) kunt u de belichting vergrendelen voor het maken van opnamen met de flits. Flitsbelichting wordt ook wel aangeduid met FE. Dit staat voor Flash Exposure.

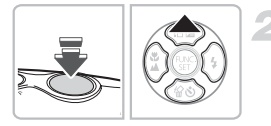

## **Selecteer** h **[\(p. 70\)](#page-69-0).**

### **Vergrendel de belichting.**

- Richt de camera op het onderwerp en druk op de knop  $\triangle$  terwijl u de sluiterknop half ingedrukt houdt.
- $\triangleright$  De flitser gaat af en wanneer FFI verschijnt, blijft de flitsuitvoer behouden.
- Als u de sluiterknop loslaat en nogmaals op de knop  $\triangle$  drukt, verdwijnt  $FEL$ en wordt de FE ontgrendeld.

**Kies de beeldcompositie en maak een opname.**

## $\frac{1}{2}$  Opnamen maken met Slow sync

Het hoofdonderwerp (zoals personen) wordt helder opgenomen als u de camera laat zorgen voor de juiste belichting met behulp van de flitser. Tegelijkertijd kunt u een langere sluitertijd gebruiken om de achtergrond te verlichten die niet wordt bereikt door het licht van de flitser.

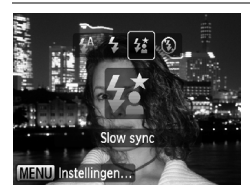

### **Selecteer** …**.**

- $\bullet$  Druk achtereenvolgens op de knop  $\blacktriangleright$  en op de knoppen  $\blacklozenge$  om  $\sharp$  te selecteren en druk op de knop  $\binom{f(m)}{f(m)}$ .
- $\triangleright$  Nadat u de instelling hebt geselecteerd. verschijnt  $\frac{1}{2}$  op het scherm.
- Ook als u de flitser gebruikt, mag het onderwerp niet bewegen totdat het geluid van de sluiterknop stopt.

Bevestig de camera op een statief zodat deze niet kan bewegen waardoor het beeld onscherp wordt. U wordt aangeraden [IS modus] in te stellen op [Uit] als u opnamen maakt met een statief [\(p. 138\)](#page-137-1).

 $\left( \mathbf{r} \right)$ 

## $\mathbf{C}_i$  Donkere onderwerpen lichter weergeven (i-Contrast)

De camera kan gezichten en onderwerpen die in bepaalde opnameomstandigheden te donker zijn, automatisch herkennen en de helderheidsniveaus compenseren tijdens het fotograferen.

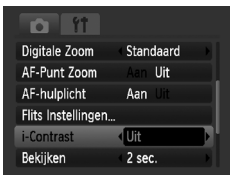

### **Selecteer [i-Contrast].**

- **O** Druk op de knop MENU, selecteer [i-Contrast] op het tabblad **4** en druk op de knoppen  $\blacklozenge$  om [Auto] te selecteren.
- $\triangleright$   $\mathbb{C}_i$  verschijnt op het scherm.

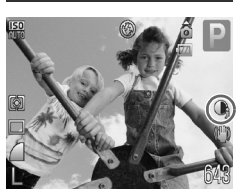

In sommige omstandigheden kan het beeld grof lijken of is de belichting niet geschikt.

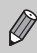

U kunt opgeslagen opnamen corrigeren [\(p. 124\)](#page-123-0).

## Œ Rode-Ogen Correctie

U kunt automatisch rode ogen corrigeren in beelden die met de flitser zijn gemaakt.

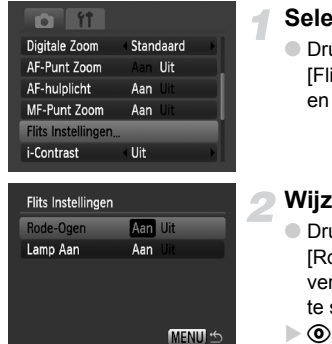

### **Selecteer [Flits Instellingen].**

**• Druk op de knop MENU**, selecteer [Flits Instellingen] op het tabblad 4 en druk op de knop  $\binom{f\text{FJ}N}{g\text{F}}$ .

### **Wijzig de instelling.**

- $\bullet$  Druk op de knoppen  $\blacktriangle \blacktriangledown$  om [Rode-Ogen] te selecteren en druk vervolgens op de knoppen (+ om [Aan] te selecteren.
- $\triangleright$   $\odot$  verschijnt op het scherm [\(p. 46\).](#page-45-0)

Rode-ogencorrectie kan ook worden toegepast op andere rode gedeelten dan rode ogen. Bijvoorbeeld op rode make-up rond de ogen.

• U kunt opgeslagen opnamen corrigeren [\(p. 125\)](#page-124-0).

• Als u op de knop  $\blacktriangleright$  drukt, zoals weergegeven op het scherm in stap 2, en vervolgens op de knop MENU drukt, wordt het scherm Flits Instellingen weergegeven.

## Controleren op gesloten ogen

Wanneer de camera detecteert dat mensen mogelijk hun ogen dicht hebben, wordt [Mexter] weergegeven.

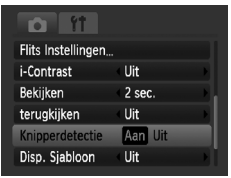

### **Selecteer [Knipperdetectie].**

**O** Druk op de knop MENU, selecteer het tabblad **D** en selecteer [Knipperdetectie]. Druk op de knoppen  $\blacklozenge$  om [Aan] te selecteren.

#### **Maak de opname.**

● Wanneer een persoon met gesloten ogen is gedetecteerd, worden gedurende enkele seconden een kader en **[** weergegeven.

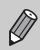

In de modi  $\Box$ ,  $\Diamond$  en  $\Diamond$  is de functie alleen beschikbaar voor de laatst gemaakte opname.

## <span id="page-91-0"></span>≈ Opnamen met een lange sluitertijd maken

U kunt de sluitertijd instellen tussen 1 en 15 seconden en opnamen met een lange sluitertijd maken. U moet de camera echter bevestigen aan een statief zodat deze niet kan bewegen waardoor het beeld onscherp wordt.

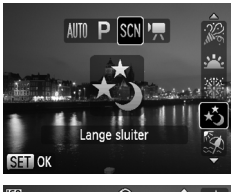

### **Selecteer** ≈**.**

● Voer stap 2 op [p. 58](#page-57-0) uit om  $\star$  te selecteren.

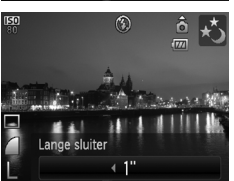

### **Selecteer de sluitertijd.**

- $\bullet$  Druk op de knop  $\blacktriangle$ .
- Druk op de knoppen ◆, selecteer de sluitertijd en druk op de knop  $\binom{f(m)}{5}$ .

### **Bevestig de belichting.**

- Als u de sluiterknop half indrukt, verschijnt de belichting voor de gekozen sluitertijd.
- De helderheid van het beeld kan afwijken van de helderheid van <sup>(</sup> het scherm bij stap 3 toen de sluiterknop half werd ingedrukt.
	- Als u een sluitertijd van 1,3 seconden of meer gebruikt, worden de beelden bewerkt om ruis te verwijderen na het maken van de opname. Hiervoor is enige bewerkingstijd nodig, zodat u mogelijk even moet wachten voordat u de volgende opname kunt maken.
	- U wordt aangeraden [IS modus] in te stellen op [Uit] als u opnamen maakt met een statief [\(p. 138\)](#page-137-1).

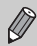

Als de flitser afgaat, kan het beeld overbelicht raken. Als dit gebeurt, stelt u de flitser in op  $\circledast$  en maakt u de opname.

## <span id="page-92-1"></span><span id="page-92-0"></span>De kleur wijzigen en opnamen maken

U kunt uw foto's een speciale sfeer meegeven wanneer u de opname maakt. Afhankelijk van de omstandigheden kan het beeld enigszins grof worden of kunnen de kleuren er anders uitzien dan verwacht.

## $\Lambda$  Kleur Accent

U kunt ervoor kiezen om één kleur te behouden en de rest van de compositie te wijzigen in zwart-wit.

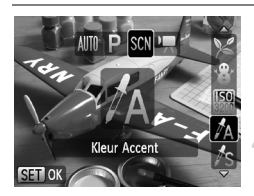

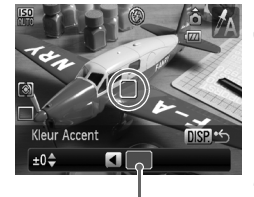

Opgenomen kleur

### Selecteer  $\Lambda$ .

 $\bullet$  Voer stap 2 op [p. 58](#page-57-0) uit om  $\Lambda$  te selecteren.

## **Druk op de knop**  l

- Het ongewijzigde beeld en het beeld met het aangepaste Kleur Accent worden beide weergegeven.
- De standaardinstelling voor de accentkleur is groen.

### **Geef de kleur op.**

- Plaats het middelste kader zodanig dat het is gevuld met de gewenste kleur. Druk vervolgens op de knop 4.
- De opgegeven kleur wordt opgenomen.

### **Geef het kleurengamma op.**

- $\bullet$  Druk op de knoppen  $\blacktriangle \blacktriangledown$  om het gewenste kleurengamma te wijzigen.
- Selecteer een negatieve waarde om het kleurengamma te beperken. Selecteer een positieve waarde om het kleurengamma uit te breiden met gelijksoortige kleuren.
- Druk op DISP, om de instelling te bevestigen en terug te keren naar het opnamescherm.

• Als u in deze modus de flits gebruikt, kan dat onverwachte resultaten opleveren.

• Ook als u de camera uitschakelt, wordt de opgenomen kleur opgeslagen.

## $\sqrt{s}$  Kleur Wissel

Bij het vastleggen van een opname kunt u een kleur in het beeld vervangen door een andere kleur. U kunt slechts één kleur wisselen.

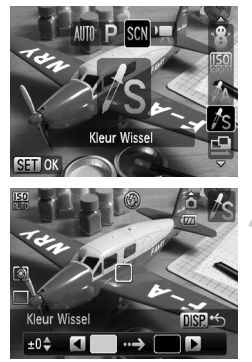

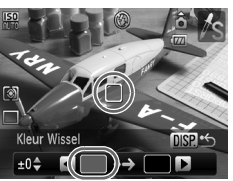

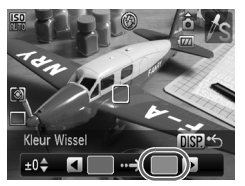

### **Selecteer** Y**.**

 $\bullet$  Voer stap 2 op [p. 58](#page-57-0) uit om  $\sqrt{s}$  te selecteren.

### **Druk op de knop**  l

- Het ongewijzigde beeld en het beeld met de gewisselde kleur worden beide weergegeven.
- Standaard wordt groen omgezet in grijs.

#### **Geef de kleur op die u wilt wisselen.**

- Plaats het middelste kader zodanig dat het is gevuld met de gewenste kleur. Druk vervolgens op de knop 4.
- De opgegeven kleur wordt opgenomen.

### **Geef de doelkleur op.**

- Plaats het middelste kader zodanig dat het is gevuld met de gewenste kleur. Druk vervolgens op de knop ▶.
- $\triangleright$  De opgegeven kleur wordt opgenomen.

### **Geef het kleurengamma op dat u wilt wisselen.**

- $\bullet$  Druk op de knoppen  $\blacktriangle \blacktriangledown$  om het getroffen kleurengamma aan te passen.
- Selecteer een negatieve waarde om het kleurengamma te beperken. Selecteer een positieve waarde om het kleurengamma uit te breiden met gelijksoortige kleuren.
- Druk op DISP, om de instelling te bevestigen en terug te keren naar het opnamescherm.
- Als u in deze modus de flits gebruikt, kan dat onverwachte resultaten opleveren.
- Ook als u de camera uitschakelt, worden de opgenomen kleur en het kleurengamma opgeslagen.
- In sommige omstandigheden kan het beeld grof lijken.

## <span id="page-95-0"></span>**Q** Opnamen maken met Stitch Hulp

Grote onderwerpen kunnen worden verdeeld over meerdere opnamen die u later met de meegeleverde software op een computer kunt samenvoegen tot één panoramisch beeld.

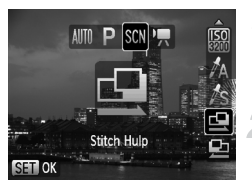

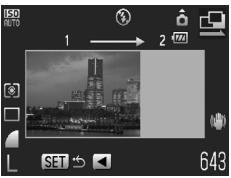

### **Selecteer**  $\mathbf{\underline{\mathbb{Q}}}$  of  $\mathbf{\underline{\mathbb{P}}}$ .

 $\bullet$  Voer stap 2 op [p. 58](#page-57-0) uit om  $\mathbf{\mathbf{\underline{Q}}}$  of  $\mathbf{\underline{P}}$  te selecteren.

### **Maak de eerste opname.**

 $\triangleright$  De belichting en de witbalans worden ingesteld bij de eerste opname.

### **Maak verdere opnamen.**

- Zorg dat de tweede opname de eerste opname gedeeltelijk overlapt.
- Kleine verschuivingen in de overlappende delen worden gecorrigeerd tijdens het samenvoegen van de opnamen.
- U kunt de procedure herhalen voor de tweede opname en vervolgens maximaal 26 opnamen maken.
- Ga na de laatste opname verder met stap 4.

### **Voltooi de opname.**

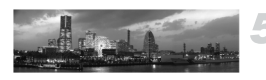

 $\bullet$  Druk op de knop  $\binom{FJMC}{SET}$ .

### **Voeg de beelden samen op een computer.**

● Raadpleeg de *Startershandleiding* voor meer informatie over het samenvoegen van beelden.

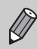

Deze functie is niet beschikbaar als u een tv gebruikt als scherm [\(p. 79\)](#page-78-1).

*6*

# Diverse functies voor het opnemen van films

Dit hoofdstuk bevat meer geavanceerde informatie dan de gedeelten "R Films opnemen" en "I Films bekijken" in hoofdstuk 1.

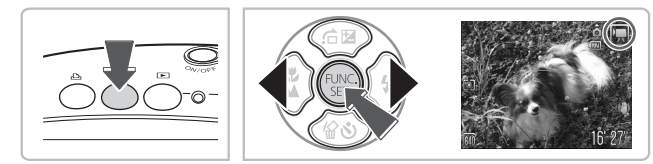

• In dit hoofdstuk wordt verondersteld dat de opnamemodus is ingesteld op '틌.

## De filmmodus wijzigen

U kunt kiezen uit drie filmmodi.

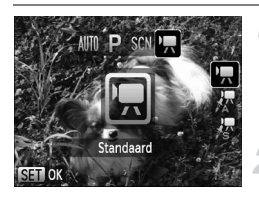

### **Selecteer een filmmodus.**

 $\bullet$  Nadat u op de knop  $\bullet$  / $\bullet$  hebt gedrukt, gebruikt u de knoppen (▶ om ', te selecteren.

#### **Selecteer een optie.**

- $\bullet$  Druk op de knoppen  $\blacktriangle \blacktriangledown$  om een optie te selecteren en druk op de knop (FINC).
- $\triangleright$  De instelling verschijnt op het scherm.

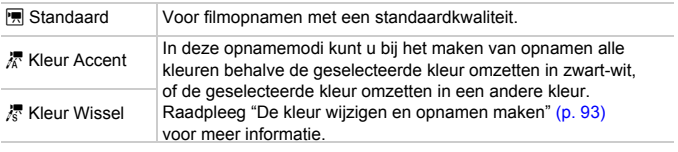

In bepaalde omstandigheden zien kleuren er niet zo uit als verwacht in de modi  $\sqrt[n]{\mathbf{e}}$  en  $\sqrt[n]{\mathbf{e}}$ .

## De beeldkwaliteit wijzigen

U kunt kiezen uit twee instellingen voor beeldkwaliteit.

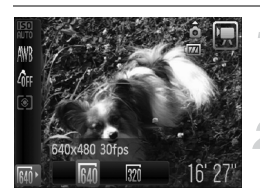

### **Selecteer de beeldkwaliteit.**

 $\bullet$  Druk achtereenvolgens op de knop  $\binom{f(n)}{5}$ en op de knoppen  $\blacktriangle \blacktriangledown$  om  $\boxed{64}$  te selecteren.

### **Selecteer een optie.**

- $\bullet$  Druk op de knoppen  $\blacklozenge$  om een optie te selecteren en druk op de knop  $\binom{f(m)}{s(f)}$ .
- $\triangleright$  De instelling verschijnt op het scherm.

#### **Tabel met beeldkwaliteit**

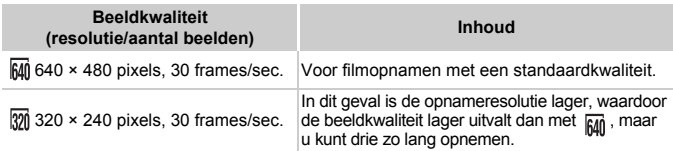

#### **Geschatte opnametijd**

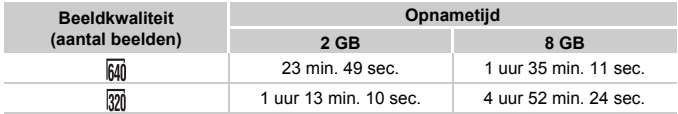

- Volgens de testnormen van Canon.
- De opname wordt automatisch gestopt wanneer de grootte van het clipbestand 4 GB of de opnametijd ongeveer 1 uur bereikt.
- Bij sommige geheugenkaarten kan de opname ook worden gestopt als de maximale cliplengte nog niet is bereikt. U kunt het beste SD-geheugenkaarten van snelheidsklasse 4 of hoger gebruiken.

## AE lock/Belichting

U kunt de belichting instellen of wijzigen in stappen van 1/3 binnen een bereik van ±2.

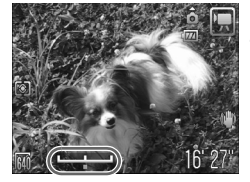

### **Stel scherp.**

● Druk de sluiterknop half in om scherp te stellen.

### **Vergrendel de belichting.**

- $\bullet$  Druk op de knop  $\bullet$  om de belichting te vergrendelen. De belichtingsschuifbalk verschijnt.
- $\bullet$  Druk nogmaals op de knop  $\blacktriangle$  om de vergrendeling op te heffen.

### **Wijzig de belichting.**

- $\bullet$  Kijk naar het scherm terwijl u de knoppen  $\blacklozenge$ gebruikt om de helderheid aan te passen.
- **Maak de opname.**

## Overige opnamefuncties

De volgende functies kunnen op dezelfde manier worden gebruikt als voor foto's. In de modi > en z kunnen de functies die zijn voorzien van een \* op dezelfde manier worden gebruikt als voor foto's.

#### • **Nader inzoomen op het onderwerp (digitale zoom) [\(p. 63\)](#page-62-0)**

U kunt de digitale zoomfunctie gebruiken maar niet de optische zoomfunctie. Als u opnamen wilt maken met de maximale zoomfactor, moet u voordat u opnamen maakt de optische zoomfunctie instellen op het maximumniveau. Het geluid van het zoomen wordt opgenomen.

- Ò **De zelfontspanner gebruiken [\(p. 66\)\\*](#page-65-0)**
- e **Close-ups maken (Macro) [\(p. 71\)\\*](#page-70-0)**
- **A** Objecten op grote afstand fotograferen (Oneindig) [\(p. 71\)](#page-70-1)<sup>\*</sup>
- **De witbalans aanpassen [\(p. 76\)](#page-75-1)**
- **De kleurtoon van een foto wijzigen (My Colors) [\(p. 77\)](#page-76-1)**
- Î **Opnamen maken met de 2 seconden Zelfontspanner [\(p. 78\)\\*](#page-77-1)**
- **Opnamen maken via een tv [\(p. 79\)](#page-78-1)\***
- % **Opnamen maken met AF lock [\(p. 84\)](#page-83-1)**
- f **Opnamen maken in de modus Handmatige focus [\(p. 85\)](#page-84-0)**
- **Het AF-hulplicht uitschakelen [\(p. 136\)](#page-135-0)\***
- **De sjabloon weergeven [\(p. 137\)\\*](#page-136-0)** [Uitsnede] is niet beschikbaar.
- **Instellingen van de IS modus wijzigen [\(p. 138\)](#page-137-1)\*** U kunt heen en weer schakelen tussen [Continu] en [Uit].

## Afspeelfuncties

De volgende functies kunnen op dezelfde manier worden gebruikt als voor foto's.

- a **Beelden wissen [\(p. 31\)](#page-30-0)**
- g **Beelden doorzoeken (indexweergave) [\(p. 104\)](#page-103-0)**
- **d** Beelden bekijken in de filterweergave [\(p. 105\)](#page-104-0)
- . **Diavoorstellingen bekijken [\(p. 107\)](#page-106-0)**
- + **Beeldovergangen wijzigen [\(p. 110\)](#page-109-0)**
- **Beelden weergeven op een tv [\(p. 111\)](#page-110-0)**
- / **Alle beelden wissen [\(p. 112\)](#page-111-0)**
- **Om Beelden beveiligen [\(p. 116\)](#page-115-0)**
- ; **Beelden indelen in categorieën (My Category) [\(p. 118\)](#page-117-0)**
- \ **Beelden roteren [\(p. 120\)](#page-119-0)**

### **Overzicht voor "**1 **Films bekijken" [\(p. 36\)](#page-35-0)**

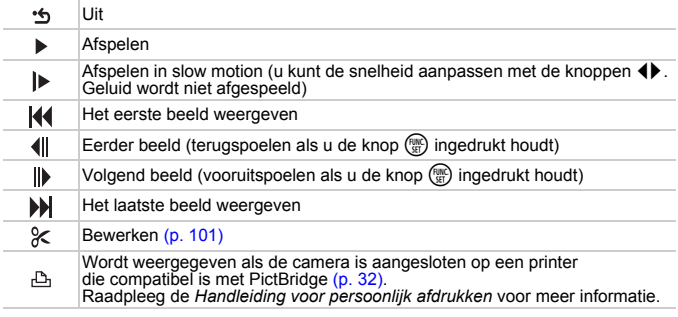

## <span id="page-100-0"></span>\* Bewerken

U kunt het begin en einde van opgenomen films bijsnijden in stappen van één seconde.

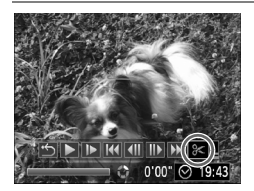

Filmbewerkingspaneel

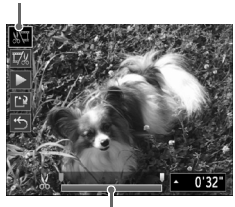

Bewerkingsbalk voor films

## **Selecteer** \***.**

- $\bullet$  Voer stap 3 op [p. 36](#page-35-1) uit, selecteer  $\mathcal K$  en druk op de knop (e).
- $\blacktriangleright$  Het filmbewerkingspaneel en de balk met bewerkingsfuncties worden weergegeven.

### **Stel het bewerkingsbereik in.**

- $\bullet$  Druk op de knoppen  $\blacktriangle \blacktriangledown$  en selecteer  $\sqrt{2}$  of  $\sqrt{2}$
- $\bullet$  Druk op de knoppen  $\blacklozenge$  om  $\blacktriangledown$  te verplaatsen. & wordt weergegeven met telkens een interval van één seconde. Als u  $\sqrt[N]{u}$  selecteert, kunt u het begin van de film bijsnijden vanaf  $\&$ . Als u  $\vec{u}$ selecteert, kunt u het einde van de film bijsnijden vanaf &.
- $\triangleright$  Zelfs als u  $\blacksquare$  verplaatst naar een punt waar  $\frac{1}{2}$  niet wordt weergegeven, wordt alleen het gedeelte vanaf het dichtstbijzijnde  $\aleph$ aan de linkerzijde bijgesneden wanneer wordt geselecteerd. Alleen het gedeelte vanaf het dichtstbijzijnde & aan de rechterzijde wordt bijgesneden wanneer wordt geselecteerd.
- $\bullet$  Het gedeelte dat is geselecteerd met  $\bullet$ . is het deel van de film dat behouden blijft na het bijsnijden.

### **Controleer de bewerkte film.**

- $\bullet$  Druk op de knoppen  $\blacktriangle \blacktriangledown$  om  $\blacktriangleright$  (Afspelen) te selecteren en druk vervolgens op de knop (FUNC). De bewerkte film wordt afgespeeld.
- Herhaal stap 2 als u de film nog een keer wilt bewerken.
- Als u de bewerking wilt annuleren, drukt u op de knoppen ▲▼ en selecteert u \*2. Druk achtereenvolgens op de knop (FINC) en op de knoppen <>>
om [OK] te selecteren en druk op de knop (File).

### **Sla de bewerkte film op.**

- $\bullet$  Druk op de knoppen  $\blacktriangle \blacktriangledown$  om  $\lceil \frac{1}{k} \rceil$  te selecteren en druk vervolgens op de knop (top).
- Druk op de knoppen < om [Nieuw bestand] te selecteren en druk op de knop  $\binom{f(w)}{g(v)}$ .
- $\triangleright$  De film wordt opgeslagen als een nieuw bestand.
- Als bij stap 4 [Overschrijven] wordt geselecteerd, wordt de niet-bewerkte  $\mathbf T$ film overschreven door de bewerkte film. De oorspronkelijke film wordt dan gewist.
	- Als er onvoldoende ruimte over is op de geheugenkaart, kunt u alleen [Overschrijven] selecteren.
	- Als de batterij halverwege leeg is geraakt door het bewerken, kunt u de bewerkte film mogelijk niet opslaan. Gebruik daarom tijdens het bewerken van films een volledig opgeladen batterij of de afzonderlijk verkrijgbare voedingsadapterset [\(pp. 42,](#page-41-0) [142\)](#page-141-0).

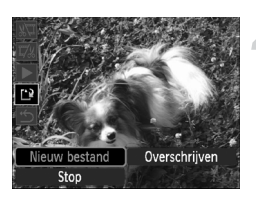

*7*

# Afspeelfuncties en andere functies gebruiken

In het eerste deel van dit hoofdstuk worden verschillende manieren beschreven voor het afspelen en bewerken van beelden. In het tweede deel wordt uitgelegd hoe u aangeeft welke beelden u wilt afdrukken.

- $\bullet$  Druk op  $\blacktriangleright$  om de afspeelmodus te selecteren voordat u de camera bedient.
	- Beelden die zijn bewerkt op een computer, beelden waarvan de bestandsnaam is gewijzigd en beelden die met een andere camera zijn gemaakt, kunnen mogelijk niet worden afgespeeld of bewerkt.
		- De bewerkingsfunctie [\(pp. 121](#page-120-0) [125\)](#page-124-1) kan niet worden gebruikt als er niet voldoende vrije ruimte beschikbaar is op de geheugenkaart.

## <span id="page-103-1"></span><span id="page-103-0"></span>**E. Beelden doorzoeken (indexweergave)**

Door meerdere beelden tegelijk weer te geven vindt u snel het beeld dat u zoekt.

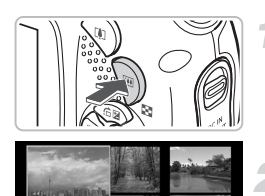

### **Druk op de knop** g**.**

De beelden worden weergegeven in een index. Het geselecteerde beeld is voorzien van een groen kader en wordt vergroot weergegeven.

### **Selecteer een beeld.**

- $\bullet$  Druk op de knoppen  $\blacktriangle \blacktriangledown \blacklozenge$  om beelden te selecteren.
- $\bullet$  Druk op de knop  $\alpha$  om het geselecteerde beeld weer te geven.

### Sets van 9 beelden

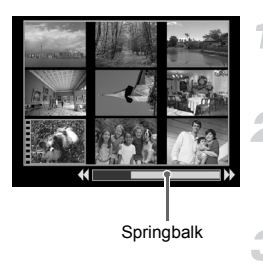

### **Druk op de knop** g**.**

 $\triangleright$  De beelden worden weergegeven in een index.

### **Druk nogmaals op de knop** g**.**

● De springbalk en een groen kader rond de weergegeven beelden worden weergegeven.

### **Wijzig de weergegeven beelden.**

- $\bullet$  Druk op de knoppen  $\bullet\bullet$  om tussen sets van 9 beelden te schakelen.
- $\bullet$  Als u op de knop  $\circled{Q}$  drukt, keert u terug naar de indexweergave.

Als de springbalk wordt weergegeven, gaat u naar de eerste of laatste set beelden door op  $\blacklozenge$  te drukken terwijl u de knop  $\binom{mn}{m}$  ingedrukt houdt.

## <span id="page-104-0"></span> $\hat{a}$  Beelden bekijken in de filterweergave

Wanneer de geheugenkaart veel beelden bevat, kunt u deze filteren en weergeven volgens een opgegeven voorwaarde. U kunt ook alle beelden in de filtervoorwaarde tegelijk verwijderen [\(p. 112\)](#page-111-1) of beveiligen [\(p. 116\).](#page-115-1)

### De voorwaarden instellen

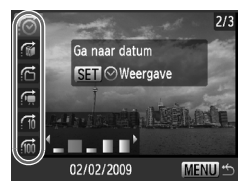

- Druk in de enkelvoudige weergave op  $de$  knop  $\blacktriangle$ .
- $\bullet$  Druk op de knoppen  $\blacktriangle \blacktriangledown$  en selecteer een springmethode.
- $\bullet$  Met de knop  $\Box$  SP. schakelt u de informatieweergave in en uit.

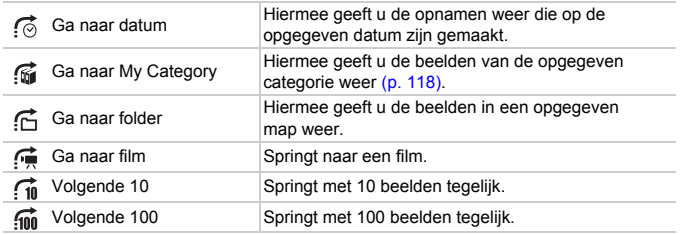

## Zoeken op  $\odot$ ,  $\odot$ ,  $\odot$  en  $\odot$

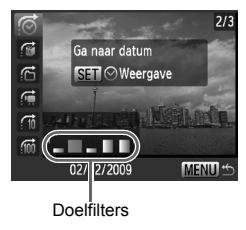

#### <span id="page-104-1"></span>**Selecteer een doelfilter.**

- $\bullet$  Druk op de knoppen  $\bullet\bullet$  om een filter te selecteren (exclusief  $\mathbb{G}$ ).
- **O** Druk op de knop **MENU** om terug te keren naar de enkelvoudige weergave.

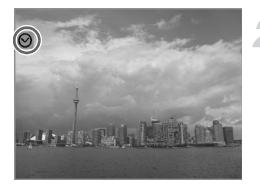

### **Bekijk beelden met de filterweergave.**

- Als u op de knop  $\binom{nm}{n}$  drukt, wordt de filterweergave gestart. Op het scherm verschijnen  $\heartsuit$  en een blauw kader.
- $\bullet$  Als u op de knoppen  $\bullet\bullet$  drukt, worden de bij stap 1 geselecteerde beelden weergegeven.
- $\bullet$  Als u op de knop  $\bullet$  drukt, wordt de filterweergave geannuleerd.

### Naar de volgende  $\hat{m}$  en  $\hat{m}$  beelden gaan

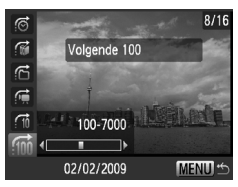

- $\bullet$  Als u op de knoppen  $\bullet$  drukt, wordt het beeld weergegeven dat het geselecteerde aantal beelden verderop is.
- Druk op de knop MENU om terug te keren naar de enkelvoudige weergave.

#### **Wat als ik een doel niet kan selecteren?**

Als u  $\mathfrak{m}$  kiest bij stap 1 op [p. 105,](#page-104-1) kunt u alleen  $\mathbb N$  selecteren als er geen beelden in categorieën zijn gesorteerd. Bovendien kunt u slechts één doel selecteren wanneer  $\vec{a}$  alleen beelden met dezelfde datum bevat en er slechts één map is gemaakt in  $\mathcal{F}$ .

### **Filterweergave**

In de filterweergave (stap 2) kunt u gefilterde beelden bekijken met "**E-Beelden**" doorzoeken (indexweergave)" [\(p. 104\),](#page-103-1) " $\Rightarrow$  Diavoorstellingen bekijken" [\(p. 107\)](#page-106-1) en "Q Beelden vergroten" [\(p. 110\)](#page-109-1). Als u echter een andere categorie kiest [\(p. 118\)](#page-117-1) of een beeld bewerkt en opslaat als nieuw beeld [\(pp. 121](#page-120-1) – [125\),](#page-124-1) wordt [Toon alle beelden] weergegeven en wordt de filterweergave geannuleerd.

## <span id="page-106-1"></span><span id="page-106-0"></span> $\hat{\mathcal{P}}$  Diavoorstellingen bekijken

Beelden die zijn opgeslagen op een geheugenkaart kunt u automatisch afspelen. Elk beeld wordt ongeveer 3 seconden weergegeven.

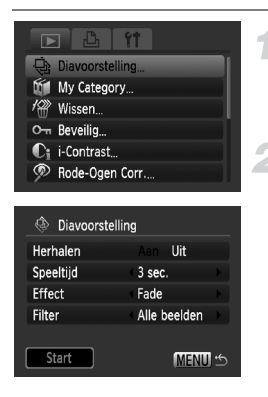

### **Selecteer [Diavoorstelling].**

**• Druk op de knop MENU**, selecteer het tabblad **1**, selecteer [Diavoorstelling] en druk op de knop  $\binom{f(m)}{g(f)}$ .

### **Selecteer [Start].**

- $\bullet$  Druk op de knoppen  $\blacktriangle \blacktriangledown$  om [Start] te selecteren en druk op de knop  $\binom{f(t)N_C}{s(t)}$ .
- ▶ Enkele seconden nadat "Laden van beeld…" verschijnt, begint de diavoorstelling.
- U kunt een diavoorstelling pauzeren en hervatten door nogmaals op de knop  $\binom{f;nnC}{ST}$ te drukken.
- Druk op de knop MENU om de diavoorstelling te stoppen.
- Als u tijdens een diavoorstelling op de knoppen  $\blacklozenge$  drukt, verandert het beeld. Als u de knoppen  $\blacklozenge$  ingedrukt houdt, spoelt u snel vooruit door de beelden.

• De spaarstand werkt niet tijdens diavoorstellingen [\(p. 55\).](#page-54-0)

### Instellingen wijzigen

K

U kunt de weergavetijd van diabeelden wijzigen, overgangseffecten toevoegen en instellen dat de diavoorstelling wordt herhaald. U kunt een keuze maken uit zeven overgangseffecten tussen beelden. U kunt ook selecteren welke beelden u wilt afspelen.

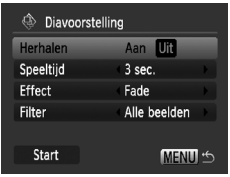

### **Selecteer [Diavoorstelling].**

**• Druk op de knop MENU**, selecteer het  $tabbad$   $\blacktriangleright$ , selecteer [Diavoorstelling] en druk op de knop  $\binom{FMR}{F}$ .

### **Kies de instelling.**

 $\bullet$  Druk op de knoppen  $\blacktriangle \blacktriangledown$  en selecteer een item. Druk vervolgens op de knoppen  $\blacklozenge$  en pas de instelling aan.

#### **Weergavefilter**

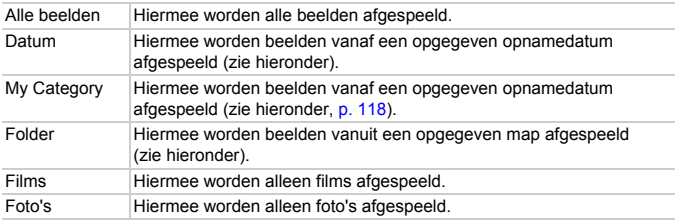

### Af te spelen beelden selecteren op type

U kunt selecteren welke beelden u wilt afspelen binnen de weergavefilters: Datum, My Category en Folder.

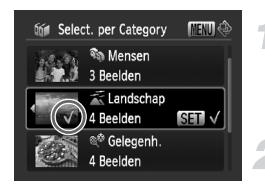

### **Selecteer het weergavefilter en druk op de knop**  $\binom{funk}{ST}$ .

Het scherm voor het selecteren van weergavefilters wordt weergegeven.

### **Druk op de knoppen ▲▼ om een weergavefilter te selecteren en druk op de knop**  $\binom{funk}{SE}$ .

- $\triangleright$  Nadat u de instelling hebt geselecteerd. verschijnt  $\checkmark$  op het scherm.
- U kunt de beelden binnen de optie weergeven met de knoppen  $\blacklozenge$ .
- $\triangleright$  Beelden worden afgespeeld in de volgorde waarin ze zijn geselecteerd. Als u echter [My Category] hebt geselecteerd, worden beelden weergegeven in de volgorde van hun beeldnummer.

## **Druk op de knop MENU.**

 $\triangleright$  De geselecteerde opties worden ingesteld en het scherm met de diavoorstelling verschijnt opnieuw.
# <span id="page-108-0"></span>De focus controleren

U kunt het gebied vergroten dat zich in een opgenomen beeld binnen het AF-kader bevond, of het gebied van een gedetecteerd gezicht, om de focus te controleren.

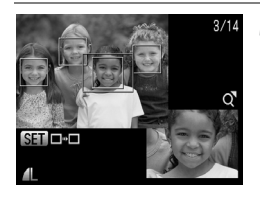

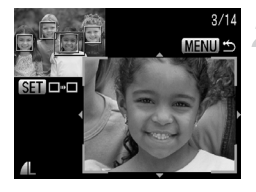

## **Druk op de knop DISP**, en ga weer **naar de focuscontroleweergave [\(p. 47\).](#page-46-0)**

- $\blacktriangleright$  Er verschijnt een wit kader waar het AF-kader of het gezicht zich bevond toen de focus werd ingesteld.
- Een grijs kader verschijnt rond een gezicht dat tijdens de weergave wordt herkend.
- $\blacktriangleright$  Het gebied binnen het oranie kader wordt vergroot weergegeven.

## **Wijzig het vergrotingsniveau of de -locatie.**

- $\bullet$  Druk eenmaal op de knop  $\mathsf Q$ .
- Wiizig de grootte van de weergave met behulp van de knop  $Q$  of  $Q$  en gebruik de knoppen ▲▼◆ om de weergavepositie te wijzigen terwijl u de focus controleert.

## **Schakel tussen kaders.**

- $\bullet$  Door op de knop  $\binom{f(m)}{f(n)}$  te drukken schakelt u naar een ander kader.
- **O** Druk op de knop **MENU** om terug te gaan naar stap 1.

# <span id="page-109-0"></span> $Q$  Beelden vergroten

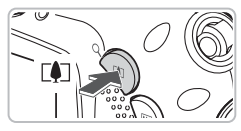

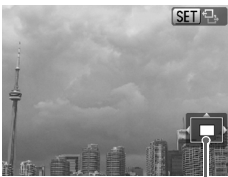

Geschatte locatie van weergegeven gebied

## Druk op de knop  $\mathsf{Q}$ .

- De weergave zoomt in op het beeld en  $\mathbb{S}$   $\mathbb{R}$  verschijnt. Als u de knop  $\mathsf{Q}$ ingedrukt houdt, wordt er verder ingezoomd tot een factor 10x.
- $\bullet$  Met de knoppen  $\blacktriangle \blacktriangledown \blacktriangle \blacktriangleright$  kunt u de locatie van het weergegeven gebied aanpassen.
- Wanneer SED B wordt weergegeven op het scherm, drukt u op de knop **ged** om uit te zoomen of houdt u de knop ingedrukt om terug te keren naar de enkelvoudige weergave.
- $\bullet$  Als u op de knop  $\binom{mn}{m}$  drukt, wordt  $\bullet$   $\bullet$ weergegeven. Met de knoppen < u schakelen tussen beelden op hetzelfde vergrotingsniveau. Druk nogmaals op de knop  $\binom{f(w)}{g}$  om terug te keren naar de normale weergave.

# Beeldovergangen wijzigen

U kunt kiezen uit vier overgangseffecten voor het wisselen van beelden in de enkelvoudige weergave.

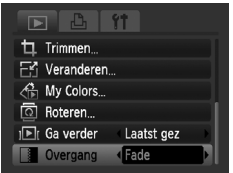

## **Selecteer [Overgang].**

- **O** Druk op de knop **MENU**, selecteer het tabblad **1**, selecteer [Overgang] en druk op de knoppen < overgangseffect te selecteren.
- **Druk op de knop MENU om de instelling** te accepteren.

# Beelden weergeven op een tv

Met de meegeleverde AV-kabel kunt u de camera aansluiten op een televisie om gemaakte beelden te bekijken.

## Benodigdheden

- Camera en televisie
- Bij de camera geleverde AV-kabel [\(p. 2\)](#page-1-0)

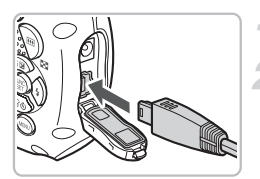

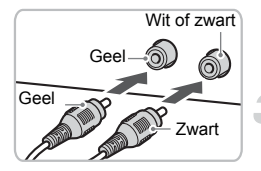

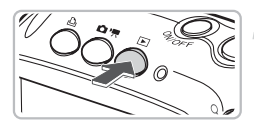

## **Schakel de camera en de tv uit.**

## **Sluit de camera aan op de tv.**

- Open het klepje van de aansluiting en steek de stekker van de meegeleverde AV-kabel helemaal in de A/V OUT-uitgang van de camera.
- Steek de kabelstekker helemaal in de video-ingangen zoals wordt getoond in de afbeelding.

## **Zet de televisie aan en stel deze in op de ingang waarop de kabel is aangesloten.**

## **Schakel de camera in.**

- $\Box$  Druk op  $\Box$  om de camera aan te zetten.
- $\blacktriangleright$  Het beeld verschijnt op het tv-scherm (er wordt niets weergegeven op het scherm van de camera).
- Als u klaar bent met kijken, schakelt u de camera en de televisie uit en haalt u de AV-kabel los.

#### **Wat als de beelden niet goed worden weergegeven op de televisie?**

Beelden worden niet correct weergegeven als de instelling van het videosysteem van de camera (NTSC/PAL) niet gelijk is aan die van de televisie. Druk op de knop MENU en selecteer het tabblad  $f\uparrow$  en [Video Systeem] om naar het juiste videosysteem te schakelen.

# <span id="page-111-1"></span>*M* Alle beelden wissen

U kunt beelden selecteren en in groepen wissen. Gewiste beelden kunnen niet worden hersteld, dus denk goed na voordat u ze wist. Beveiligde beelden [\(p. 116\)](#page-115-0) kunt u niet wissen.

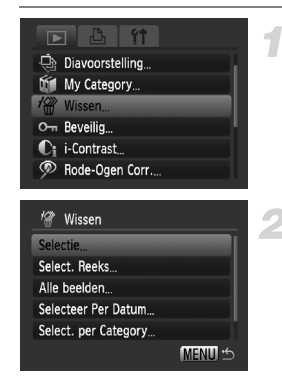

## **Selecteer [Wissen].**

**• Druk op de knop MENU**, selecteer het tabblad  $\blacktriangleright$ . selecteer [Wissen] en druk op de knop (FUNC).

## <span id="page-111-0"></span>**Selecteer een selectiemethode.**

- $\bullet$  Druk op de knoppen  $\blacktriangle \blacktriangledown$ , selecteer een selectiemethode en druk op de knop  $\binom{m}{\text{SET}}$ .
- **Druk op de knop MENU om terug te keren** naar het menuscherm.

## Afzonderlijke beelden selecteren

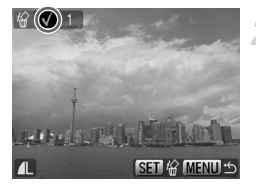

## **Selecteer [Selectie].**

● Voer stap 2 hierboven uit om [Selectie] te selecteren en druk op de knop  $\binom{f(\mathbf{W})}{f(\mathbf{F})}$ .

# <span id="page-111-2"></span>**Selecteer de beelden.**

- $\bullet$  Druk op de knoppen  $\blacklozenge$ , selecteer het beeld en druk op de knop  $\binom{f(1)(r)}{f(r)}$ .
- $\triangleright$  Nadat u de instelling hebt geselecteerd, verschijnt  $\checkmark$  op het scherm.
- $\bullet$  Druk nogmaals op de knop  $\binom{f(w)}{g(v)}$  om de selectie te annuleren.  $\checkmark$  verdwijnt dan.
- Herhaal de hierboven beschreven procedure als u meerdere beelden wilt selecteren.

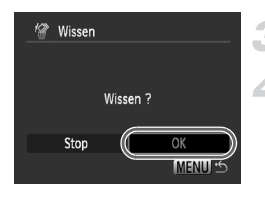

## Reeks selecteren

## **Druk op de knop MENU.**

## **Wis de beelden.**

● Druk op de knoppen < • selecteer [OK] en druk op de knop  $\binom{f(m)}{f(m)}$ .

## **Selecteer [Select. Reeks].**

● Voer stap 2 op [p. 112](#page-111-0) uit om [Select. Reeks] te selecteren en druk op de  $k$ nop  $(m)$ .

### <span id="page-112-0"></span>**Selecteer het eerste beeld.**

- $\bullet$  Druk op de knop  $\binom{FUR}{SET}$ .
- Druk op de knoppen <**D**, selecteer het beeld en druk op de knop  $\binom{f\{W\}}{SET}$ .

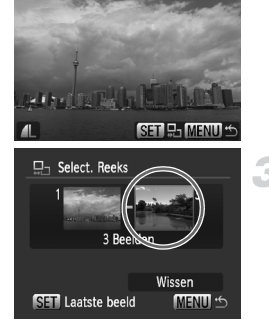

**MENU +5** 

**SET** Eerste beeld

 $\Box$ <sub>7</sub> Eerste beeld

## **Selecteer het laatste beeld.**

- $\bullet$  Druk op de knop  $\bullet$  om [Laatste beeld] te selecteren en druk op de knop  $\binom{F(H)}{ST}$ .
- U kunt geen beelden vóór het eerste beeld selecteren.
- $\bullet$  Druk op de knoppen  $\blacklozenge$  om een beeld te selecteren en druk op de knop  $\binom{f(NN)}{ST}$ .

#### / **Alle beelden wissen**

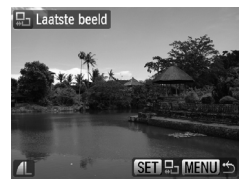

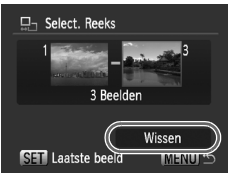

#### **Wis de beelden.**

 $\bullet$  Druk op de knop  $\bullet$  om [Wissen] te selecteren en druk op de knop  $\binom{f(\boldsymbol{W})}{S(f)}$ .

## Alle beelden selecteren

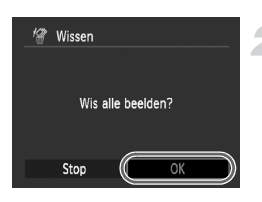

## **Selecteer [Alle beelden].**

● Voer stap 2 op [p. 112](#page-111-0) uit om [Alle beelden] te selecteren en druk op de knop (FUNC).

#### **Wis de beelden.**

● Druk op de knoppen < • selecteer [OK] en druk op de knop (FUNC).

## Selecteer per Category

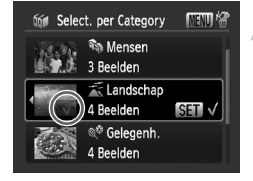

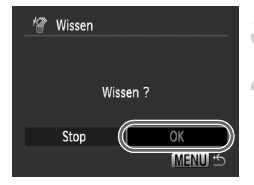

## <span id="page-114-0"></span>**Selecteer [Selecteer Per Datum], [Select. per Category] of [Selecteer Per Folder].**

● Voer stap 2 op [p. 112](#page-111-0) uit om een categorie te selecteren en druk op de knop  $\binom{FUNC}{SET}$ .

#### <span id="page-114-1"></span>**Selecteer een menu-item.**

- $\bullet$  Druk op de knoppen  $\blacktriangle \blacktriangledown$  om de in te stellen items te selecteren en druk op de knop  $\binom{FUMC}{ST}$ .
- $\bullet$  Met de knoppen  $\bullet\ \bullet$  kunt u de beelden binnen de categorie weergeven.
- $\triangleright$  Nadat u de instelling hebt geselecteerd, verschijnt  $\checkmark$  op het scherm.
- Druk nogmaals op de knop m om de selectie van de categorie ongedaan te maken. Vervolgens verdwijnt  $\checkmark$ .

## **Druk op de knop MENU.**

## **Wis de beelden.**

● Druk op de knoppen (+), selecteer [OK] en druk op de knop  $\binom{f(n)}{5f}$ .

## **Wat als ik [Select. per Category] niet kan selecteren?**

Als er geen beelden in categorieën zijn gesorteerd [\(p. 118\)](#page-117-0), kunt u [Select. per Category] niet selecteren bij stap 1.

# <span id="page-115-0"></span>On Beelden beveiligen

U kunt belangrijke beelden beveiligen, zodat ze niet door de camera kunnen worden gewist [\(pp. 31](#page-30-0), [112\)](#page-111-1).

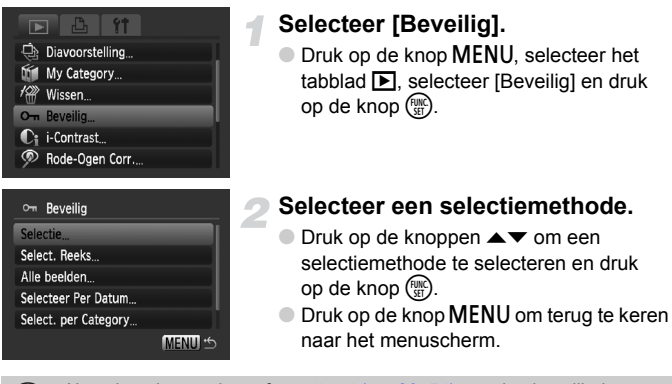

<span id="page-115-1"></span>Als u de geheugenkaart formatteert [\(pp. 26](#page-25-0), [54\)](#page-53-0), worden beveiligde beelden ook gewist.

Beveiligde beelden kunnen niet worden gewist met de wisfunctie van de camera. Hef de beveiliging op voordat u een beeld wist.

## Afzonderlijke beelden selecteren

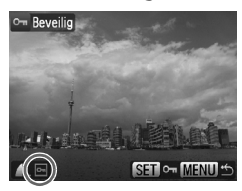

## **Selecteer [Selectie].**

- Voer stap 2 hierboven uit om [Selectie] te selecteren en druk op de knop  $\binom{f(n)}{f(n)}$ .
- Voer stap 2 op [p. 112](#page-111-2) uit om een beeld te selecteren.
- $\triangleright$  Nadat u de items hebt ingesteld. verschijnt **o**m op het scherm.
- $\bullet$  Druk nogmaals op de knop  $\binom{m}{\text{ST}}$  om de selectie van het beeld ongedaan te maken. Vervolgens verdwijnt  $\boxed{\bullet}$ .
- Herhaal de hierboven beschreven procedure als u meerdere beelden wilt selecteren.

## Reeks selecteren

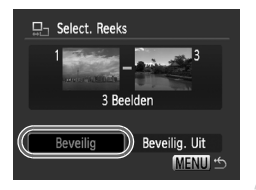

## **Selecteer [Select. Reeks].**

- Voer stap 2 op [p. 116](#page-115-1) uit om [Select. Reeks] te selecteren en druk op  $de$  knop  $\binom{funk}{f}$ .
- O Voer stap 2 en 3 op [p. 113](#page-112-0) uit om de beelden te selecteren.

#### **Beveilig de beelden.**

 $\bullet$  Druk op de knop  $\bullet$ , selecteer [Beveilig] en druk op de knop  $\binom{f(m)}{g(f)}$ .

## Alle beelden selecteren

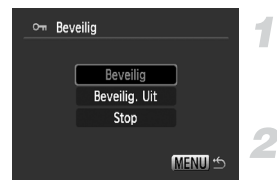

## **Selecteer [Alle beelden].**

- Voer stap 2 op [p. 116](#page-115-1) uit om [Alle beelden] te selecteren en  $druk$  op de knop  $\binom{mn}{m}$ .
- **Beveilig de beelden.**
	- $\bullet$  Druk op de knoppen  $\blacktriangle \blacktriangledown$ , selecteer [Beveilig] en druk op de knop  $\binom{f(t)K}{s(t)}$ .

## Selecteren op categorie

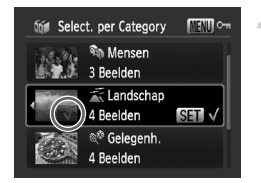

## **Selecteer [Selecteer Per Datum], [Select. per Category] of [Selecteer Per Folder].**

- Voer stap 2 op [p. 116](#page-115-1) uit om het type te selecteren en druk op de knop  $\binom{f(m)}{5f}$ .
- Voer stap 2 en 3 op [p. 115](#page-114-0) uit om de beelden te selecteren.
- **Beveilig de beelden.**  $\bullet$  Druk op de knoppen  $\blacktriangle \blacktriangledown$ , selecteer
	- [Beveilig] en druk op de knop  $\binom{f(m)}{5f}$ .

U kunt de beveiliging van groepen beveiligde beelden opheffen door [Beveilig. Uit] te selecteren in stap 2 als u in [Select. Reeks], [Alle beelden] of [Select. per Category] bent.

# <span id="page-117-0"></span>**If Beelden indelen in categorieën** (My Category)

U kunt beelden indelen in categorieën. U kunt de ingedeelde beelden ook in de volgende functies gebruiken.

• Beelden bekijken in de filterweergave [\(p. 105\)](#page-104-0), Diavoorstelling [\(p. 107\),](#page-106-0) Alles wissen [\(p. 112\)](#page-111-1), Beveilig [\(p. 116\),](#page-115-0) Print instellingen (DPOF) [\(p. 127\)](#page-126-0)

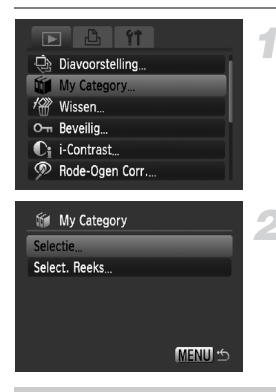

## **Selecteer [My Category].**

**O** Druk op de knop MENU, selecteer het tabblad **▶**, selecteer [My Category] en druk op de knop  $\binom{mn}{m}$ .

## <span id="page-117-1"></span>**Kies de instelling.**

- $\bullet$  Druk op de knoppen  $\blacktriangle \blacktriangledown$ , selecteer een categorie en druk op de knop (top).
- Druk op de knop MENU om terug te keren naar het menuscherm.

Beelden worden automatisch op opnameomstandigheid ingedeeld tijdens de opname.

- $\mathcal{R}_\mathbf{0}$ : Beelden die worden opgenomen in de modus  $\mathcal{R}_\mathbf{0}$ ,  $F_\mathbf{0}$  of  $\mathcal{Z}_\mathbf{0}$  of foto's die worden gemaakt terwijl [AF Frame] is ingesteld op [Gezichts-AiAf].
- $\vec{a}$ : Beelden die zijn gedetecteerd als  $\vec{a}$  of  $\vec{v}$  wanneer ze zijn opgenomen in  $III$  (Automatisch) of in de modus  $\lambda$ ,  $\lambda$ , of  $\lambda$ ,
- <sup>®</sup>: Beelden die zijn opgenomen in de modus *舆*, ▒, ▒, , , , , , , , , , , , ,

## Afzonderlijke beelden selecteren

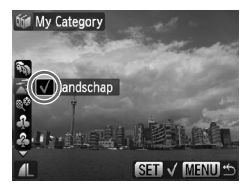

## **Selecteer [Selectie].**

- Voer stap 2 op [p. 118](#page-117-1) uit om [Selectie] te selecteren en druk op de knop  $\binom{f(\theta)R}{\xi(f)}$ .
- Voer stap 2 op [p. 112](#page-111-0) uit om beelden te selecteren.
- $\bullet$  Druk op de knoppen  $\blacktriangle \blacktriangledown$ , selecteer een categorie en druk op de knop  $\binom{mn}{n}$ .
- $\triangleright$  Nadat u de items hebt ingesteld. verschijnt  $\checkmark$  op het scherm.
- Druk nogmaals op de knop m om de selectie van de categorie ongedaan te maken. Vervolgens verdwijnt  $\checkmark$ .
- Herhaal de hierboven beschreven procedure als u meerdere beelden wilt selecteren.

## Reeks selecteren

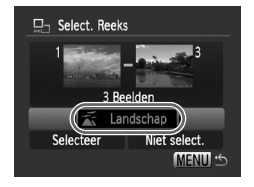

## **Selecteer [Select. Reeks].**

- Voer stap 2 op [p. 118](#page-117-1) uit om [Select. Reeks] te selecteren en druk op de knop  $\binom{m}{r}$ .
- Voer stap 2 en 3 op [p. 113](#page-112-0) uit om de beelden te selecteren.
- $\bullet$  Druk op de knop  $\bullet$  om het item te selecteren, druk op de knoppen < en selecteer een type.
- **Selecteer de instelling.**
	- Druk op de knop ▼ om [Selecteer] te selecteren en druk op de knop  $\binom{f(mC)}{SET}$ .

Als u [Niet select.] selecteert bij stap 2, kunt u de selectie van alle beelden in de categorie [Select. Reeks] opheffen.

# **<b>A** Beelden roteren

U kunt de stand van een beeld wijzigen en opslaan.

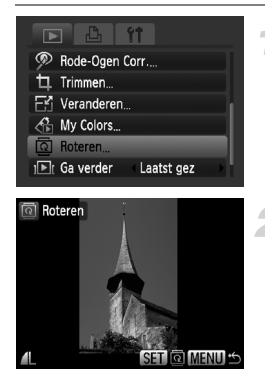

## **Selecteer [Roteren].**

**• Druk op de knop MENU**, selecteer het tabblad **■**, selecteer [Roteren] en druk op de knop (FUNC).

## **Draai het beeld.**

- $\bullet$  Druk op de knoppen  $\blacklozenge$  om het een beeld te selecteren dat u wilt roteren.
- $\bullet$  Telkens wanneer u op de knop  $\binom{mn}{m}$  drukt, draait het beeld 90°.
- Als u op de knop MENU drukt, keert u terug naar het menuscherm.

# Fi Het formaat van beelden veranderen

U kunt beelden omzetten naar een lagere resolutie-instelling en de gewijzigde beelden opslaan als een afzonderlijk bestand.

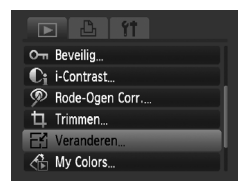

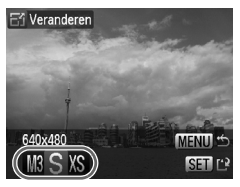

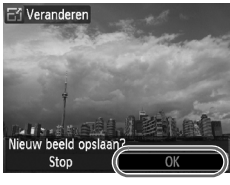

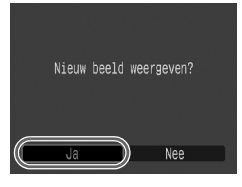

## **Selecteer [Veranderen].**

**• Druk op de knop MENU**, selecteer het tabblad  $\blacktriangleright$ , selecteer [Veranderen] en druk op de knop  $\binom{f(n)}{f(n)}$ .

#### **Selecteer een beeld.**

 $\bullet$  Druk op de knoppen  $\blacklozenge$  om het beeld te selecteren en druk op de knop  $\binom{f(x)}{S E}$ .

## **Selecteer een beeldformaat.**

- $\bullet$  Druk op de knoppen  $\bullet\bullet$  om een optie te selecteren en druk op de knop  $\binom{f(m)}{s(f)}$ .
- $\blacktriangleright$  Het scherm [Nieuw beeld opslaan?] verschijnt.

## <span id="page-120-0"></span>**Sla het nieuwe beeld op.**

- $\bullet$  Druk op de knoppen  $\bullet$  om [OK] te selecteren en druk op de knop  $\binom{f(t)N_C}{s(t)}$ .
- $\blacktriangleright$  Het beeld wordt opgeslagen als een nieuw bestand.

## <span id="page-120-1"></span>**Geef het nieuwe beeld weer.**

 $\bullet$  Wanneer u op de knop  $\mathsf{M}\mathsf{E}\mathsf{N}\mathsf{U}$  drukt, verschijnt het scherm [Nieuw beeld weergeven?]. Als u op de knoppen < drukt om [Ja] te selecteren en op de knop  $\binom{func}{set}$  drukt, wordt het opgeslagen beeld weergegeven.

• U kunt een beeld niet opslaan in een hogere resolutie.

• U kunt beelden die zijn opgenomen met de instellingen  $\mathbb{M}$  en XS, niet omzetten in een lagere resolutie.

# [ Trimmen

U kunt een deel van een opgeslagen afbeelding uitsnijden en dit opslaan als een nieuw afbeeldingsbestand.

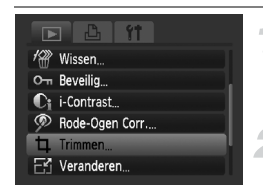

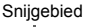

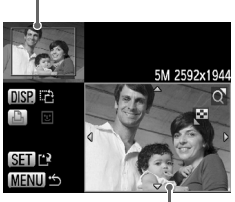

Weergave van snijgebied

#### Resolutie na bijsnijden

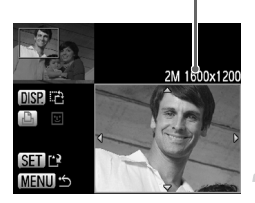

## **Selecteer [Trimmen].**

**• Druk op de knop MENU**, selecteer het tabblad  $\blacktriangleright$ . selecteer [Trimmen] en druk op de knop (FUNC).

#### **Selecteer een beeld.**

 $\bullet$  Druk op de knoppen  $\bullet\bullet$  om het beeld te selecteren en druk op de knop  $\binom{f(m)}{5f}$ .

## **Pas het snijgebied aan.**

- $\triangleright$  Er verschiint een groen kader rond het gedeelte van het beeld dat u wilt bijsnijden.
- $\blacktriangleright$  Het oorspronkelijke beeld verschijnt linksboven en het bijgesneden beeld rechtsonder.
- $\bullet$  Als u op de knop  $\blacksquare$  of  $\heartsuit$  drukt, kunt u de grootte van het kader wijzigen.
- $\bullet$  Als u op de knoppen  $\blacktriangle \bullet \blacktriangle \blacktriangleright$  drukt, kunt u het kader verplaatsen.
- $\bullet$  Als u op de knop  $\overline{DISP}$ , drukt, kunt u de verticale/horizontale stand van het kader wijzigen.
- In een beeld met een gedetecteerd gezicht verschijnt een grijs kader rond gezichten linksboven in het scherm. U kunt dit kader gebruiken voor het bijsnijden. U kunt tussen de kaders schakelen door op de knop  $\Box$ te drukken.
- $\bullet$  Druk op de knop  $\binom{f(m)}{g(f)}$ .

## **Sla het beeld op als een nieuw beeld en geef het weer.**

● Voer de stappen 4 en 5 op [p. 121](#page-120-0) uit.

- Beelden van het type  $\mathbb{I}$ .  $S$  en XS kunnen niet worden bijgesneden.
- Trimmen is alleen mogelijk voor beelden die zijn opgenomen met een verhouding van 4:3 (verticaal 3:4).
- De resolutie van een bijgesneden beeld is kleiner dan dat van het oorspronkelijke beeld.

# $\partial_{\!\!{\mathsf N}\!{\mathsf N}}$  Effecten toepassen met de functie My Colors

U kunt de kleur van een beeld wijzigen en het gewijzigde beeld opslaan als een nieuw beeld. Zie [p. 77](#page-76-0) voor meer informatie over elk menu-item.

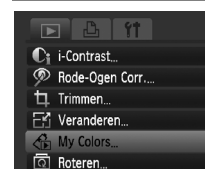

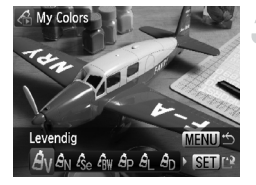

## **Selecteer [My Colors].**

**• Druk op de knop MENU**, selecteer het tabblad  $\blacksquare$ , selecteer [My Colors] en druk op de knop  $\binom{FJNC}{ST}$ .

### **Selecteer een beeld.**

● Druk op de knoppen < • om het beeld te selecteren en druk op de knop  $\binom{f(m)}{g(f)}$ .

## **Selecteer een menuoptie.**

- Druk op de knoppen < om een optie te selecteren en druk op de knop  $\binom{nm}{m}$ .
- Nadat u het menu-item hebt geselecteerd, kunt u in- of uitzoomen op het beeld door de stappen uit te voeren die worden beschreven in "Q Beelden vergroten" [\(p. 110\).](#page-109-0)
- **O** Door op de knop (FUNC) te drukken terwijl een vergroot beeld wordt weergegeven, kunt u overschakelen naar het oorspronkelijke beeld. Als u op de knop **MENU** drukt. keert u terug naar het menuscherm.

## **Sla het beeld op als een nieuw beeld en geef het weer.**

● Voer de stappen 4 en 5 op [p. 121](#page-120-0) uit.

- Als u de kleur van een beeld meerdere keren wijzigt, neemt de kwaliteit geleidelijk af en krijgt u mogelijk niet de verwachte kleur.
- De kleur van de beelden die u met deze functie hebt gewijzigd, kan afwijken van de beelden die zijn opgenomen met de functie My Colors [\(p. 77\)](#page-76-0).

# $C<sub>i</sub>$  Donkere onderwerpen lichter weergeven (i-Contrast)

Hiermee detecteert en compenseert u donkere delen van onderwerpen of gezichten en slaat u het beeld op als een nieuw bestand. U hebt de keuze uit 4 correctieniveaus: [Auto], [Laag], [Middel] of [Hoog].

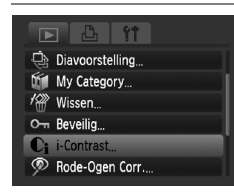

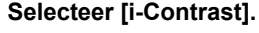

**• Druk op de knop MENU**, selecteer het tabblad **1**, selecteer [i-Contrast] en druk op de knop  $\binom{FUV}{CT}$ .

#### **Selecteer een beeld.**

● Druk op de knoppen < bom het beeld te selecteren en druk op de knop  $\binom{f(w)}{g}$ .

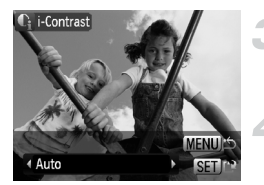

#### **Selecteer een optie.**

 $\bullet$  Druk op de knoppen  $\bullet\bullet$  om een optie te selecteren en druk op de knop  $\binom{mn}{m}$ .

## **Sla het beeld op als een nieuw beeld en geef het weer.**

● Voer de stappen 4 en 5 op [p. 121](#page-120-0) uit.

#### **Wat als het beeld met de optie [Auto] niet goed genoeg is gecorrigeerd?**

Selecteer [Laag], [Middel] of [Hoog] en pas het beeld aan.

- In sommige omstandigheden kan het beeld grof lijken of is de belichting niet geschikt.
- Als hetzelfde beeld meerdere keren wordt aangepast, kan de kwaliteit afnemen.

# ] Het rode-ogeneffect corrigeren

U kunt rode ogen in beelden automatisch corrigeren en deze beelden opslaan als nieuwe bestanden.

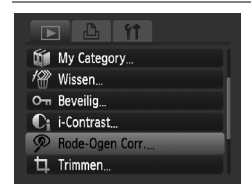

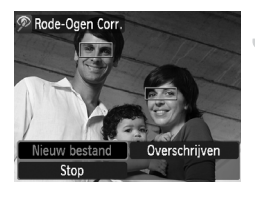

## **Selecteer [Rode-Ogen Corr.].**

**• Druk op de knop MENU**, selecteer het tabblad  $\blacksquare$ , selecteer [Rode-Ogen Corr.] en druk op de knop  $\binom{fnm}{s}$ .

### **Selecteer een beeld.**

 $\bullet$  Druk op de knoppen  $\spadesuit$  en selecteer het beeld.

#### **Corrigeer het beeld.** 3

- $\bullet$  Wanneer u op de knop  $\binom{mn}{k}$  drukt, worden rode ogen gecorrigeerd die door camera zijn gedetecteerd en verschijnt een kader rond het gecorrigeerde gedeelte.
- U kunt in- of uitzoomen op het beeld met de procedures in "Q Beelden vergroten" [\(p. 110\).](#page-109-0)

## **Sla het beeld op als een nieuw beeld en geef het weer.**

- $\bullet$  Druk op de knoppen  $\blacktriangle \blacktriangledown$  4 $\blacktriangleright$  om [Nieuw bestand] te selecteren en druk op de knop  $\binom{FUMC}{ST}$ .
- $\blacktriangleright$  Het beeld wordt opgeslagen als een nieuw bestand.
- Voer stap 5 op [p. 121](#page-120-1) uit.
- Sommige beelden worden mogelijk niet goed gecorrigeerd.
	- Als bij stap 4 [Overschrijven] wordt geselecteerd, wordt het nietgecorrigeerde beeld overschreven door de gecorrigeerde gegevens. Het oorspronkelijke beeld wordt dan gewist.
	- Beveiligde beelden kunnen niet worden overschreven.

# Afdrukken vanuit de afdruklijst (DPOF)

Direct na het maken van opnamen of terwijl u opnamen afspeelt, kunt u beelden toevoegen aan de afdruklijst (DPOF) door op de knop  $\Delta$ te drukken. U kunt eenvoudig afdrukken vanaf een afdruklijst door uw camera en printer aan te sluiten. Deze selectiemethoden voldoen aan de DPOF-normen (Digital Print Order Format).

## Eenvoudig beelden toevoegen aan de afdruklijst

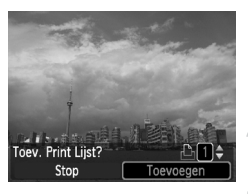

#### **Selecteer een beeld.**

 $\bullet$  Druk op de knoppen  $\bullet\bullet$  om het beeld te selecteren.

## Druk op de knop **b** (video's zijn **uitgesloten).**

## **De afdruklijst.**

- $\bullet$  Druk op de knoppen  $\blacktriangle \blacktriangledown$  en selecteer het aantal afdrukken, druk op de knoppen  $\blacklozenge$ om [Toevoegen] te selecteren en druk op  $\text{de}$  knop  $\binom{f\text{true}}{f\text{true}}$ .
- Als u het toevoegen van beelden wilt annuleren, selecteert u de toegevoegde beelden en drukt u op de knop D. Druk vervolgens op de knoppen (+), selecteer  $[Verwiideren]$  en druk op de knop  $\binom{mn}{m}$ .

## Toegevoegde beelden afdrukken

In de volgende voorbeelden wordt gebruikgemaakt van printers van de serie Canon SELPHY. Raadpleeg ook de *Handleiding voor persoonlijk afdrukken*.

#### Aantal af te drukken exemplaren

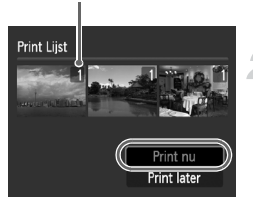

## **Sluit de camera aan op de printer [\(p. 32\)](#page-31-0).**

## **Druk de beelden af.**

- $\bullet$  Druk op de knoppen  $\blacktriangle \blacktriangledown$ , selecteer [Print nu] en druk op de knop  $\binom{f(III))}{f(III)}$ .
- $\blacktriangleright$  Het afdrukken wordt gestart.
- Als u het afdrukken onderbreekt en opnieuw start, begint het afdrukken bij de volgende afdruk.

# <span id="page-126-0"></span>Beelden selecteren voor afdrukken (DPOF)

U kunt bepaalde foto's op een geheugenkaart selecteren om af te drukken (tot 998 beelden) en het gewenste aantal exemplaren instellen zodat deze samen kunnen worden afgedrukt of verwerkt in een fotozaak. Deze selectiemethoden voldoen aan de DPOF-normen (Digital Print Order Format).

## Print instellingen

U kunt het afdruktype, de datum en het bestandsnummer instellen. Deze instellingen worden toegepast op alle beelden die zijn geselecteerd voor afdrukken.

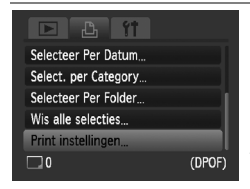

## **Selecteer [Print instellingen].**

**O** Druk op de knop MENU, selecteer het tabblad  $\mathcal{L}_1$ , selecteer [Print instellingen] en druk op de knop  $\binom{func}{set}$ .

## **Wijzig de instellingen.**

- $\bullet$  Druk op de knoppen  $\blacktriangle \blacktriangledown$  om een menuitem te selecteren en druk op de knoppen  $\blacklozenge$  om een optie te selecteren.
- $\triangleright$  Druk op de knop MENU om de instelling te bevestigen en terug te keren naar het menuscherm.

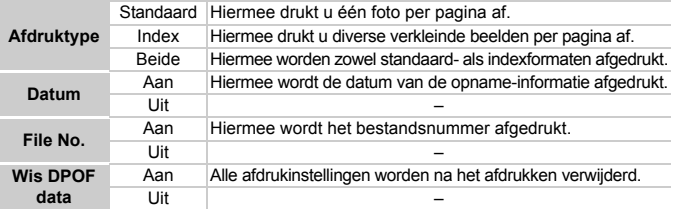

• Sommige printers of fotozaken zijn wellicht niet in staat om alle afdrukinstellingen te verwerken in het afdrukresultaat.

- $\bullet$  **kan verschijnen bij gebruik van een geheugenkaart met** afdrukinstellingen van een andere camera. Deze instellingen worden overschreven door de instellingen die u opgeeft op uw camera.
- Beelden met een ingesloten datum worden altijd afgedrukt met de datum, ongeacht de instelling van [Datum]. Hierdoor kan het voorkomen dat sommige printers de datum tweemaal afdrukken op de beelden als [Datum] is ingesteld op [Aan].

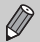

- Wanneer [Index] is geselecteerd, kunnen de opties [Datum] en [File No.] niet tegelijk op [Aan] worden ingesteld.
- De datum wordt afgedrukt volgens de notatie die is ingesteld in de functie [Datum/Tijd] op het tabblad  $\int$ [ [\(p. 23\).](#page-22-0)

## Het aantal exemplaren selecteren

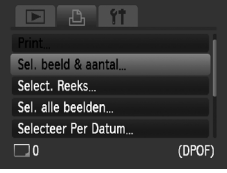

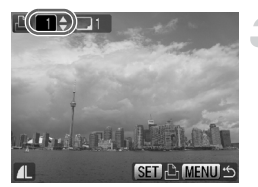

## <span id="page-127-0"></span>**Selecteer [Sel. beeld & aantal].**

**• Druk op de knop MENU**, selecteer het tabblad  $\triangle$ , selecteer [Sel. beeld & aantal] en druk op de knop (FMG).

### **Selecteer een beeld.**

- Druk op de knoppen < om een beeld te selecteren en druk op de knop  $\binom{f(III))}{S(t)}$ .
- $\triangleright$  U kunt het aantal af te drukken exemplaren instellen.
- $\bullet$  Als u [Index] selecteert, verschijnt  $\checkmark$ op het scherm.
- $\bullet$  Druk nogmaals op de knop  $\binom{f(x)}{f(x)}$  om de selectie van het beeld ongedaan te maken. Vervolgens verdwijnt  $\checkmark$ .

## **Stel het aantal afdrukken in.**

- $\bullet$  Druk op de knoppen  $\blacktriangle \blacktriangledown$  om het aantal afdrukken in te stellen (maximaal 99).
- Herhaal stap 2 en 3 om meer beelden en het aantal afdrukken van elk beeld te selecteren.
- Voor indexafdrukken kunt u het aantal afdrukken niet instellen. U kunt alleen selecteren welke beelden u wilt afdrukken in stap 2.
- $\triangleright$  Druk op de knop MENU om de instelling te bevestigen en terug te keren naar het menuscherm.

## Reeks selecteren

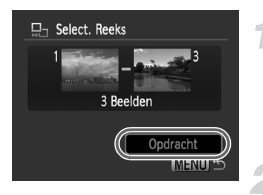

## **Selecteer [Select. Reeks].**

- Selecteer [Select. Reeks] in stap 1 op  $p. 128$  en druk op de knop  $\binom{f(m)}{5f}$ .
- Voer stap 2 en 3 op [p. 113](#page-112-0) uit om de beelden te selecteren.

## **Kies de afdrukinstellingen.**

 $\bullet$  Druk op de knoppen  $\blacktriangle \blacktriangledown$ , selecteer [Opdracht] en druk op de knop  $\binom{f(m)}{5f(n)}$ .

## Instellen dat alle beelden één keer worden afgedrukt

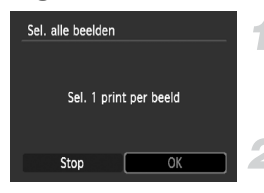

## **Selecteer [Sel. alle beelden]**

● Selecteer [Sel. alle beelden] vanuit het scherm in stap 1 op [p. 128](#page-127-0) en druk op  $de$  knop  $\binom{f(x)}{f(x)}$ .

## **Kies de afdrukinstellingen.**

● Druk op de knoppen (+), selecteer [OK] en druk op de knop  $\binom{FUR}{SET}$ .

## Selecteer per Category

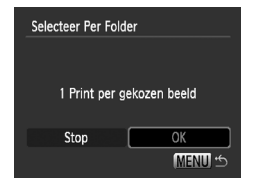

## **Selecteer [Selecteer Per Datum], [Select. per Category] of [Selecteer Per Folder].**

- Voer stap 1 op [p. 128](#page-127-0) uit om een type te selecteren en druk op de knop  $\binom{nm}{n}$ .
- Voer stap 2 en 3 op [p. 115](#page-114-1) uit om de beelden te selecteren.

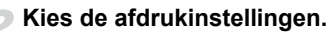

● Druk op de knoppen < • selecteer [OK] en druk op de knop  $\binom{fNNC}{SFT}$ .

## Wis alle selecties

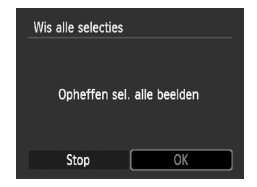

#### **Selecteer [Wis alle selecties].**

- Selecteer [Wis alle selecties] in stap 1 op [p. 128](#page-127-0) en druk op de knop  $\binom{f(MC)}{SET}$ .
- $\bullet$  Druk op de knoppen  $\bullet$  om [OK] te selecteren en druk op de knop  $\binom{f(\mathbf{M})}{5}$ .
- $\triangleright$  Alle selecties worden gewist.

*8*

# De camera aanpassen

U kunt allerlei opnamefuncties aanpassen aan uw voorkeuren. Het eerste deel van dit hoofdstuk beschrijft enkele handige en veelgebruikte functies. Daarna wordt uitgelegd hoe u instellingen voor opnemen en afspelen aanpast aan uw wensen.

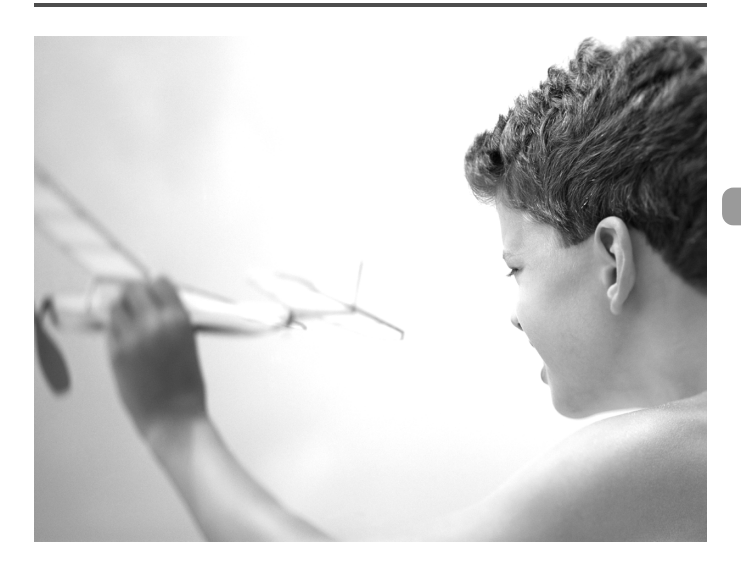

## Functies aanpassen

U kunt enkele handige en veelgebruikte functies aanpassen via het tabblad  $1$  [\(p. 50\)](#page-49-0).

## De functie Spaarstand uitschakelen

U kunt de spaarstandfunctie [\(p. 55\)](#page-54-0) op [Uit] zetten. De instelling [Aan] wordt aanbevolen om de batterij te sparen.

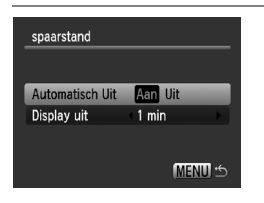

- Selecteer [spaarstand] en druk op de  $k$ nop  $\binom{FUNC}{ST}$ .
- $\bullet$  Druk op de knoppen  $\blacktriangle \blacktriangledown$  om [Automatisch Uit] te selecteren en druk vervolgens op de knoppen  $\blacklozenge$ om [Uit] te selecteren.
- Als u de spaarstandfunctie op [Uit] zet, moet u niet vergeten om na gebruik de camera uit te schakelen.

## Spaarstand van het scherm instellen

U kunt bepalen hoe lang het duurt voordat het scherm automatisch wordt uitgeschakeld [\(p. 55\)](#page-54-0). Dit werkt ook wanneer [Automatisch Uit] is ingesteld op [Uit].

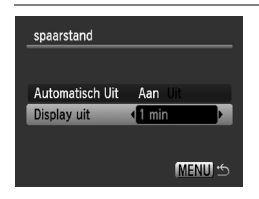

- Selecteer [spaarstand] en druk op de  $k$ nop  $\binom{FUNC}{ST}$ .
- $\bullet$  Druk op de knoppen  $\blacktriangle \blacktriangledown$  om [Display uit] te selecteren en druk vervolgens op de knoppen  $\blacklozenge$  om een tijd te selecteren.
- Het is raadzaam om een tiid onder [1 min] te selecteren, om de batterij te sparen.

## De wereldklok gebruiken

Als u in het buitenland bent, kunt u beelden opnemen met de lokale datum en tijd door simpelweg de tijdzone-instelling te wijzigen. U moet de tijdzone van uw bestemming dan wel van tevoren registreren. U hoeft in dat geval de datum en tijd niet aan te passen in het menu met datum- en tijdinstellingen.

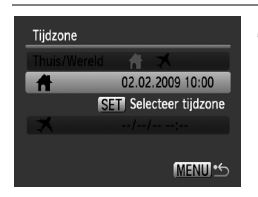

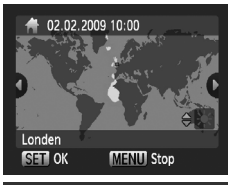

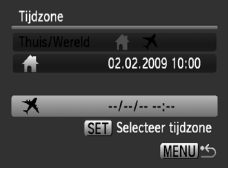

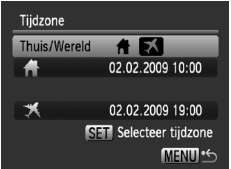

## **Stel de thuistijdzone in.**

- Selecteer [Tijdzone] en druk op de  $k$ nop  $\binom{FUNC}{SET}$ .
- Als u dit voor het eerst instelt, controleert u eerst of het links afgebeelde scherm verschijnt en drukt u vervolgens op  $de$  knop  $\binom{funk}{f}$ .
- Druk op de knoppen < om een tijdzone voor thuis te selecteren en druk op de knop  $\binom{f(w)}{g}$ . Als u de zomertijd wilt instellen (normale tijd plus 1 uur), drukt u op de knoppen  $\blacktriangle \blacktriangledown$  om  $\frac{1}{2}$  te selecteren.

## **Stel de wereldtijdzone in.**

- Druk op de knoppen  $\blacktriangle \blacktriangledown$  om  $\blacktriangledown$  te selecteren en druk op de knop  $\binom{f(w)}{g(f)}$ .
- $\bullet$  Druk op de knoppen  $\blacklozenge$  om de bestemmingstijdzone voor thuis te selecteren en druk vervolgens op de  $k$ nop  $\binom{FURC}{SFT}$ .
- U kunt de zomertijd op dezelfde manier instellen als bij stap 1.

## **Selecteer de wereldtijdzone.**

- $\bullet$  Druk op de knoppen  $\blacktriangle \blacktriangledown$  en selecteer [Thuis/Wereld].
- Druk op de knoppen  $\bigoplus$  om  $\bigotimes$  te selecteren en druk op de knop MENU.
- $\blacktriangleright$  X verschijnt in de [Tijdzone] of het opnamescherm [\(p. 46\)](#page-45-0).

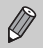

Als u in de instelling  $\blacktriangleright$  de datum of tijd wijzigt [\(p. 23\),](#page-22-0) worden de datum en tijd voor de optie  $\bigoplus$  ook automatisch gewijzigd.

## De bestandsnummering wijzigen

Uw opnamen krijgen automatisch opeenvolgende bestandsnummers toegewezen van 0001 t/m 9999 en worden opgeslagen in mappen met maximaal 2.000 opnamen. U kunt de toewijzing van de bestandsnummers wijzigen.

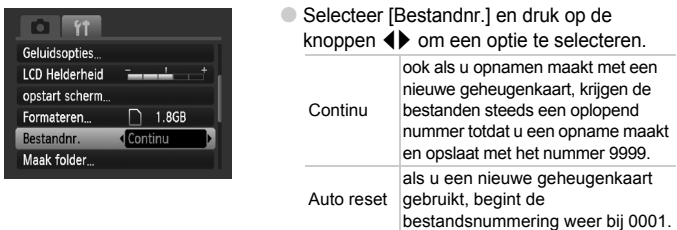

- Als u een geheugenkaart gebruikt die al opnamen bevat, kunnen de nieuwe bestanden zowel bij de instelling [Continu] als [Auto reset] een opvolgend nummer krijgen volgens de bestaande nummering. Als u opnieuw met bestandsnummer 0001 wilt beginnen, formatteert u vóór het gebruik de geheugenkaart [\(pp. 26](#page-25-0), [54\)](#page-53-0).
	- Raadpleeg de *Startershandleiding* voor informatie over mapstructuren of afbeeldingstypen.

## Een map maken

U kunt nieuwe mappen maken om uw opnamen in op te slaan.

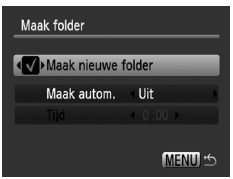

- Selecteer [Maak folder] en druk op de  $k$ nop  $\binom{FUNC}{ST}$ .
- Selecteer [Maak nieuwe folder] en druk op de knoppen  $\blacklozenge$  om  $\blacklozenge$  te selecteren.
- Op het scherm verschijnt  $\boxed{2}$  [\(p. 46\)](#page-45-0) tijdens het opnemen, en de opnamen worden vastgelegd in een nieuwe map.

## Mappen maken op dag en tijd

U kunt een dag en een tijd instellen voor het maken van een map.

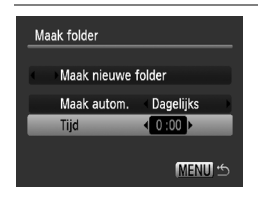

- Selecteer [Maak folder] en druk op de  $k$ nop  $(m<sub>en</sub>)$ .
- Selecteer [Maak autom.] en druk op de knoppen < → om een interval te selecteren.
- Selecteer [Tijd] en druk op de knoppen  $\blacklozenge$  om een tijd in te stellen.
- De nieuwe map wordt gemaakt op de ingestelde dag en tijd. Opnamen die na deze datum worden gemaakt, worden in de nieuwe map opgeslagen.

## De functie Beeldomkeren uitschakelen

Als u beelden afspeelt op de camera, worden opnamen die zijn gemaakt in de verticale stand, automatisch gedraaid en verticaal weergegeven. U kunt deze functie uitschakelen.

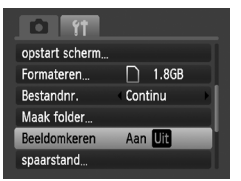

● Selecteer [Beeldomkeren] en druk op de knoppen  $\blacklozenge$  om [Uit] te selecteren.

## Opnamefuncties aanpassen

Als u de opnamemodus instelt op  $\mathbf{P}$  [\(p. 70\)](#page-69-0), kunt u de instellingen wijzigen op het tabblad  $\bullet$  [\(p. 50\).](#page-49-0)

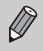

Voordat u in een andere modus dan  $\bf{P}$  een opname wilt maken met een functie die in dit hoofdstuk wordt uitgelegd, moet u controleren of de functie in die modus beschikbaar is [\(pp. 152](#page-151-0) – [155\)](#page-154-0).

## De functie Rode-ogenreductie inschakelen

Het lampje voor rode-ogenreductie gaat branden om het rode-ogeneffect te verminderen dat optreedt wanneer u in een donkere omgeving opnamen maakt met de flits. U kunt deze functie uitschakelen.

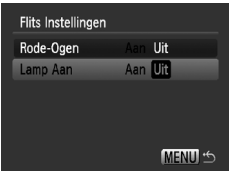

- Selecteer [Flits Instellingen] en druk op  $de$  knop  $\binom{f/N}{f+1}$ .
- $\bullet$  Druk op de knoppen  $\blacktriangle \blacktriangledown$  om [Lamp Aan] te selecteren en druk vervolgens op de knoppen  $\blacklozenge$  om [Uit] te selecteren.

## Het AF-hulplicht uitschakelen

Als u de sluiterknop half indrukt, gaat automatisch het lampje branden om te helpen bij het scherpstellen. U kunt dit lampje uitzetten.

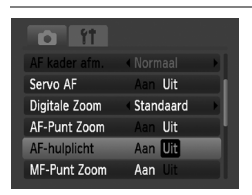

● Selecteer [AF-hulplicht] en druk op de knoppen  $\blacklozenge$  om [Uit] te selecteren.

## De weergaveduur van het beeld wijzigen

U kunt meteen nadat u foto's hebt gemaakt, de weergaveduur van de foto wijzigen.

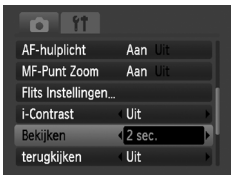

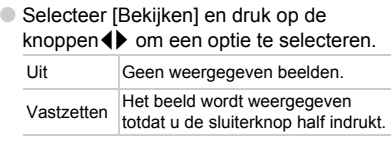

## De beeldinformatie wijzigen die na de opname wordt weergegeven

U kunt de beeldinformatie wijzigen die na de opname wordt weergegeven.

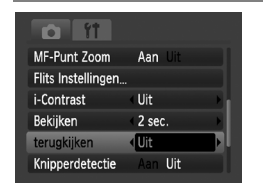

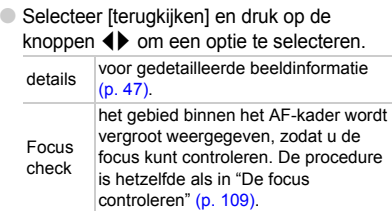

## De sjabloon weergeven

U kunt verticale en horizontale rasterlijnen weergeven, of een uitsnede van 3:2, om het afdrukbare gebied voor L-formaat of een briefkaart aan te duiden.

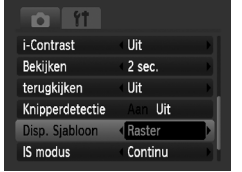

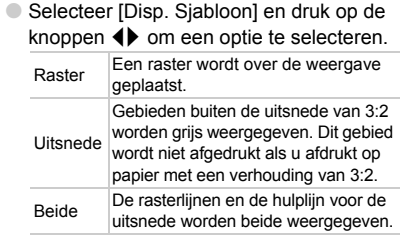

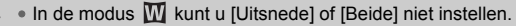

- De rasterlijnen worden niet opgeslagen bij de opname.
- De gebieden die met de optie [Uitsnede] grijs worden weergegeven, zijn gebieden die niet worden afgedrukt. Het vastgelegde beeld bevat ook de gedeelten in de grijze gebieden.

## Instellingen van de IS modus wijzigen

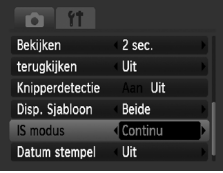

● Selecteer [IS modus] en druk op de knoppen  $\blacklozenge$  om een optie te selecteren.

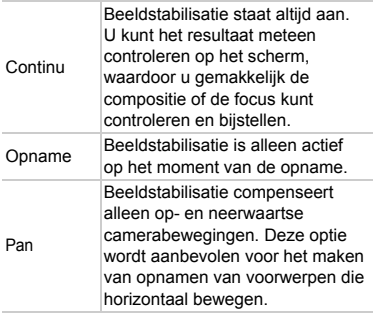

- Als de camerabeweging te groot is, plaatst u de camera op een statief. Het is raadzaam om de IS modus in te stellen op [Uit] als u de camera op een statief plaatst.
	- Houd bij de optie [Pan] de camera horizontaal. Beeldstabilisatie werkt niet als u de camera verticaal houdt.

## Functies toewijzen aan de knop  $\Delta$

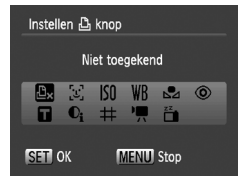

- Selecteer [Instellen **凸** knop] en druk op  $de$  knop  $\binom{FJ/N}{ST}$ .
- $\bullet$  Druk op de knoppen  $\blacktriangle \blacktriangledown \blacklozenge$  om de functies te selecteren die u wilt registreren en druk vervolgens op de knop  $\binom{f(NN)}{S(f)}$ .
- $\triangleright$  Als u op de knop  $\Delta$  drukt, wordt de toegewezen functie opgeroepen.

• Druk op  $\mathcal{D}_x$  als u een functie wilt annuleren.

- Wanneer dit symbool  $\bigcirc$  rechtsonder van een pictogram wordt weergegeven, kunt u de functie niet gebruiken in de huidige opnamemodus of functie-instelling.
- In  $\mathbb{Z}$  worden bij elke druk op de knop  $\mathbb{D}_1$  witbalansgegevens vastgelegd [\(p. 76\)](#page-75-0) en worden tevens de witbalansinstellingen gewijzigd in  $\mathbb{F}_4$ .

## Afspeelfuncties aanpassen

U kunt de instellingen op het tabblad  $\blacktriangleright$  aanpassen door op de knop  $\blacktriangleright$  [\(p. 50\)](#page-49-0) te drukken.

## Selecteren welk beeld bij het afspelen als eerste wordt weergegeven

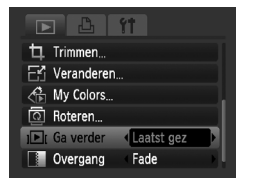

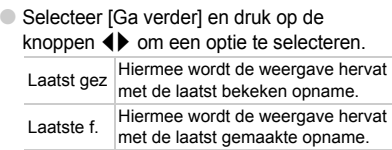

# Het opstartscherm of -geluid wijzigen

Op het tabblad  $\Upsilon$  kunt u een van uw opnamen instellen als het opstartscherm dat verschijnt als de camera wordt ingeschakeld, of het geluid van elke camera-actie vervangen door geluiden die u zelf hebt opgenomen.

## Geluiden wijzigen

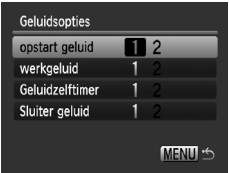

- Selecteer [Geluidsopties] en druk op de  $k$ nop  $\binom{f$ unc $f$ ).
- $\bullet$  Druk op de knoppen  $\blacktriangle \blacktriangledown$  om een optie te selecteren.
- $\bullet$  Druk op de knoppen  $\blacklozenge$  om het geluid te wijzigen.

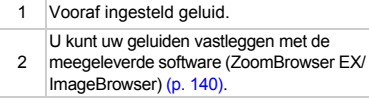

## Het opstartscherm wijzigen

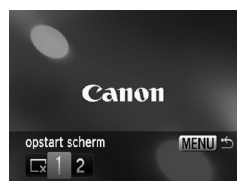

- Selecteer [opstart scherm] en druk op  $de$  knop  $\binom{f(x)}{f(x)}$ .
- $\bullet$  Druk op de knoppen  $\bullet\hspace{-.15cm}\bullet$  om het beeld te wiizigen.

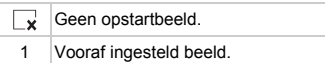

2 U kunt gemaakte foto's vastleggen.

## Het opstartscherm vastleggen

Als u op de knop  $\blacktriangleright$  drukt en de camera in de afspeelmodus zet, kunt u geluiden en beelden vastleggen.

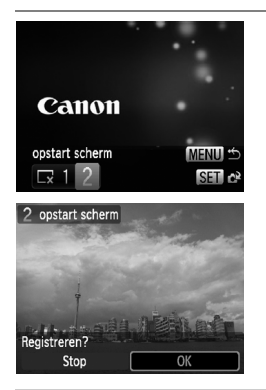

- Selecteer [opstart scherm] en druk op  $de$  knop  $\binom{f(x)}{5}$ .
- $\bullet$  Druk op de knoppen  $\blacklozenge$  om [2] te selecteren en druk op de knop  $\binom{m}{st}$ .
- $\bullet$  Druk op de knoppen  $\blacklozenge$  om een beeld te selecteren en druk op de knop  $\binom{mn}{m}$ .
- $\bullet$  Druk op de knoppen  $\bullet\bullet$  om [OK] te selecteren en druk op de knop  $\binom{f(m)}{f(T)}$  om de vastlegging te voltooien.

#### <span id="page-139-0"></span> $\widetilde{\omega}$ **Opgeslagen beelden of geluiden op een computer vastleggen**

U kunt beelden of geluiden vastleggen met de camera via de bijgeleverde software (ZoomBrowser EX/ImageBrowser). Raadpleeg de *Startershandleiding* voor meer informatie.

Een eventueel eerder vastgelegd opstartscherm wordt overschreven als u een nieuw opstartscherm vastlegt.

*9*

# Nuttige informatie

Dit hoofdstuk bevat een beschrijving van de voedingsadapterset (afzonderlijk verkrijgbaar), tips voor probleemoplossing en een aantal functieoverzichten. Verder vindt u aan het einde de index.

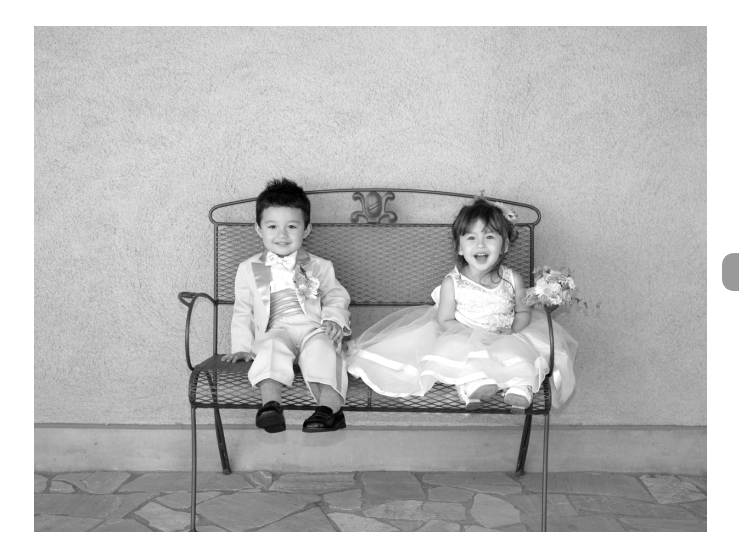

# Lichtnet gebruiken

Als u de voedingsadapterset ACK-DC40 (afzonderlijk verkrijgbaar) gebruikt, kunt u de camera gebruiken zonder dat u zich zorgen hoeft te maken over het batterijpeil. De koppeling DR-40, die met de adapterkit is meegeleverd, kan niet worden gebruikt met deze camera.

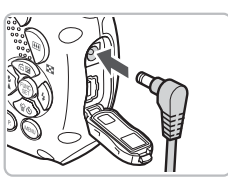

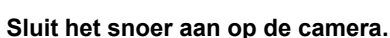

**Schakel de camera uit.**

● Open het klepje en steek de stekker helemaal in het aansluitingspunt van de camera.

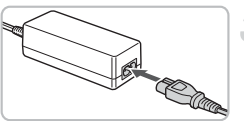

#### **Sluit het netsnoer aan.**

- Sluit het netsnoer aan op de compacte voedingsadapter en steek vervolgens het andere uiteinde in een stopcontact.
- U kunt de camera inschakelen en gebruiken.
- Wanneer u de camera niet meer gebruikt, schakelt u de camera uit en haalt u het netsnoer uit het stopcontact.

Haal het netsnoer niet los als de camera nog is ingeschakeld. Hierdoor kunnen beelden worden gewist of kan de camera beschadigd raken.

# De riem wijzigen

Met de schouder- en nekriem STP-DC1 (afzonderlijk verkrijgbaar) of karabijnriem STP-DC2 (afzonderlijk verkrijgbaar) kunt u eenvoudig riemen aanpassen aan uw locatie.

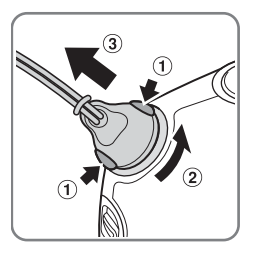

#### **De riem wijzigen.**

● Volg de instructies op [p. 13](#page-12-0) om de polsriem te verwijderen van de camera en de gewenste riem te bevestigen.

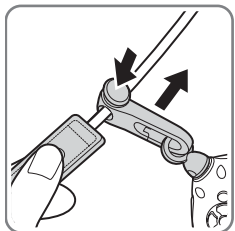

● U kunt de lengte van de schouderriem aanpassen.

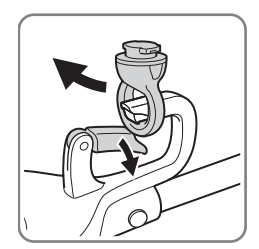

● U kunt de karabijnriem verwijderen van de meegeleverde bevestiging voor de riem.

#### **De riem wijzigen**

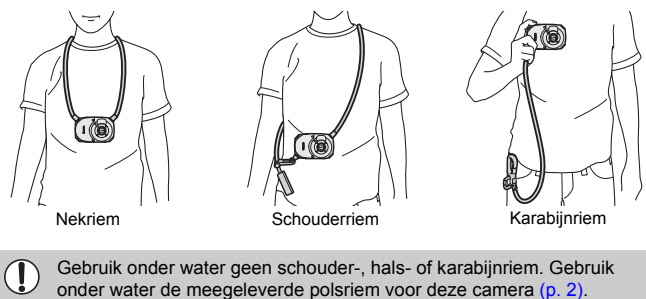

Gebruik onder water geen schouder-, hals- of karabijnriem. Gebruik onder water de meegeleverde polsriem voor deze camera [\(p. 2\)](#page-1-0).
## De voorkant wijzigen

U kunt de voorkant wijzigen met de set voorkanten FC-DC1 (afzonderlijk verkrijgbaar).

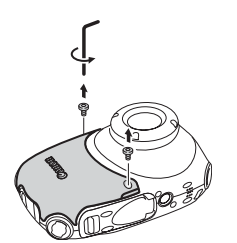

### **Verwijder de schroeven.**

- Verwijder de twee schroeven met het gereedschap in de accessoireset.
- Raak de schroeven niet kwiit. De accessoireset bevat echter reserveschroeven.

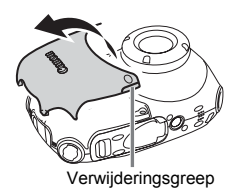

### **Verwijder de voorkant.**

● Til de voorkant met behulp van de verwijderingsgreep in de richting van de pijl.

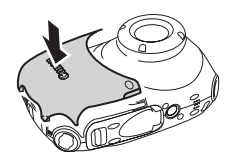

### **Plaats een nieuwe voorkant.**

- Plaats de gewenste voorkant, zoals is afgebeeld in de figuur, en klik deze vast.
- Zorg ervoor dat er geen ruimte tussen de voorkant en de camera zit.

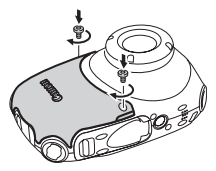

### **Bevestig de voorkant met de schroeven.**

● Plaats de schroeven terug die u in stap 1 hebt verwijderd.

Verwijder alleen de twee schroeven aan de voorkant.

## <span id="page-145-0"></span>Problemen oplossen

Controleer eerst het volgende als u denkt dat er een probleem is met de camera. Als u met de onderstaande tips uw probleem niet kunt verhelpen, neemt u contact op met de helpdesk van Canon Klantenservice die wordt vermeld op de adreslijst die bij het product wordt geleverd.

### Voeding

#### **Er gebeurt niets als u op de ON/OFF-knop drukt.**

- Controleer of de batterij goed is geplaatst [\(p. 20\).](#page-19-0)
- Controleer of het klepje van de geheugenkaart/batterijhouder goed is gesloten [\(p. 21\).](#page-20-0)
- Als de batterijpolen vuil zijn, nemen de prestaties van de batterij af. Reinig de polen met een wattenstaafje en plaats de batterij enige malen opnieuw.

#### **De batterij is snel leeg.**

• Bij lage temperaturen nemen de prestaties van batterijen af. Verwarm de batterij, bijvoorbeeld door deze in uw zak te houden met het kapje op de batterijpolen.

### Weergave op televisie

#### **Het beeld is vervormd of wordt niet weergegeven op de televisie [\(p. 111\).](#page-110-0)**

### Opnamen maken

#### **Er kunnen geen opnamen worden gemaakt.**

• Druk tijdens het afspelen [\(p. 31\)](#page-30-0) de sluiterknop half in [\(p. 27\).](#page-26-0)

#### **Bij het opstarten is het scherm zwart.**

• Beelden die zijn bewerkt op een computer, beelden waarvan de bestandsnaam is gewijzigd of beelden die met een andere camera zijn gemaakt, worden mogelijk niet correct weergegeven als deze zijn ingesteld als opstartscherm.

#### **De weergave op het scherm is niet goed in donkere omstandigheden [\(p. 48\).](#page-47-0)**

#### **De weergave op het scherm is niet goed tijdens opnamen.**

Houd er rekening mee dat de volgende situaties niet op foto's worden vastgelegd, maar wel in films worden opgenomen.

- Als de camera wordt blootgesteld aan sterke lichtbronnen, kan het scherm donkerder worden.
- Bij TL-verlichting kan het scherm flikkeren.
- Als u opnamen maakt van heldere lichtbronnen, kan er een lichtbalk (paarsachtig rood) verschijnen op het scherm.

#### **Het pictogram**  $\frac{1}{2}$  **knippert wanneer u een foto probeert te maken [\(p. 30\)](#page-29-0).**

#### **verschijnt wanneer de sluiterknop half wordt ingedrukt [\(p. 62\)](#page-61-0).**

- Stel [IS modus] in op [Continu] [\(p. 138\).](#page-137-0)
- Stel de flitser in op  $\frac{1}{2}$  [\(p. 70\).](#page-69-0)
- Verhoog de ISO-waarde [\(p. 75\)](#page-74-0).
- Bevestig de camera aan een statief.

#### **Het beeld is wazig.**

- Druk de sluiterknop half in om scherp te stellen en maak de opname [\(p. 27\).](#page-26-0)
- Maak een opname op de juiste scherpstelafstand van het onderwerp [\(p. 159\).](#page-158-0)
- Stel [AF-hulplicht] in op [Aan] [\(p. 136\)](#page-135-0).
- Controleer of functies die u niet wilt gebruiken (macro enz.), niet zijn ingesteld.
- Maak opnamen met de focusvergrendeling of AF lock [\(pp. 80](#page-79-0), [84\)](#page-83-0).

#### **Ook als u de sluiterknop half indrukt, verschijnt het kader niet en stelt de camera niet scherp.**

• Als u richt op contrasterende lichte en donkere gebieden van het onderwerp en de sluiterknop half indrukt, of als u de sluiterknop meerdere malen half indrukt, verschijnt het kader en stelt de camera scherp.

#### **Het onderwerp is te donker.**

- Stel de flitser in op  $\frac{1}{2}$  [\(p. 70\).](#page-69-0)
- Pas de helderheid aan met belichtingscompensatie [\(p. 74\)](#page-73-0).
- Pas de helderheid aan met de functie i-Contrast [\(pp. 89,](#page-88-0) [124\)](#page-123-0).
- Gebruik AE-vergrendeling of gebruik spotmeting om opnamen te maken [\(p. 87\).](#page-86-0)

#### **Het onderwerp is te licht (overbelicht).**

- Stel de flitser in op  $\circledS$  [\(p. 62\).](#page-61-1)
- Pas de helderheid aan met belichtingscompensatie [\(p. 74\)](#page-73-0).
- Gebruik AE-vergrendeling of gebruik spotmeting om opnamen te maken [\(p. 87\).](#page-86-0)
- Het onderwerp is te licht door omgevingsverlichting.

#### **Het beeld is donker hoewel de flitser is gebruikt [\(p. 30\)](#page-29-1).**

- Verhoog de ISO-waarde [\(p. 75\)](#page-74-0).
- Maak de opname met de juiste afstand voor het gebruik van de flitser [\(p. 70\)](#page-69-0).

#### **De opname die is gemaakt met de flitser, is te licht (overbelicht).**

- Maak de opname met de juiste afstand voor het gebruik van de flitser [\(p. 70\)](#page-69-0).
- Stel de flitser in op  $\circledS$  [\(p. 62\).](#page-61-1)

#### **Er verschijnen witte stippen in het beeld als ik een opname maak met de flitser.**

• Het licht van de flitser wordt weerspiegeld door stofdeeltjes of andere voorwerpen in de lucht.

#### **Het beeld is onzuiver of korrelig.**

- Maak opnamen met een lagere ISO-waarde [\(p. 75\).](#page-74-0)
- Afhankelijk van de opnamemodus kan het beeld onzuiver of korrelig lijken als u opnamen maakt met een hoge ISO-waarde [\(p. 61\).](#page-60-0)

#### **Ogen worden rood weergegeven [\(p. 90\).](#page-89-0)**

• Stel [Lamp Aan] in op [Aan] [\(p. 136\).](#page-135-1) Als u opnamen maakt met de flitser, licht de lamp (aan de voorkant van de camera) op [\(p. 44\)](#page-43-0) en gedurende ongeveer 1 seconde, terwijl de camera rode ogen tegengaat, is het niet mogelijk opnamen te maken. Deze functie is doeltreffender als het onderwerp direct naar de lamp kijkt. U krijgt nog betere resultaten als u de verlichting binnenshuis verbetert of dichter bij het onderwerp gaat staan.

#### **Het schrijven van opnamen naar een geheugenkaart verloopt traag of het maken van continu-opnamen gaat langzamer.**

• Voer een Low Level Format uit op de geheugenkaart in de camera [\(p. 54\)](#page-53-0).

#### **U kunt geen instellingen kiezen voor opnamefuncties of het menu FUNC.**

• Welke opties u kunt instellen, is afhankelijk van de opnamemodus. Raadpleeg "Functies die beschikbaar zijn in elke opnamemodus" [\(pp. 152](#page-151-0) – [155\).](#page-154-0)

### Films opnemen

#### **De juiste opnametijd wordt niet weergegeven of stopt.**

• Formatteer de geheugenkaart in de camera of gebruik een geheugenkaart die kan opnemen met hoge snelheden. Ook als de opnametijd niet correct wordt weergegeven, heeft de opgenomen film de lengte die in werkelijkheid werd opgenomen [\(p. 35\).](#page-34-0)

#### **verschijnt op het LCD-scherm en de opname wordt automatisch beëindigd.**

De camera heeft niet voldoende intern geheugen. Probeer een van de volgende oplossingen.

- Voer een Low Level Format uit op de geheugenkaart in de camera [\(p. 54\)](#page-53-0).
- Gebruik een lagere resolutie [\(p. 99\)](#page-98-0).
- Gebruik een geheugenkaart die kan opnemen met hoge snelheden.

#### **De zoomfunctie werkt niet.**

• U kunt de digitale zoomfunctie gebruiken maar niet de optische zoomfunctie [\(p. 100\).](#page-99-0)

### Afspelen

#### **Er kunnen geen beelden of films worden afgespeeld.**

• Als de bestandsnaam of mapstructuur is gewijzigd op een computer, kunt u beelden of films mogelijk niet afspelen. Raadpleeg de *Startershandleiding* voor informatie over mapstructuren of bestandsnamen.

#### **Het afspelen stopt of het geluid valt weg.**

- Gebruik een geheugenkaart die in uw camera is geformatteerd [\(pp. 26](#page-25-0), [54\)](#page-53-0).
- Als u een film kopieert naar een geheugenkaart met een lage leessnelheid, kan het afspelen tijdelijk worden onderbroken.
- Er kunnen frames wegvallen en het geluid kan worden onderbroken wanneer u een film afspeelt op een computer met onvoldoende systeembronnen.

## <span id="page-148-0"></span>Lijst met berichten die op het scherm verschijnen

Als er foutmeldingen verschijnen op het LCD-scherm, kunt u een van de volgende oplossingen proberen.

#### **Geen geheugenkaart**

• De geheugenkaart is niet in de juiste richting geplaatst. Plaats de geheugenkaart in de juiste richting [\(p. 20\).](#page-19-0)

#### **Kaart op slot!**

• Het schuifje voor schrijfbeveiliging van de SD- of de SDHC-geheugenkaart staat in de vergrendelingsstand. Ontgrendel het schuifje voor schrijfbeveiliging [\(p. 20\).](#page-19-1)

#### **Kan niet opnemen**

• U probeert een opname te maken terwijl er geen geheugenkaart is geïnstalleerd of de geheugenkaart niet goed is geplaatst. Zorg dat de geheugenkaart in de juiste richting is geplaatst als u opnamen maakt [\(p. 20\).](#page-19-0)

#### **Geheugenkaart fout [\(p. 54\)](#page-53-1)**

• Neem contact op met de helpdesk van Canon Klantenservice omdat er mogelijk een probleem is met de camera.

#### **Geheugenkaart vol**

• Er is onvoldoende vrije ruimte op de geheugenkaart om opnamen te maken [\(pp. 28,](#page-27-0) [57](#page-56-0), [69,](#page-68-0) [81\)](#page-80-0) of beelden te bewerken [\(pp. 121](#page-120-0) – [125\).](#page-124-0) Wis de beelden [\(pp. 31,](#page-30-1) [112\)](#page-111-0) om ruimte te maken voor nieuwe beelden of plaats een lege geheugenkaart [\(p. 20\).](#page-19-0)

#### **Vervang/Verwissel accu [\(p. 20\)](#page-19-2)**

#### **Geen beeld.**

• Er zijn in het geheugen geen beelden vastgelegd die kunnen worden weergegeven.

#### **Beveiligd! [\(p. 116\)](#page-115-0)**

#### **Onbekend beeld/Incompatibele JPEG/Beeld te groot./RAW**

- Niet-ondersteunde beelden of gegevens, of beschadigde beeldgegevens kunnen niet worden weergegeven.
- Beelden die zijn bewerkt op een computer, beelden waarvan de bestandsnaam is gewijzigd of beelden die met een andere camera zijn gemaakt, kunnen niet worden weergegeven.

#### **Kan niet vergroten!/Kan niet roteren/Kan beeld niet wijzigen/Kan beeld niet registreren/Kan Niet Wijzigen/Kan niet aan Cat. toekennen**

- Het is niet mogelijk incompatibele beelden te vergroten [\(p. 110\),](#page-109-0) te roteren [\(p. 120\),](#page-119-0) te bewerken [\(pp. 121](#page-120-0) – [125\)](#page-124-0), toe te wijzen aan het beginscherm [\(p. 140\),](#page-139-0) te categoriseren [\(p. 118\)](#page-117-0) of toe te voegen aan een afdruklijst [\(p. 127\).](#page-126-0)
- Beelden die zijn bewerkt op een computer, beelden waarvan de bestandsnaam is gewijzigd of beelden die met een andere camera zijn gemaakt, kunnen niet worden vergroot, geroteerd, bewerkt, toegewezen aan het beginscherm, gecategoriseerd of toegevoegd aan een afdruklijst.
- Films kunnen niet worden vergroot [\(p. 110\),](#page-109-0) bewerkt [\(pp. 121](#page-120-0) [125\)](#page-124-0), toegevoegd aan een afdruklijst [\(p. 126\)](#page-125-0) of toegewezen aan het beginscherm [\(p. 140\)](#page-139-1).

#### **Kan niet selecteren!**

- Bij het selecteren van de selectiereeks [\(pp. 113,](#page-112-0) [117](#page-116-0), [119](#page-118-0), [129\)](#page-128-0), hebt u geprobeerd een beginbeeld te selecteren dat na het laatste beeld kwam, of u hebt geprobeerd een laatste beeld te selecteren dat vóór het eerste beeld kwam.
- U hebt meer dan 501 beelden geselecteerd in de selectiereeks [\(pp. 113](#page-112-0), [117,](#page-116-0) [119](#page-118-0), [129\)](#page-128-0).

#### **Teveel markeringen.**

• U hebt in de afdrukinstellingen meer dan 998 beelden geselecteerd. Selecteer minder dan 998 beelden [\(p. 127\).](#page-126-0)

#### **Kan niet voltooien!**

• Afdrukinstellingen konden niet correct worden opgeslagen. Maak het aantal geselecteerde beelden kleiner en probeer het opnieuw [\(p. 127\)](#page-126-0).

#### **Fout in benaming.**

• De bestandsnaam kan niet worden gemaakt omdat er al een beeld bestaat met dezelfde naam of omdat het hoogst mogelijke bestandsnummer is bereikt [\(p. 134\).](#page-133-0) Wijzig in het menu  $1$  de optie [Bestandnr.] in [Auto reset] [\(p. 134\)](#page-133-0) of formatteer de geheugenkaart [\(pp. 26](#page-25-0), [54\)](#page-53-0).

#### **Communicatie fout**

• Er konden geen beelden worden gedownload naar de computer of afgedrukt vanwege het grote aantal beelden (ongeveer 1000) dat is opgeslagen op de geheugenkaart. Gebruik een USB-kaartlezer om de beelden te downloaden. Als u wilt afdrukken, plaatst u de geheugenkaart in de kaartsleuf van de printer.

#### **Lens fout, herstart camera**

• Er is een lensfout aangetroffen. Druk op de ON/OFF-knop om de camera uit en weer in te schakelen [\(p. 44\)](#page-43-1). Als dit foutbericht zich blijft voordoen, neemt u contact op met de helpdesk van Canon Klantenservice omdat er mogelijk een probleem is met de lens.

#### **Exx (xx: nummer)**

- Er is een camerafout aangetroffen. Druk op de ON/OFF-knop om de camera uit en weer in te schakelen [\(p. 44\)](#page-43-1).
- Als direct na het maken van een foto een foutcode verschijnt, is het beeld mogelijk niet vastgelegd. Controleer het beeld in de afspeelmodus.
- Als dit foutbericht weer verschijnt, noteert u het nummer en neemt u contact op met de helpdesk van Canon Klantenservice omdat er mogelijk een probleem is met de camera.

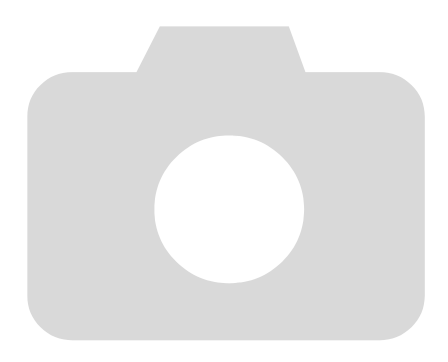

## <span id="page-151-1"></span><span id="page-151-0"></span>Functies die beschikbaar zijn in elke opnamemodus

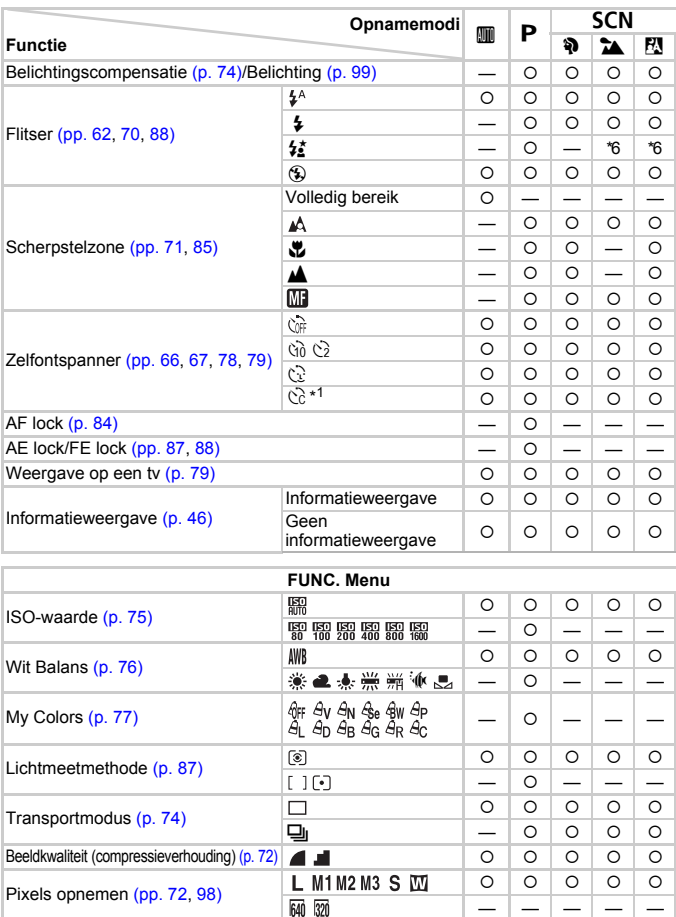

\*1 Mogelijke instellingen: 0 – 30 seconden in [Vertraging] en 1 – 10 opnamen in [Beelden].

\*2 FE lock is niet beschikbaar \*3 ISO 3200 [\(p. 61\)](#page-60-1) is standaard ingesteld.

\*4 M3 is standaard ingesteld.

#### Functies die beschikbaar zijn in elke opnamemodus

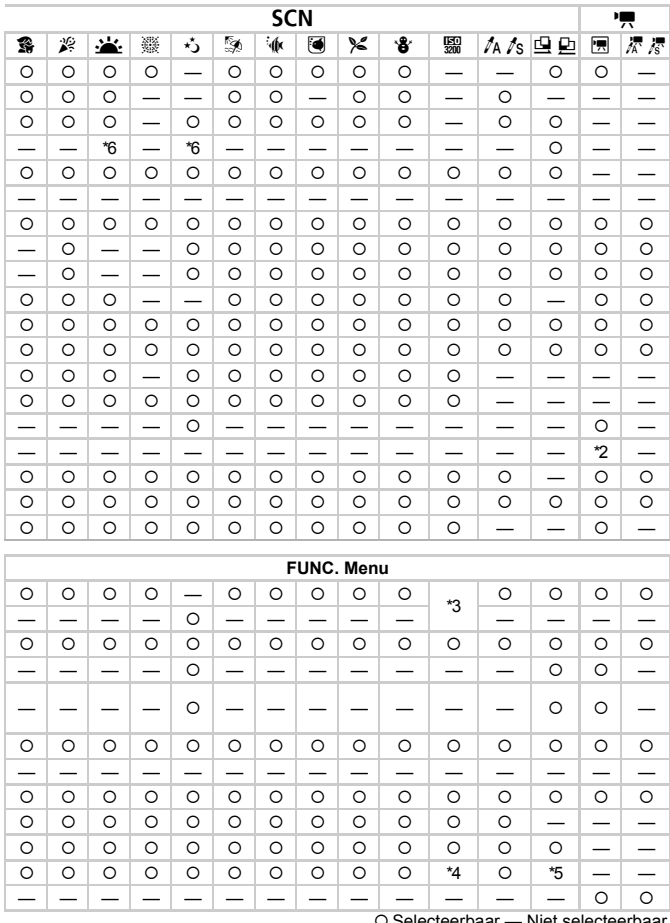

teerbaar – Niet selecteerbaar \*5 M kan niet worden geselecteerd.

\*6 Kan niet worden geselecteerd, maar is ingeschakeld wanneer de camera flitst.

## <span id="page-153-0"></span>Menu's

## **C** Opnamemenu

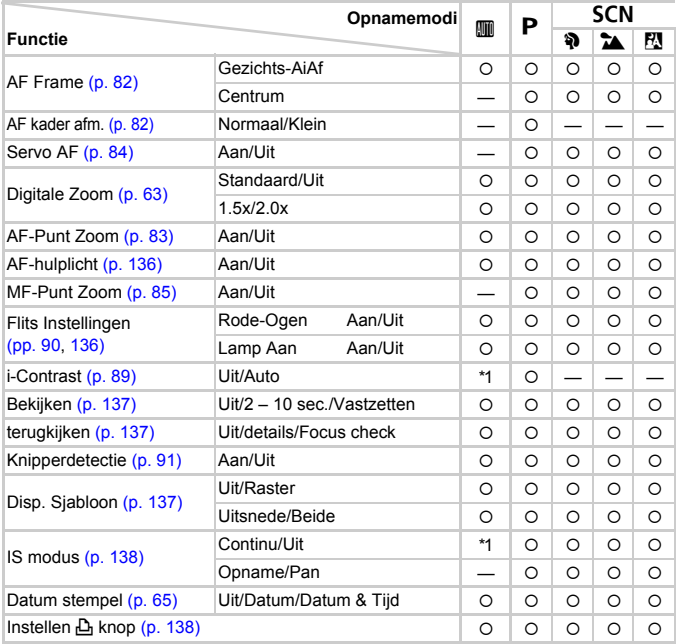

\*1 Altijd [Aan]. \*2 Beschikbaar als  $\clubsuit$  is geselecteerd.

<span id="page-154-0"></span>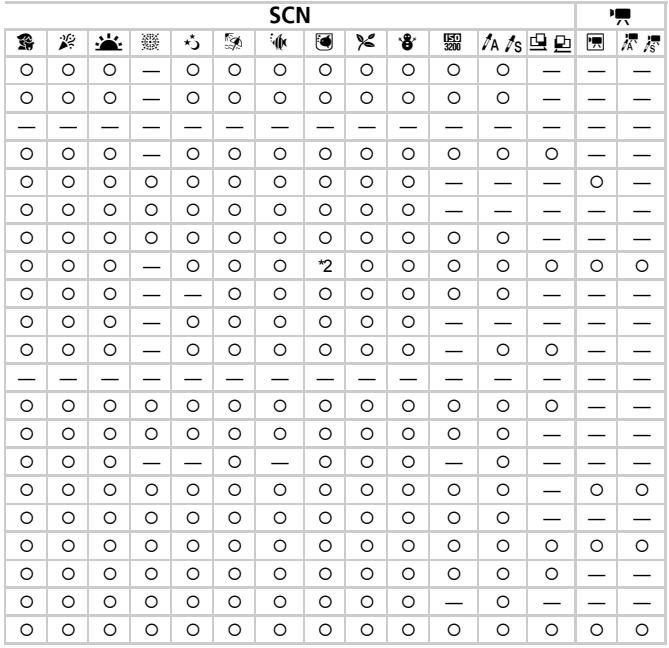

O Selecteerbaar - Niet selecteerbaar

## **17 Menu Instellen**

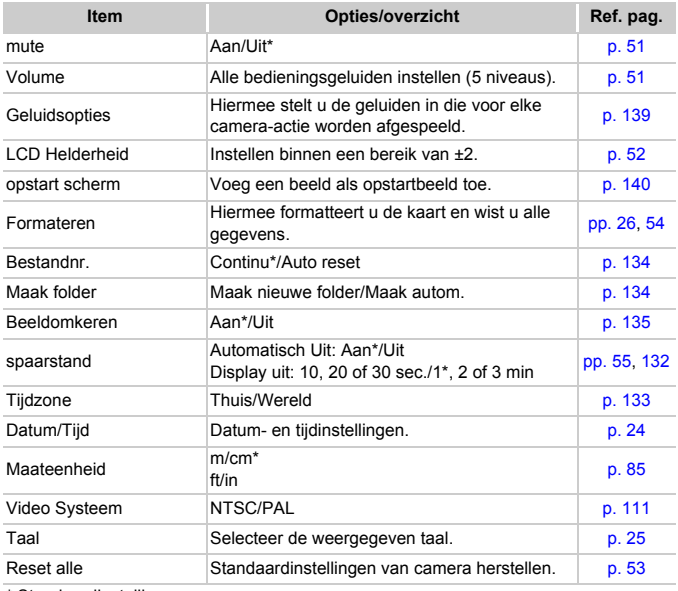

\* Standaardinstelling

## **D** Menu Afspelen

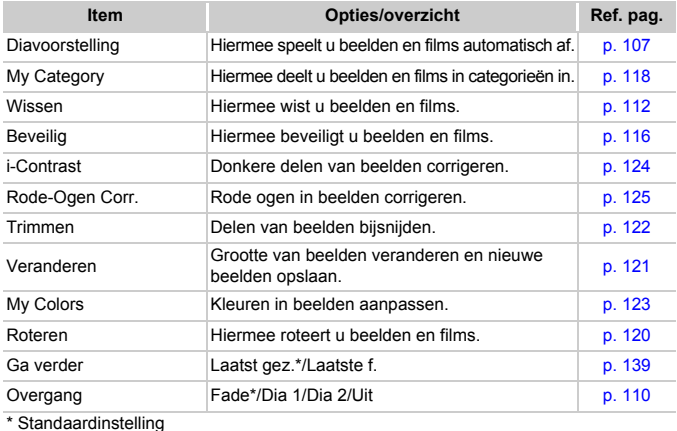

### **凸 Menu Afdrukken**

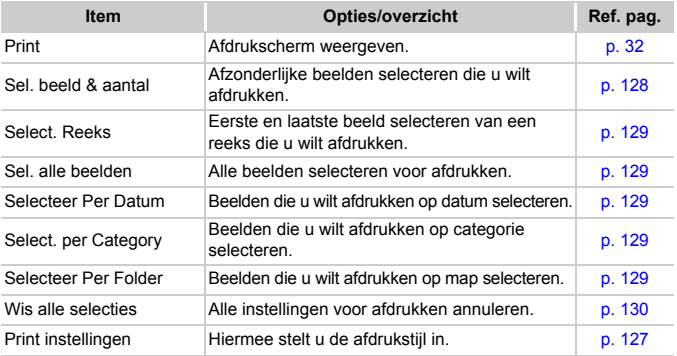

## Voorzorgsmaatregelen

### Apparatuur

- Deze camera is een apparaat met zeer geavanceerde elektronica. Laat de camera niet van grote hoogte vallen en stel deze niet bloot aan harde schokken.
- Plaats de camera nooit in de nabijheid van magneten of motoren die sterke elektromagnetische velden genereren. Blootstelling aan sterke magnetische velden kan leiden tot defecten of beschadigde beeldgegevens.
- Als er waterdruppels zijn gevallen op de camera of het LCD-scherm of als er vuil op vastzit, wrijft u dit af met een droge zachte doek of een brillendoekje. Niet wrijven of hard drukken.
- Gebruik nooit reinigingsmiddelen die organische oplosmiddelen bevatten om de camera of het LCD-scherm schoon te maken.
- Gebruik een lensblazer om stof en vuil te verwijderen van de lens. Voor hardnekkig vuil neemt u contact op met de dichtstbijzijnde helpdesk van Canon Klantenservice, die u kunt vinden in uw garantiesysteemboekje.
- Als u de camera snel van een koude omgeving overbrengt naar een warme omgeving, kan er condensatie ontstaan aan de binnen- en buitenkant van de camera. U kunt condensatie voorkomen door de camera in een luchtdichte, hersluitbare plastic tas te plaatsen en zo geleidelijk aan de temperatuursveranderingen te laten wennen voordat u de camera uit de tas haalt.
- In het geval van condensatie kan de camera beschadigen als u het klepje van de geheugenkaart/batterij of een aansluitpunt opent. Open de klepjes pas nadat het vocht geheel is verdampt.

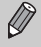

Raadpleeg Waarschuwingen nadat u de camera hebt gebruikt en verzorging van de camera [\(p. 15\)](#page-14-0) als u wilt weten wat u moet doen nadat u de camera onder water hebt gebruikt.

### Geheugenkaarten

- Een geheugenkaart is een instrument met zeer geavanceerde elektronica. Buig de kaart niet en stel de kaart niet bloot aan druk, schokken of stoten. Hierdoor kunnen de op de geheugenkaart vastgelegde gegevens beschadigd raken.
- Voorkom dat de geheugenkaart in aanraking komt met vocht. Raak de contactpunten van de geheugenkaart niet aan met uw hand of met metalen objecten.
- Bewaar geheugenkaarten niet in de nabijheid van een televisie, luidsprekers of andere apparaten die magnetische velden of statische elektriciteit genereren. Hierdoor kunnen de op de geheugenkaart vastgelegde gegevens beschadigd raken.
- Bewaar geheugenkaarten niet in hete, vochtige of stoffige plaatsen.

## Specificaties

<span id="page-158-0"></span>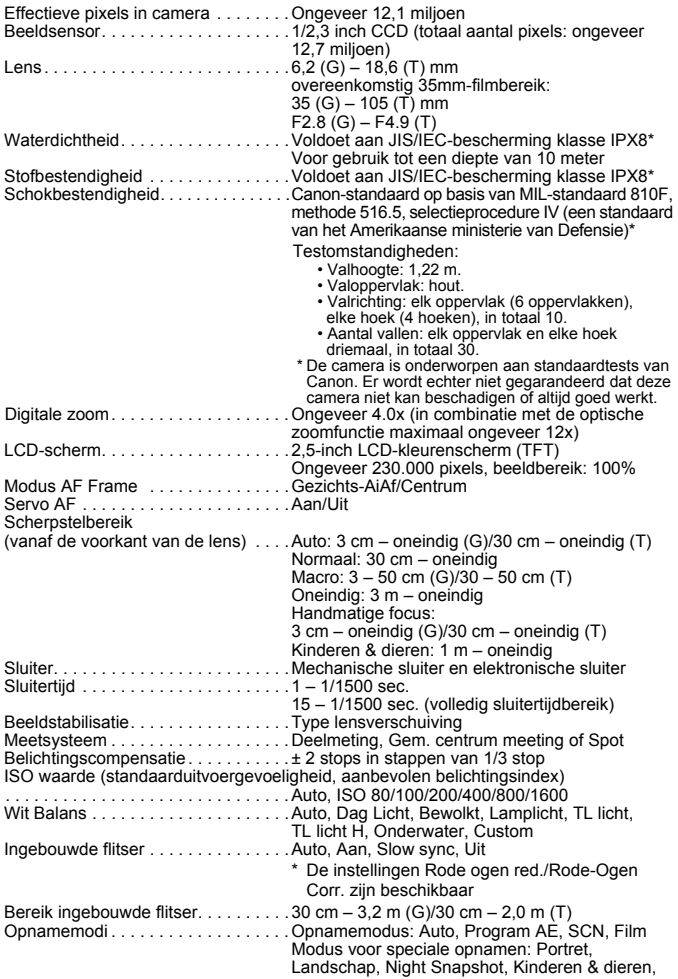

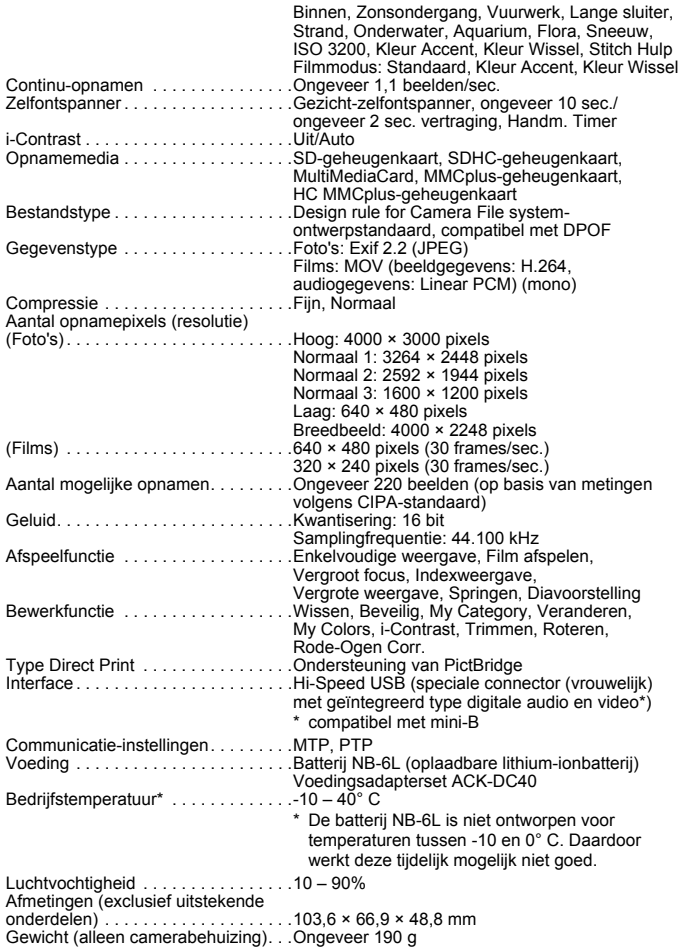

#### **Batterij NB-6L**

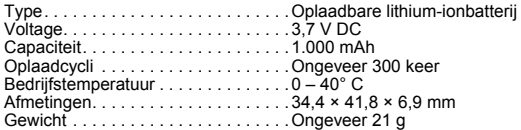

#### **Batterijlader CB-2LY/CB-2LYE**

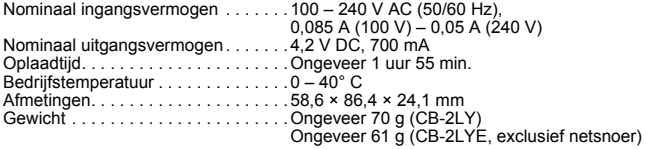

- Alle gegevens zijn gebaseerd op tests door Canon.
- Het eindproduct of de buitenkant kan afwijken van dit verslag.

#### **Over MPEG-4-licenties**

This product is licensed under AT&T patents for the MPEG-4 standard and may be used for encoding MPEG-4 compliant video and/or decoding MPEG-4 compliant video that was encoded only (1) for a personal and non-commercial purpose or (2) by a video provider licensed under the AT&T patents to provide MPEG-4 compliant video. No license is granted or implied for any other use for MPEG-4 standard.

\* Kennisgeving in Engels weergegeven, zoals vereist.

## Index

#### **A**

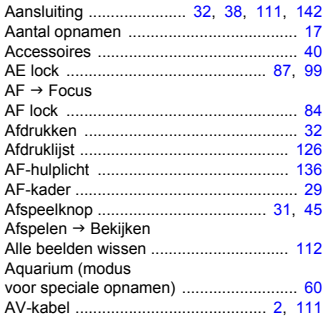

### **B**

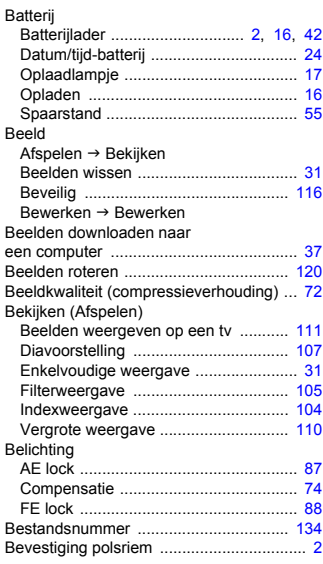

#### Bewerken

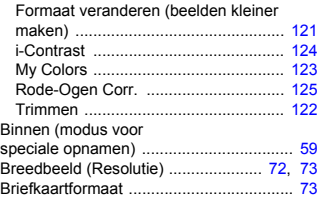

### **C**

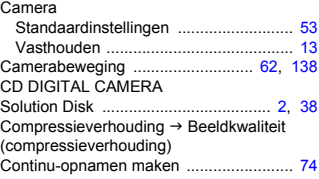

### **D**

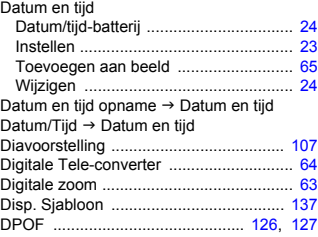

### **E**

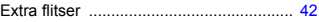

#### **F**

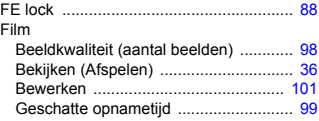

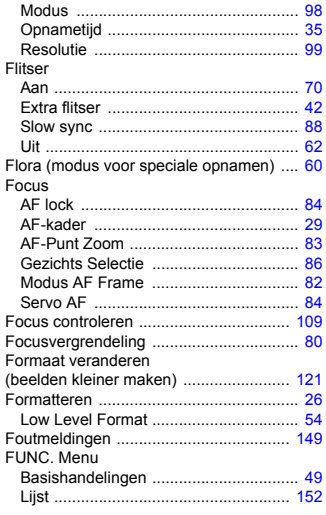

#### **G**

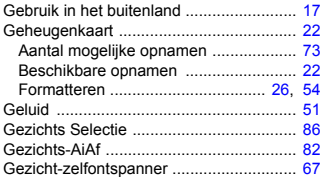

### **H**

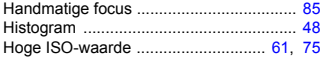

#### **I**

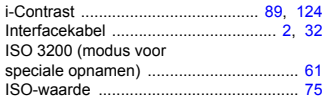

### **K**

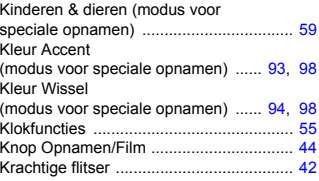

#### **L**

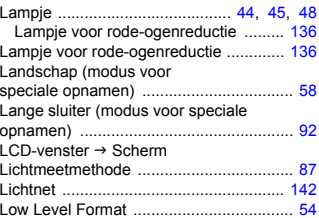

### **M**

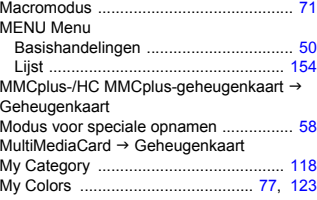

### **N**

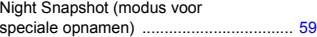

### **O**

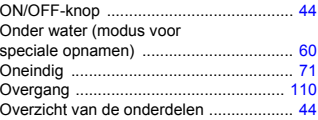

#### **Index**

#### **P**

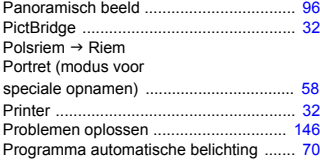

### **R**

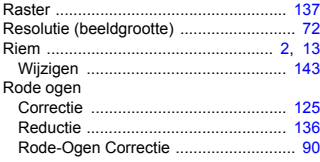

#### **S**

#### Scherm

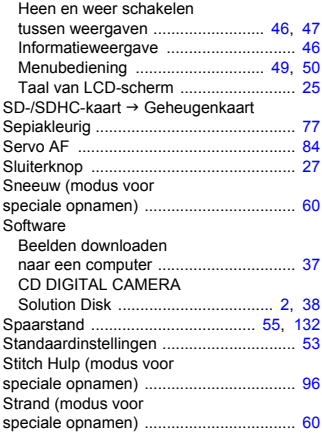

### **T**

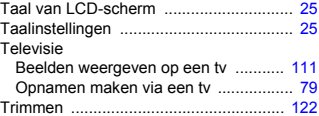

### **U**

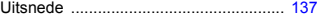

#### **V**

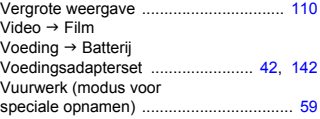

#### **W**

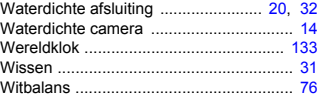

### **Z**

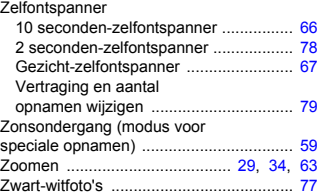

# Canon

#### **Disclaimer**

- Geen enkel gedeelte van deze gebruikershandleiding mag worden gereproduceerd, overgedragen of in een opslagsysteem worden bewaard zonder toestemming van Canon.
- Canon behoudt zich het recht voor de inhoud van deze handleiding te allen tijde zonder voorafgaande kennisgeving te wijzigen.
- De illustraties en schermafbeeldingen in deze handleiding kunnen enigszins afwijken van het werkelijke apparaat.
- We hebben geprobeerd ervoor te zorgen dat de informatie in deze handleiding volledig en accuraat is. Als u fouten of weglatingen opmerkt, neem dan contact op met de Canon Klantenservice die wordt vermeld op de adreslijst die bij het product wordt geleverd.
- Ongeacht de bovenstaande mededelingen is Canon niet aansprakelijk voor schade die voortvloeit uit het verkeerde gebruik van de producten.